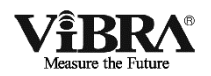

### <span id="page-0-0"></span>**Весы неавтоматического действия**

# **HJ**

### **Руководство по эксплуатации**

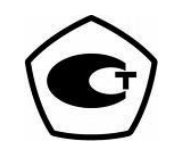

### **ВАЖНО!**

- Для обеспечения безопасной и правильной работы весов, пожалуйста, внимательно прочтите это руководство.
- После прочтения этого руководства, храните его в надёжном месте недалеко от весов, чтобы при необходимости можно было легко вновь обратиться к нему.

## SHINKO DENSHI CO., LTD.

## **Предисловие**

Благодарим Вас за Ваш выбор высокоточных платформенных весов VIBRA серии HJ на основе датчика Tuning Fork. В этом документе описывается, как работать с Вашими новыми весами.

# Инструкции

- Авторские права на этот документ принадлежат Компании SHINKO DENSHI CO., LTD. Полная или частичная перепечатка или копирование этого документа без предварительного разрешения правообладателя не допускается.
- Пожалуйста, обратите внимание, что проводимые улучшения и модификации устройства могут приводить к незначительному частичному несоответствию между устройством и его описанием в этом документе.
- Описание, содержащееся в этом документе, может быть изменено производителем без предварительного уведомления.
- Этот документ был тщательно подготовлен и проверен. Однако, если Вы обнаружите в нём какие-либо ошибки, пожалуйста, сообщите нам об этом.
- Документы, страницы в которых отсутствуют или имеют неверный порядок, будут заменены. Для замены свяжитесь, пожалуйста, с магазином, где Вы приобрели весы.
- Возможные проблемы, связанные с устройством или системой, будут решаться в соответствии с индивидуальным контрактом на техническое обслуживание. Однако, обратите внимание, что производитель и продавец не несут ответственности за косвенные проблемы, такие как остановка рабочих процессов из-за возникшей неисправности оборудования.
- $ViBRA$  является зарегистрированным товарным знаком SHINKO DENSHI CO., LTD. Названия компаний и продуктов, встречающиеся в этом документе, являются товарными знаками или зарегистрированными товарными знаками их уважаемых владельцев.

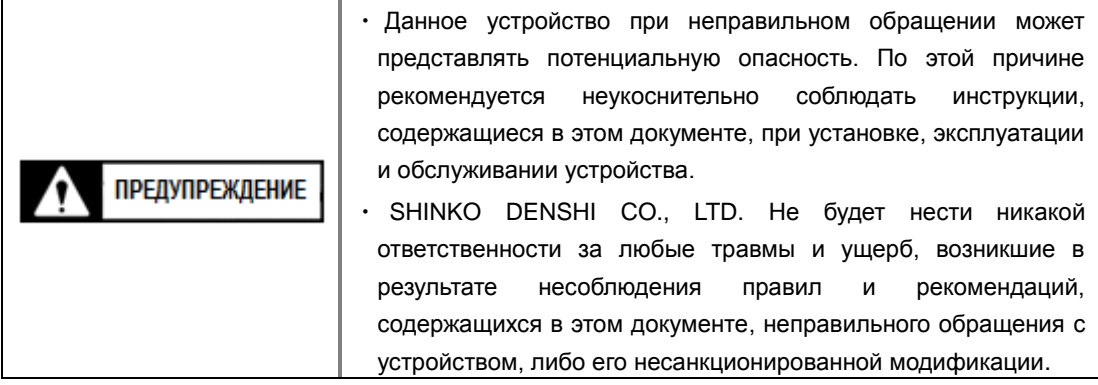

- Потенциальные опасности при работе с промышленным оборудованием постоянно возрастают по причине появления новых материалов, новых методов их обработки и ускорения работы оборудования. Предвидеть все возможные ситуации, связанные с этими опасностями, не представляется возможным. Кроме того, существует так много "невозможно" и "нельзя", что нет возможности все их отразить в руководстве по эксплуатации. Следовательно, необходимо с уверенностью полагать, что то, что прямо не описано в руководстве по эксплуатации как «можно», выполнять нельзя. Во время установки, эксплуатации, обслуживания и поверки этого устройства необходимо не только соблюдать всё, что написано в этом документе или на корпусе устройства, но и уделять должное внимание общим мерам безопасности.
- По любым вопросам, связанным с информацией, содержащейся в этом документе, пожалуйста, обращайтесь в магазин, в котором Вы приобрели эти весы, с указанием их модели (типа), и серийного номера.
- Производитель: SHINKO DENSHI CO., LTD. Адрес: 1-52-1 Itabashi, Itabashi-ku, Токио 173-0004 Япония
- Официальный представитель в России, поставщик: Vibra Rus Ltd. Адрес: 115114, Россия, Москва, Павелецкая набережная 2 стр. 3 офис 119. Тел. +7 (495) 740-68-71 WEB-страница: [www.vibra.ru](http://www.vibra.ru/) E-Mail: [info@vibra.ru](mailto:info@vibra.ru)
- Страна производства: Япония

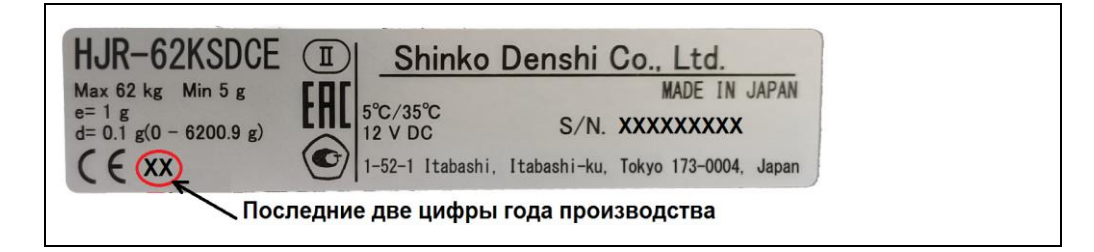

### **Как пользоваться этим документом**

#### ■ Обозначения, используемые в этом документе.

Прочтите описание используемых символов и соблюдайте связанные с ними инструкции.

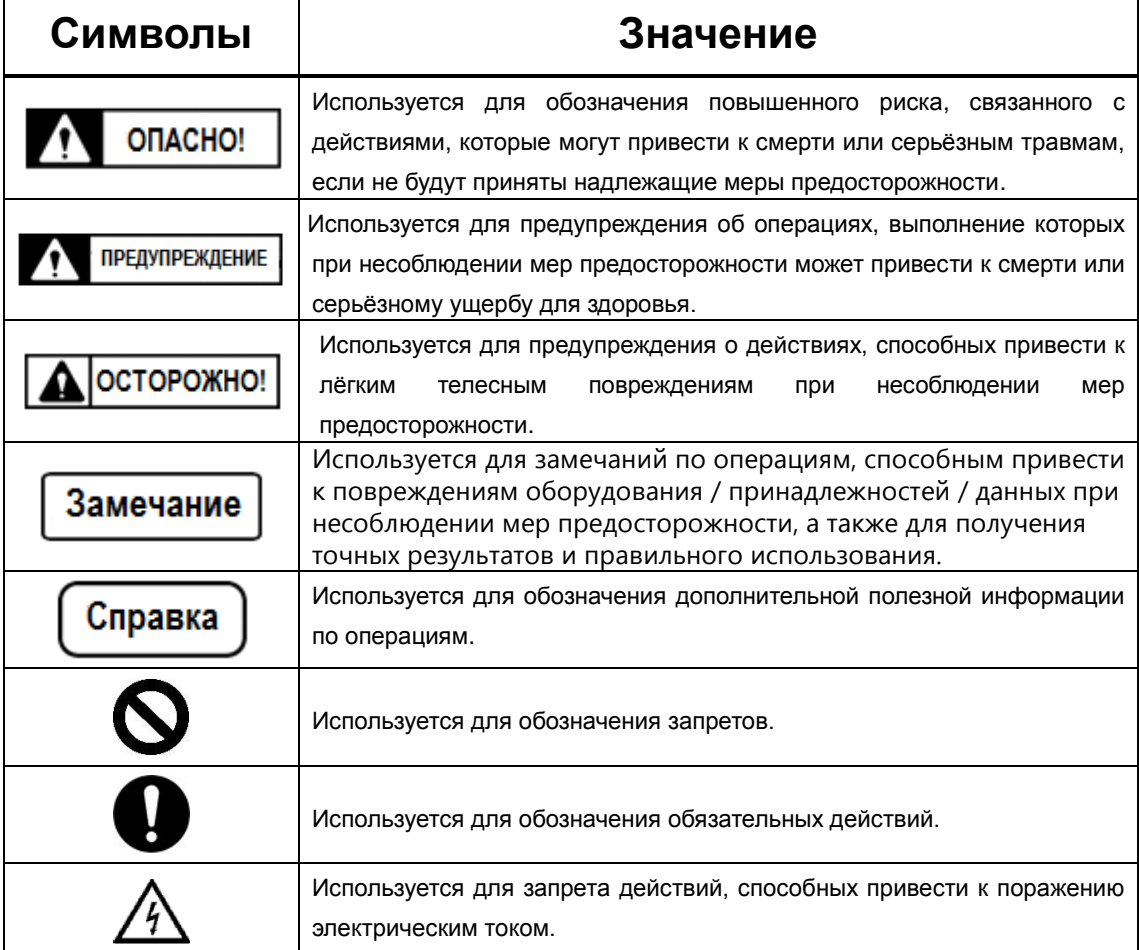

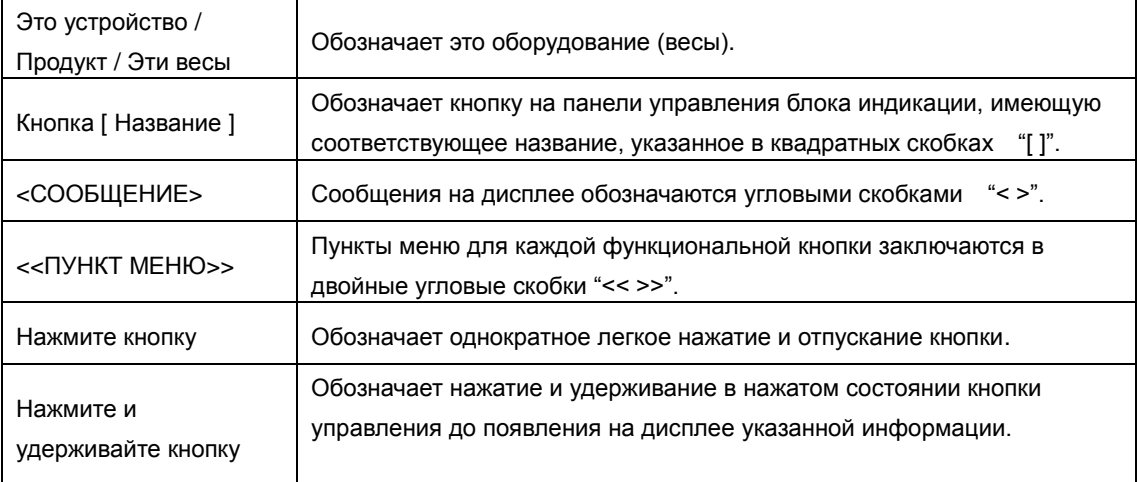

# <span id="page-4-0"></span>**СОДЕРЖАНИЕ**

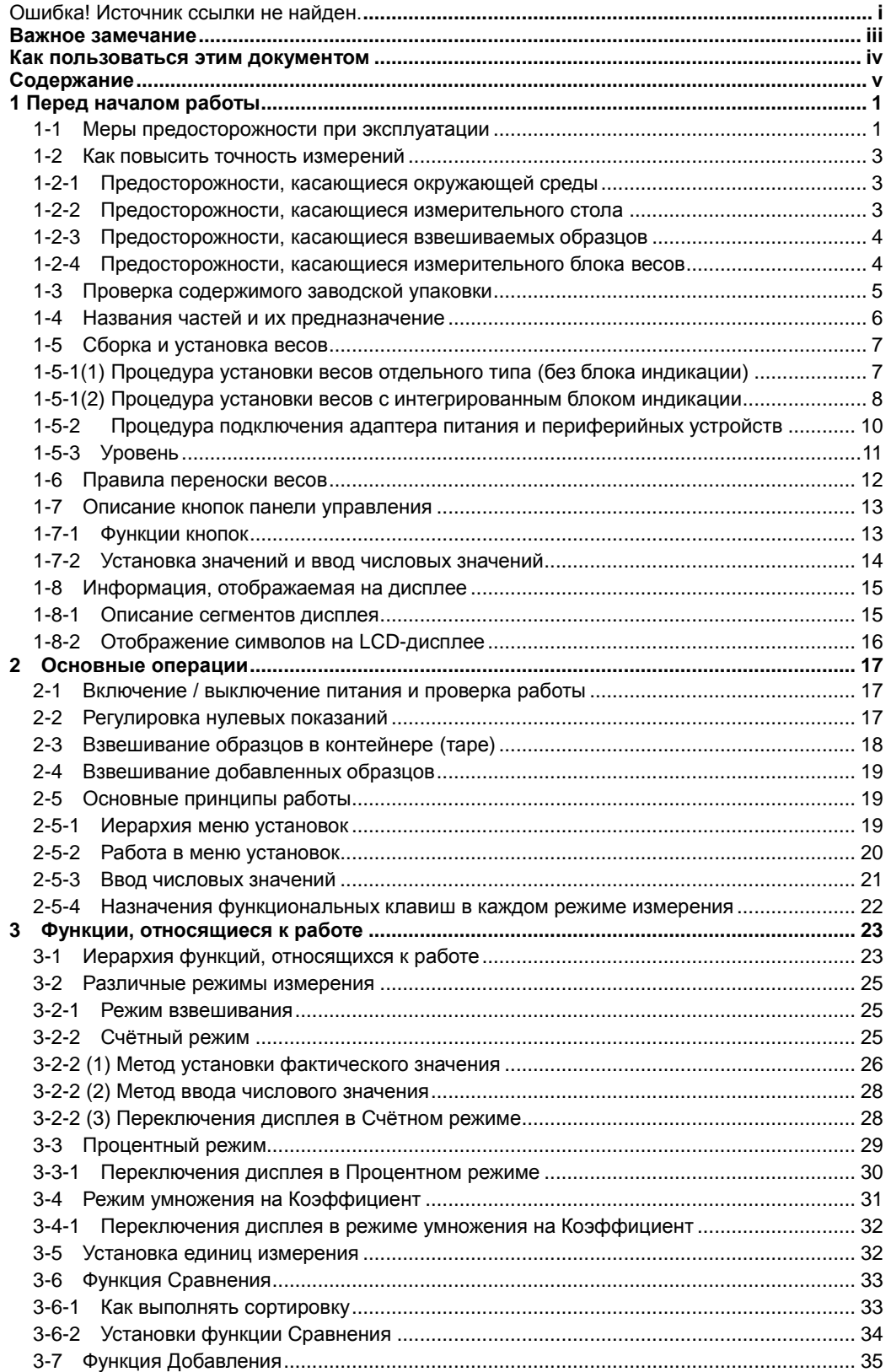

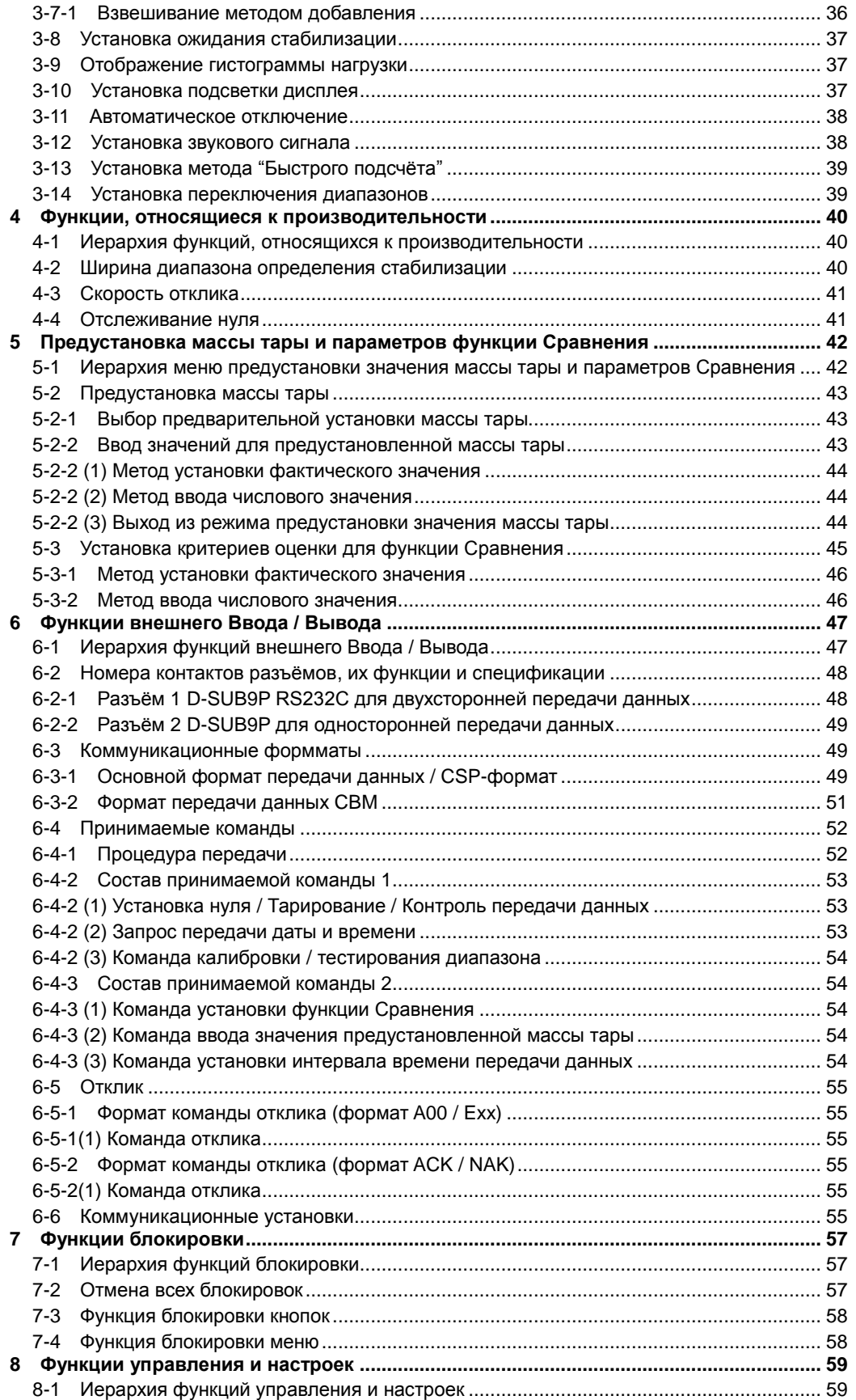

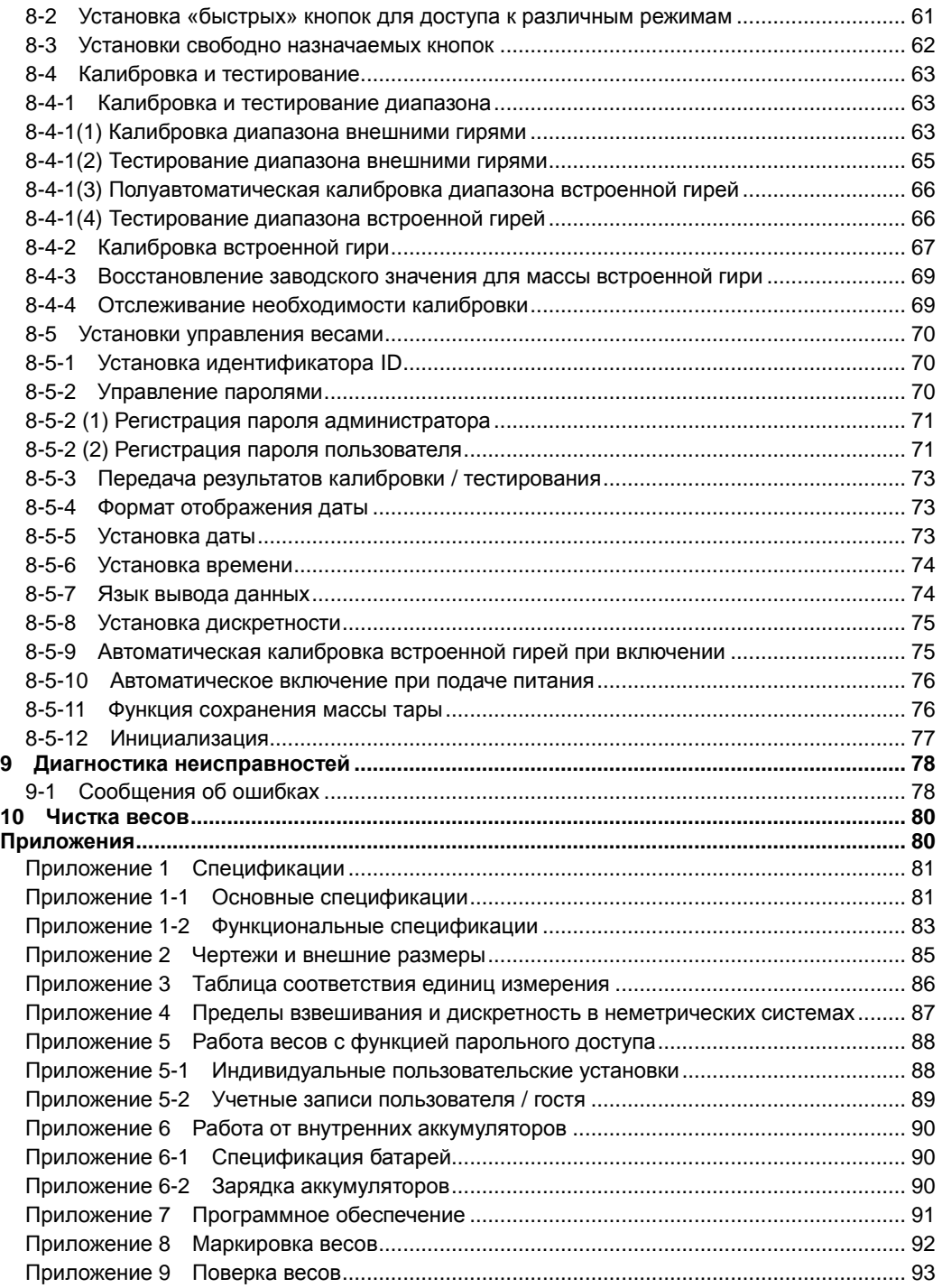

# <span id="page-7-0"></span>**1 Перед началом работы**

#### <span id="page-7-1"></span>**1-1 Меры предосторожности при эксплуатации**

### ONACHO!

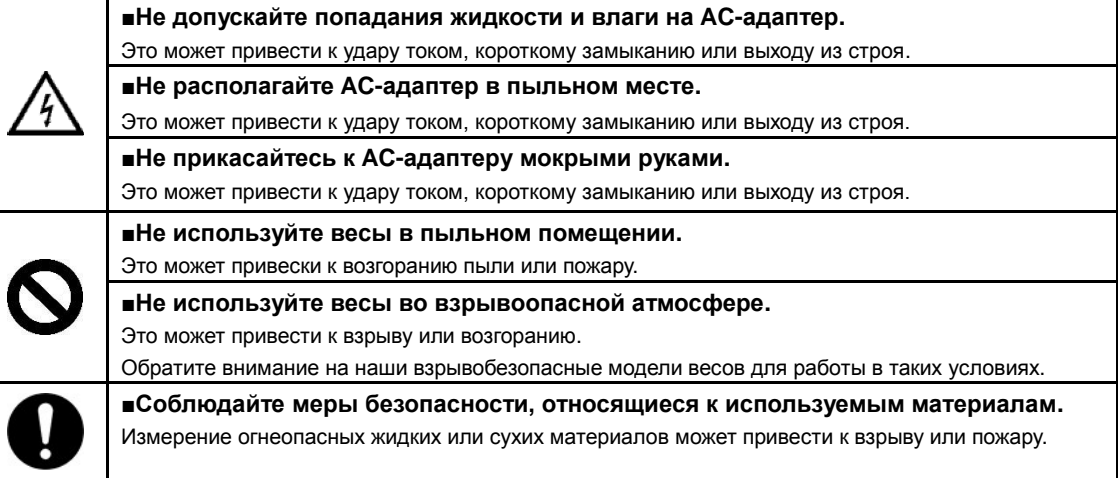

#### **ПРЕДУПРЕЖДЕНИЕ**

#### **■Не разбирайте и не модифицируйте весы.**

Это может привести к травмам, удару током, возгоранию и выходу весов из строя. Для проверки и настройки обращайтесь в авторизованный сервисный центр или к продавцу.

**■Не перемещайте весы с установленным на платформе образцом.**

Образец может упасть с платформы, разбиться (повредиться) или причинить травму.

**■Не располагайте соединительные кабели в проходах.** Проходящие люди могут споткнуться о кабель, что может привести к падению весов, их повреждению или травмированию людей.

**■Не используйте весы на неустойчивых или подверженных вибрации поверхностях.**

Это может привести к падению образца с платформы, что может стать причиной повреждения образца или причинения травмы. Также, результаты измерений будут неточными.

**■Не устанавливайте на платформу неустойчивые образцы.**

Образец может упасть с платформы, создав опасную ситуацию. Для взвешивания неустойчивых образцов используйте контейнер (тару).

#### **■Не используйте весы, если их состояние не выглядит нормальным.**

Если вы заметили дым или почувствовали запах от весов, немедленно отключите весы от сети и обратитесь для ремонта к продавцу или в Авторизованный Сервисный Центр. Продолжение работы в этом случае может привести к удару током или возгоранию. Не пытайтесь также самостоятельно ремонтировать весы – это может быть очень опасно.

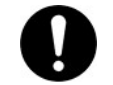

**■Используйте только оригинальный адаптер питания.**

Применение других типов адаптеров может привести к перегреву или выходу весов из строя.

**■Не используйте весы во влажных или пыльных помещениях, когда заглушки разъёмов подключения адаптера питания и передачи данных не закрыты.**

Это может привести к удару током, короткому замыканию или возгоранию.

**■Не подключайте кабели адаптера питания или передачи данных к разъёмам, если они мокрые или влажные.**

Это может привести к удару током, короткому замыканию или возгоранию.

### Замечание

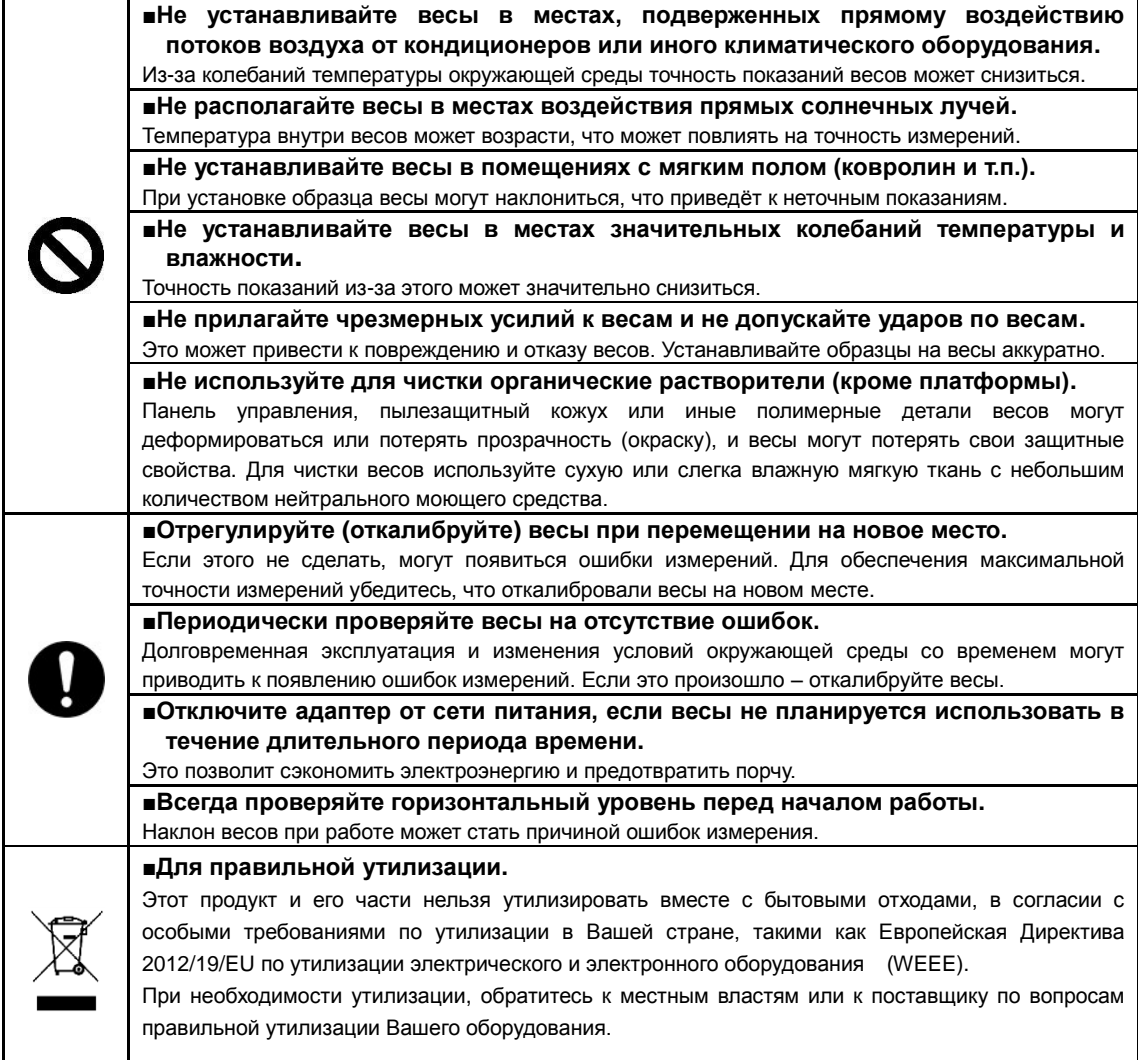

#### <span id="page-9-0"></span>**1-2 Как повысить точность измерений**

Для повышения точности измерений необходимо минимизировать факторы, негативно влияющие на неё. Эти факторы касаются не только аппаратных ошибок устройства, но также материалов и состояния образца, условий окружающей среды и места установки. Эти факторы особенно значимы, когда требуется высокая точность при работе на весах с высокой разрешающей способностью.

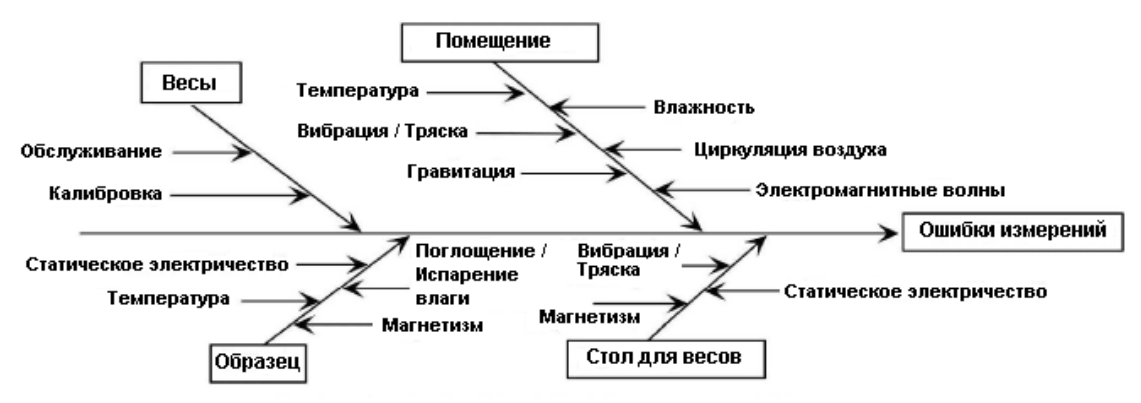

Факторы, влияющие на точность измерений.

#### <span id="page-9-1"></span>**1-2-1 Предосторожности, касающиеся окружающей среды**

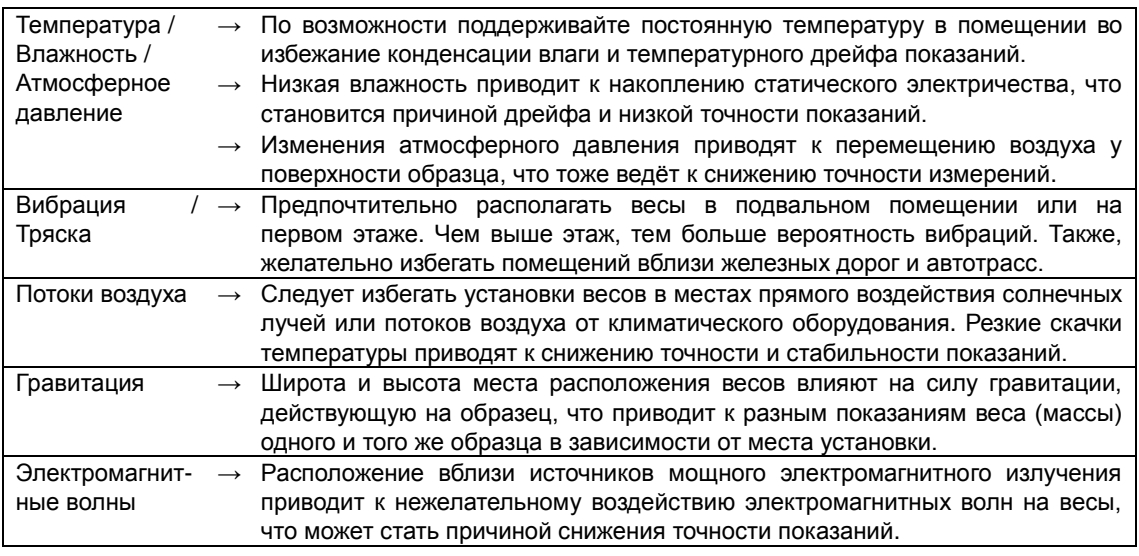

#### <span id="page-9-2"></span>**1-2-2 Предосторожности, касающиеся измерительного стола**

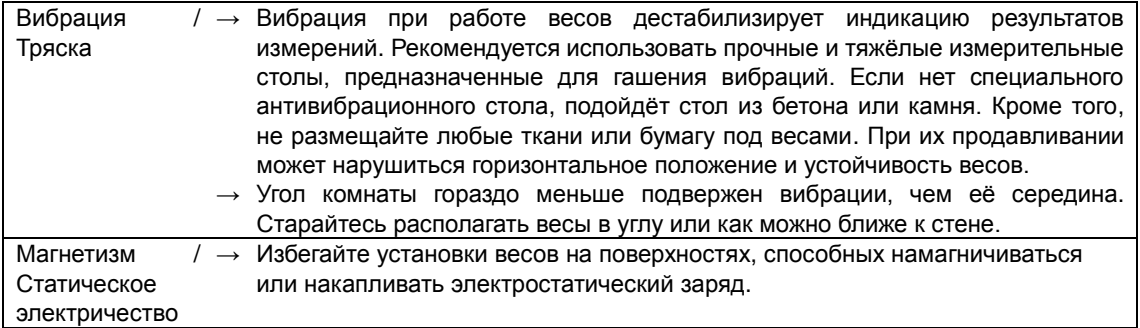

#### <span id="page-10-0"></span>**1-2-3 Предосторожности, касающиеся взвешиваемых образцов**

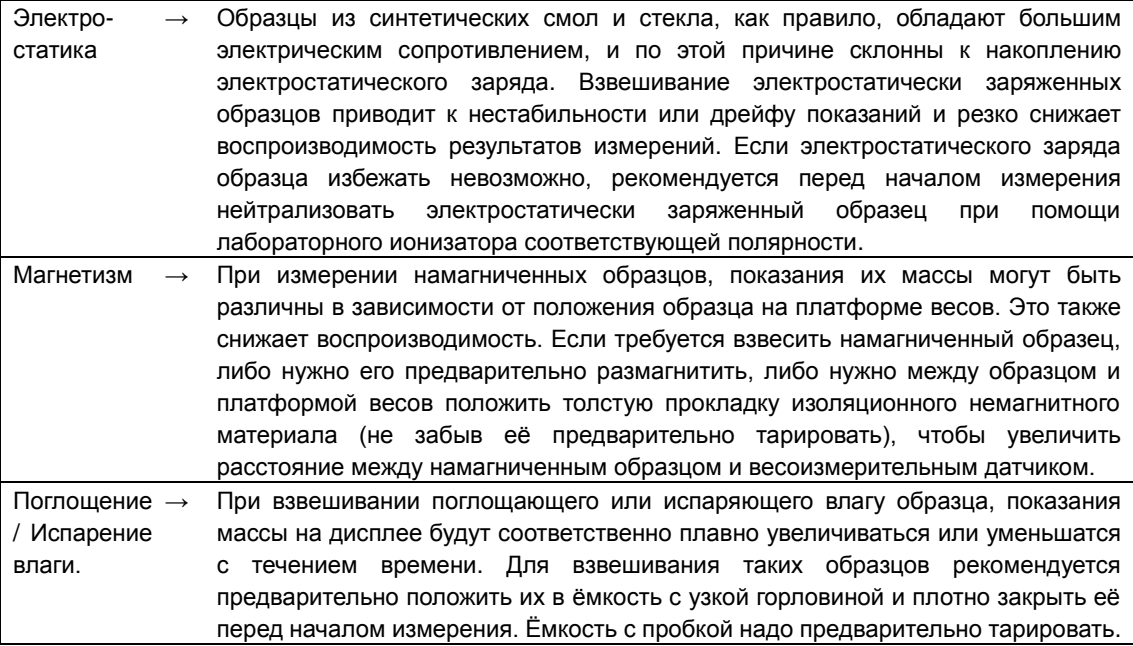

### <span id="page-10-1"></span>**1-2-4 Предосторожности, касающиеся измерительного блока весов**

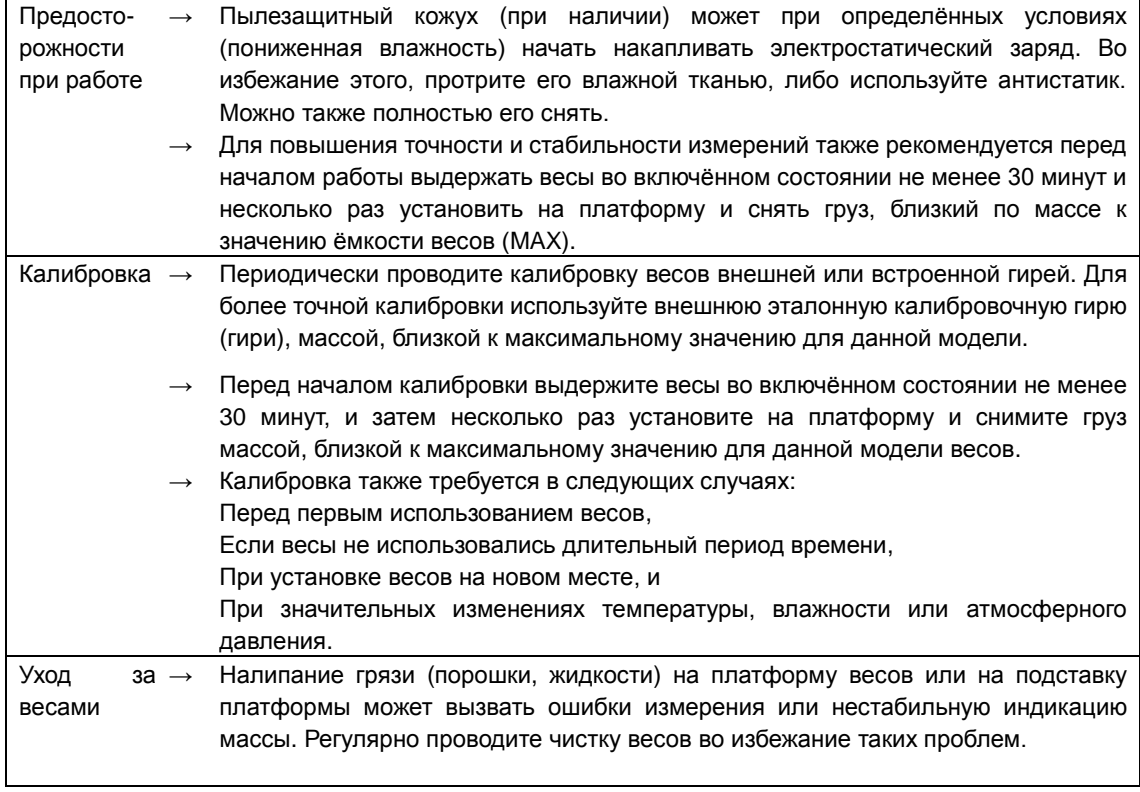

#### <span id="page-11-0"></span>**1-3 Проверка содержимого заводской упаковки**

Заводская упаковка должна содержать следующие предметы;

Если что-либо из перечисленного ниже отсутствует или повреждено, пожалуйста, уведомите об этом продавца, у которого Вы покупали весы.

①Измерительный блок с блоком индикации: 1 ②Крышка кабельного отсека: 1

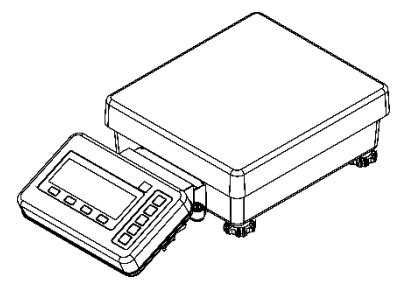

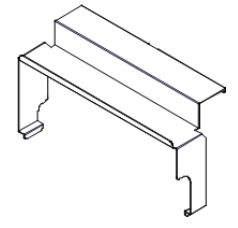

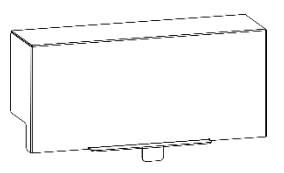

③Основная крышка: 1 ④Крепление блока индикации: 1

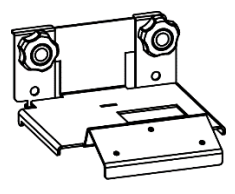

⑤AC-адаптер питания: 1 Набор съёмных вилок адаптера питания: 1

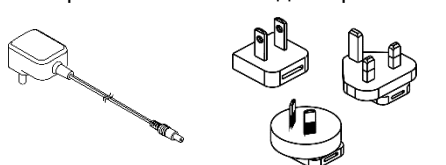

⑥Руководство по эксплуатации: 1

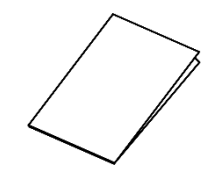

#### <span id="page-12-0"></span>**1-4 Названия частей и их предназначение**

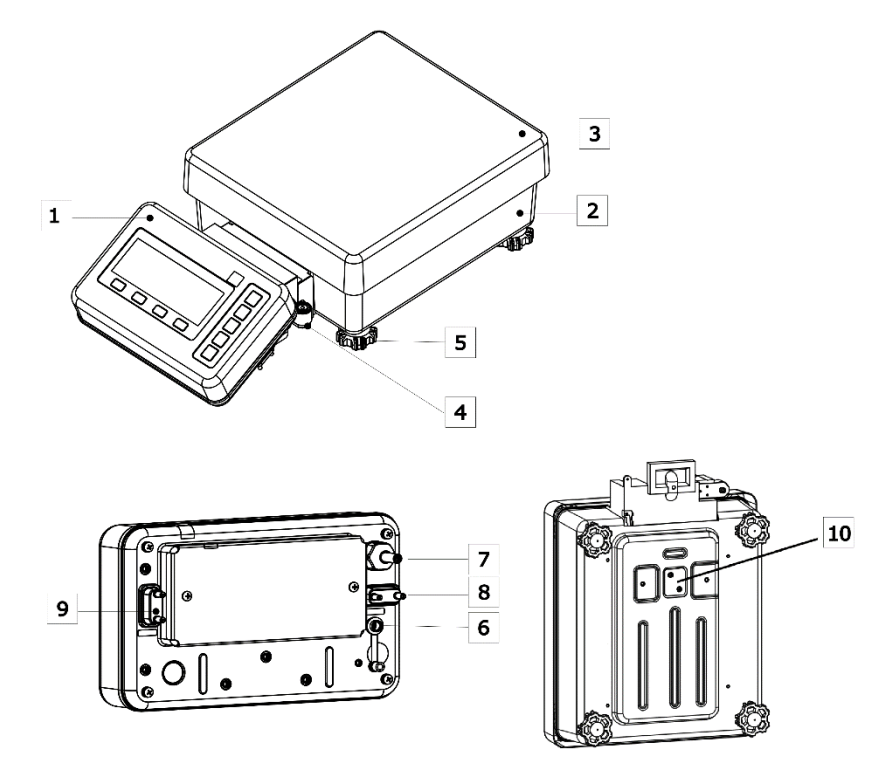

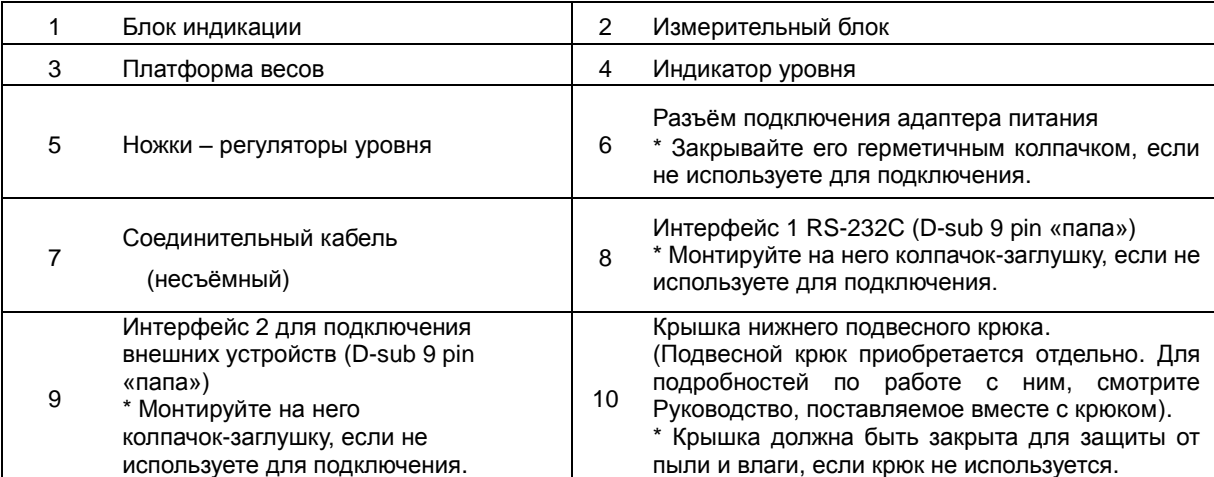

#### <span id="page-13-0"></span>**1-5 Сборка и установка весов**

<span id="page-13-1"></span>**1-5-1(1) Процедура установки весов отдельного типа (без блока индикации).**

1 **Снимите платформу с измерительного блока.** 2 **Слегка оттяните <sup>в</sup> стороны обе боковые стенки крышки отсека кабеля и вертикально наденьте её на отсек кабеля. Затем установите основную крышку перед отсеком кабеля так, чтобы она зацепилась за крышку отсека кабеля, как на рисунке ниже.** 3 **Установите платформу обратно на измерительный блок. В итоге всё должно выглядеть как на картинке ниже.**

#### <span id="page-14-0"></span>**1-5-1(2) Процедура установки весов с интегрированным блоком индикации**

1 **Снимите платформу с измерительного блока.**

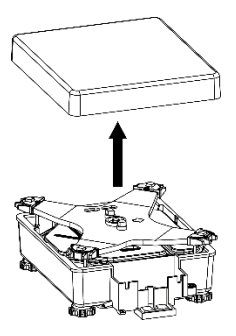

2 **Немного открутите две ручки на креплении блока индикации и установите его вертикально на отсек кабеля.**

**Убедитесь, что передние кромки крепёжных панелей зашли за нижнюю часть корпуса отсека кабеля. Затем закрутите ручки крепления блока индикации, как показано на рисунке ниже.**

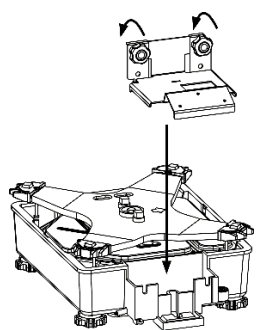

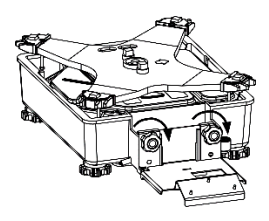

3 **Затяните соединительный кабель в отсек кабеля и сложите его там, оставив снаружи примерно 15 см. кабеля, соединённого с блоком индикации.**

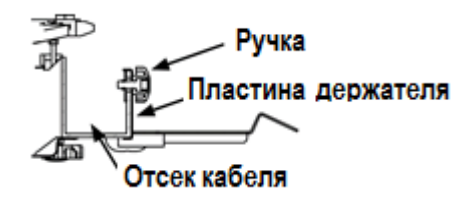

**Слегка оттяните в стороны боковые стенки крышки отсека кабеля и установите её вертикально на отсек кабеля.**

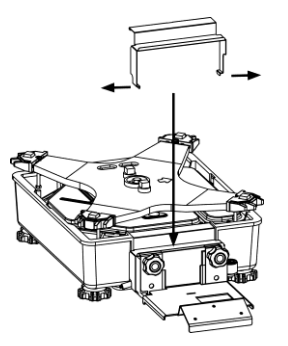

4

### **Установите платформу весов обратно на измерительный блок.**

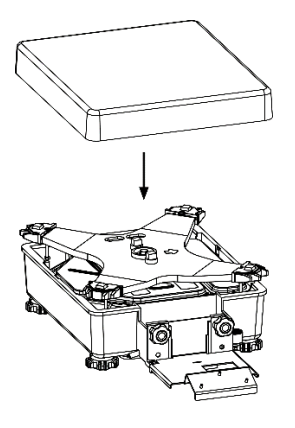

 **Установите блок индикации под углом на крепёжную пластину и закрепите его на ней тремя болтами.**

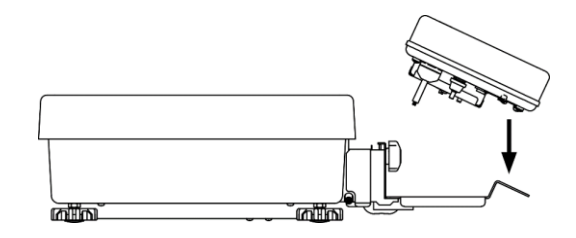

**Установите вертикально основную крышку.**

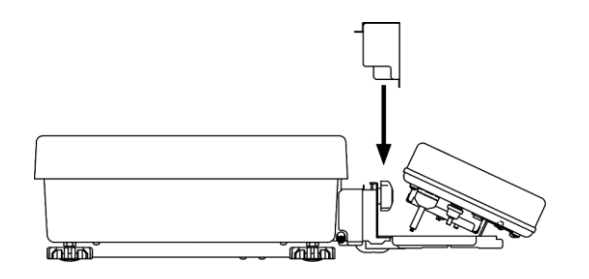

#### <span id="page-16-0"></span>**1-5-2 Процедура подключения адаптера питания и периферийных устройств**

**A |ОСТОРОЖНО!** 

(1) (2) Убедитесь, что разъёмы адаптера питания и D-SUB 9P не мокрые и не влажные. Когда разъёмы не используются, они должны быть закрыты штатными герметичными

заглушками для эффективной защиты от пыли и влаги.

1 **Снимите заглушки разъёмов D-SUB 9P <sup>и</sup> присоедините к ним кабели RS232C, если это необходимо.**

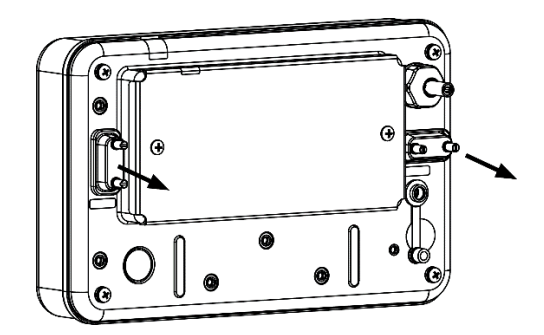

2 **Присоедините к адаптеру питания подходящую вилку.**

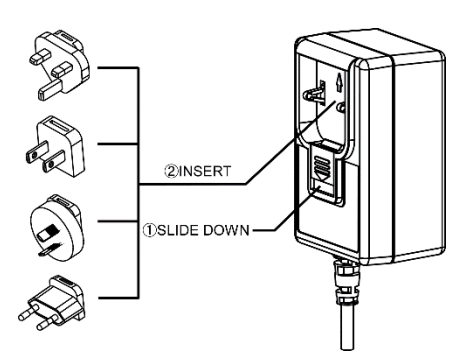

3 **Откройте крышку гнезда адаптера на блоке индикации и подключите в него разъём адаптера питания.**

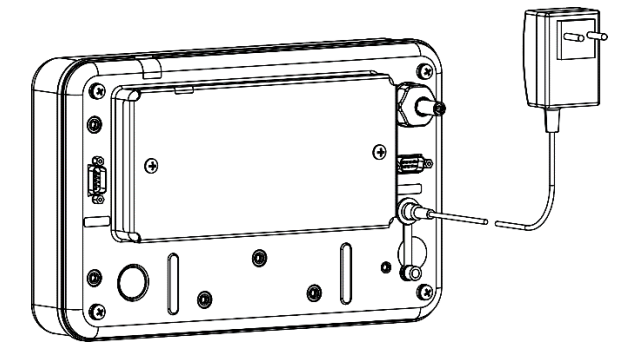

#### <span id="page-17-0"></span>**1-5-3 Уровень**

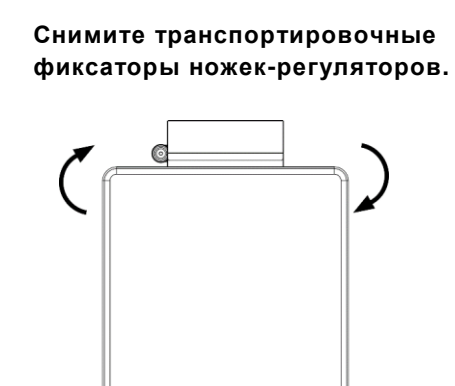

Перед отправкой с завода, ножки-регуляторы уровня, расположенные в четырех углах нижней панели, фиксируются. Чтобы их освободить, поверните их в направлении, указанном на рисунке слева.

- (1) Наблюдая за индикатором уровня, поворачивайте регулирующие ножки на нижней панели измерительного блока.
	- (2) Добейтесь того, чтобы пузырёк индикатора уровня оказался в середине центрального круга, как показано на рисунке слева.
	- (3) Когда уровень будет отрегулирован, слегка нажмите на каждый угол измерительного блока чтобы убедиться, что весы не качаются.

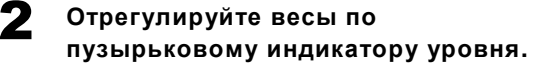

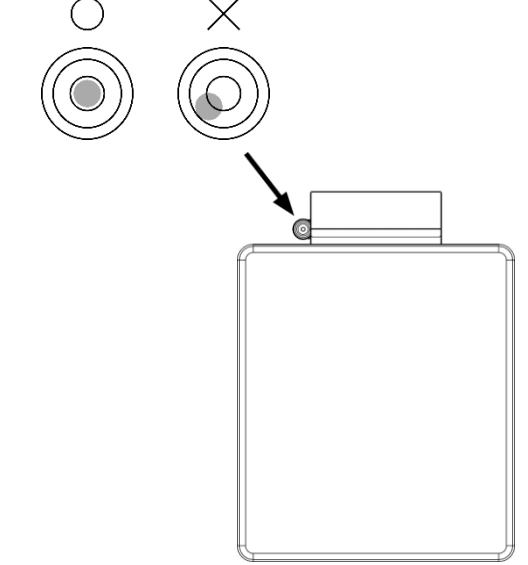

#### <span id="page-18-0"></span>**1-6 Правила переноски весов**

(1) Убедитесь, что к весам не подключены никакие кабели. **A |ОСТОРОЖНО!** (2) Убедитесь, что на платформе весов ничего нет. (3) Обувь не должна скользить по полу, а на руки желательно одеть перчатки. Замечание Будьте осторожны, чтобы не прилагать к весам чрезмерных усилий и не допускать ударов.

Это оборудование довольно тяжёлое, и при его перемещении требуется соблюдать следующие правила.

- 1. Отсоедините адаптер питания и интерфейсные кабели.
- 2. Если весы отдельного типа, соберите кабель весов, чтобы не волочить его по полу.

3. При переноске весы необходимо держать их за нижнюю часть измерительного блока. Нельзя брать весы за платформу или за блок индикации.

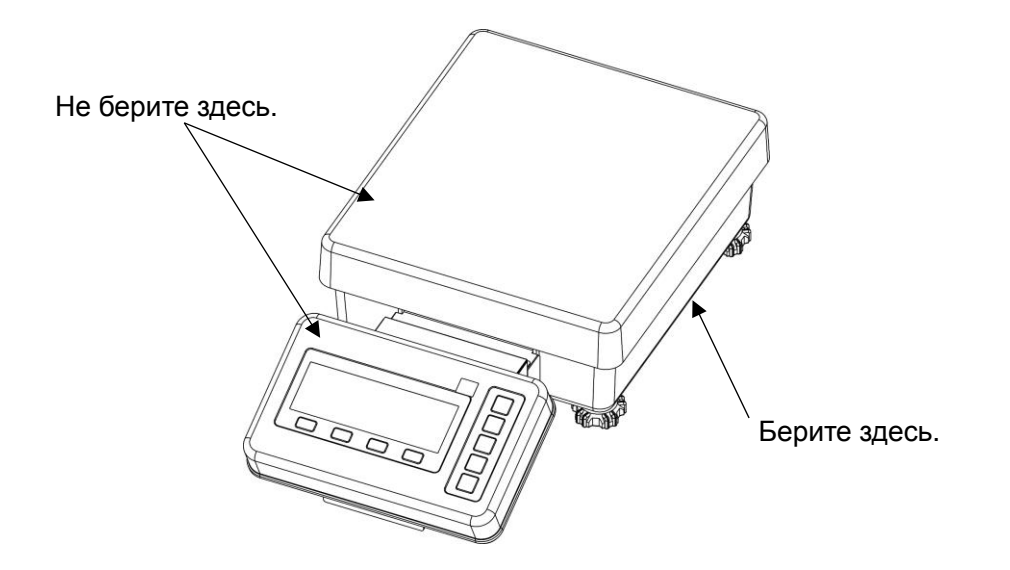

4. Для перемещения весов на новое место рекомендуется использовать ручную тележку. При этом под весы нужно подложить амортизирующий материал (картон, поролон и т.п.), чтобы не допускать резких ударов и тряски весов.

#### <span id="page-19-0"></span>**1-7 Описание кнопок панели управления**

#### <span id="page-19-1"></span>**1-7-1 Функции кнопок**

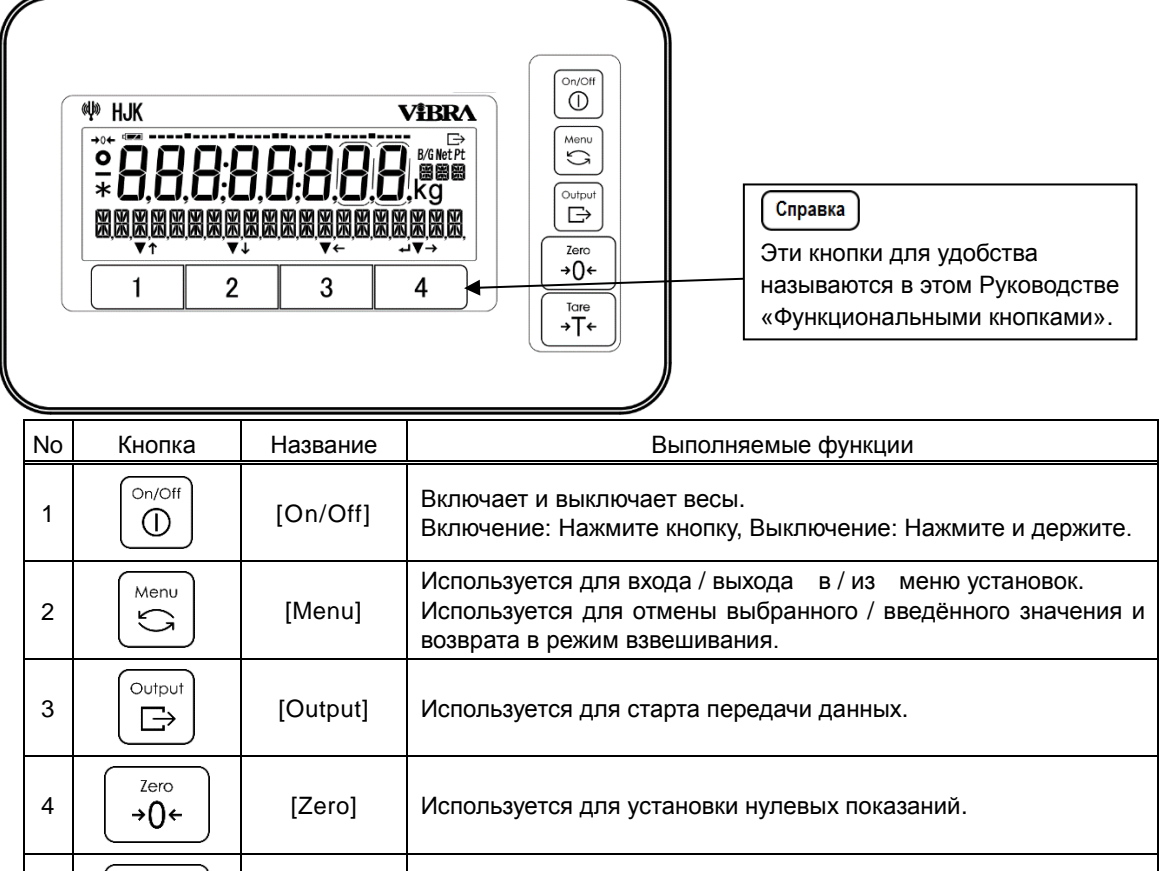

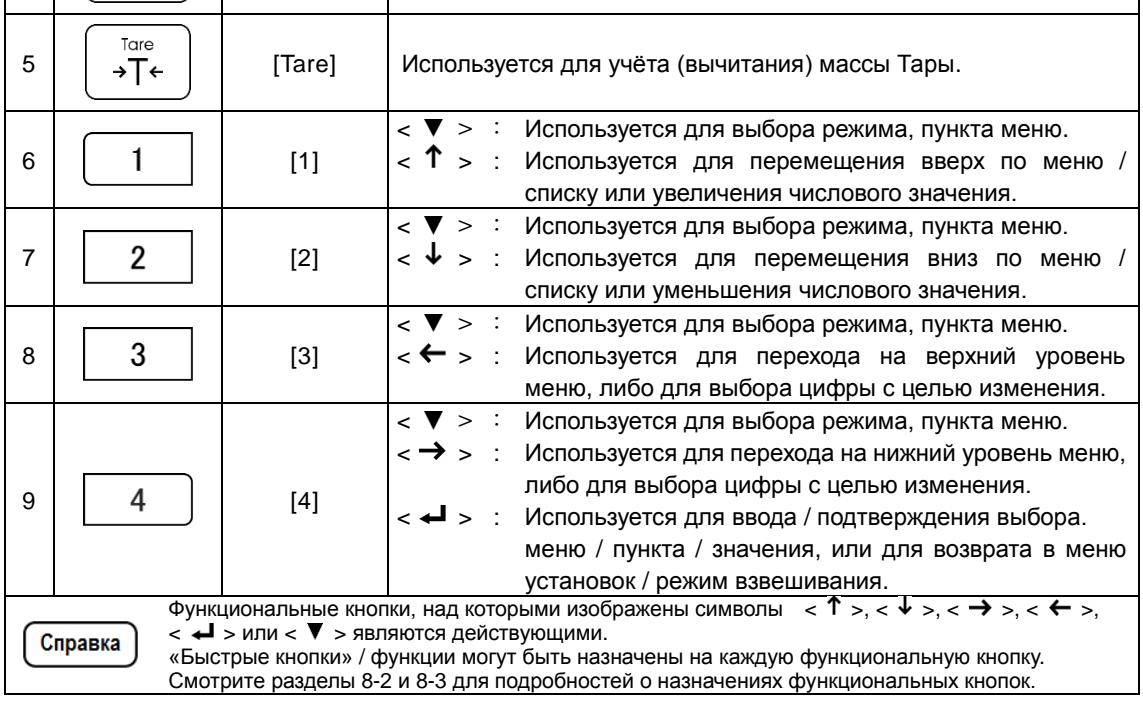

<span id="page-20-0"></span>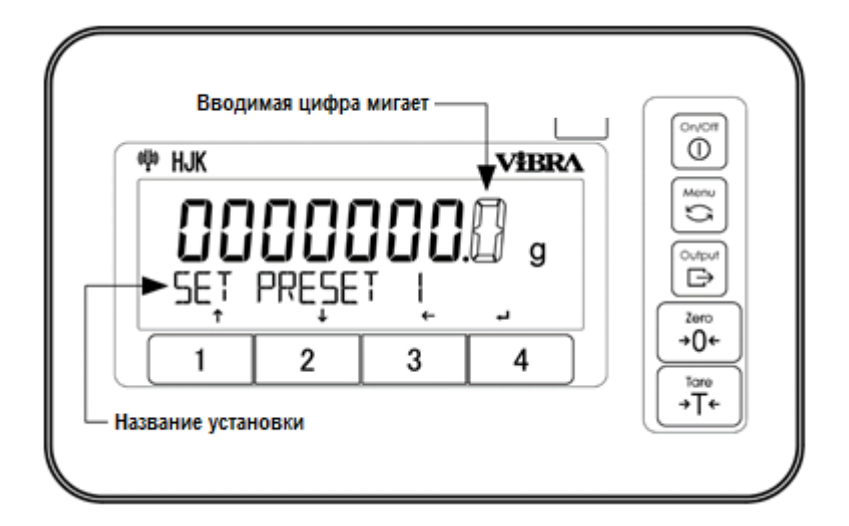

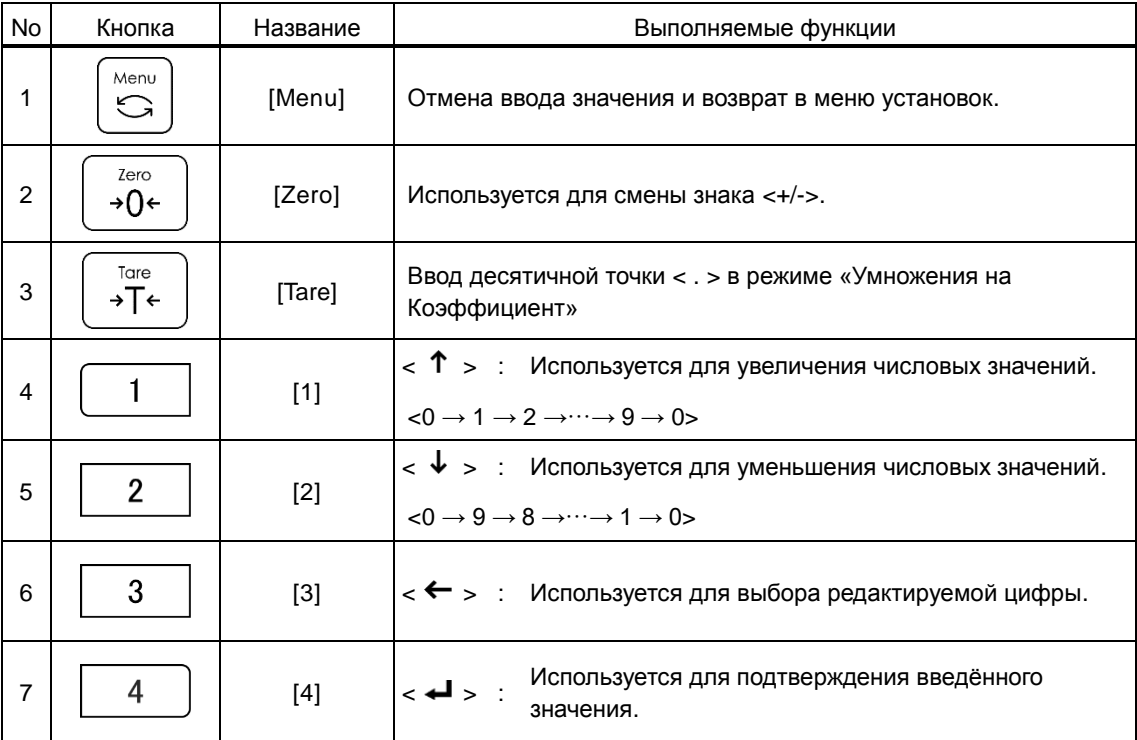

Справка

Функциональные кнопки, над которыми изображены символы  $\langle \cdot \rangle$ ,  $\langle \cdot \rangle$ ,  $\langle \cdot \rangle$ ,  $\langle \cdot \rangle$ ,  $\langle \cdot \rangle$ ,  $<$   $\leftarrow$  >,  $\leftarrow$  > или  $<$   $\blacktriangledown$  > являются действующими.

#### <span id="page-21-1"></span><span id="page-21-0"></span>**1-8-1 Описание сегментов дисплея**

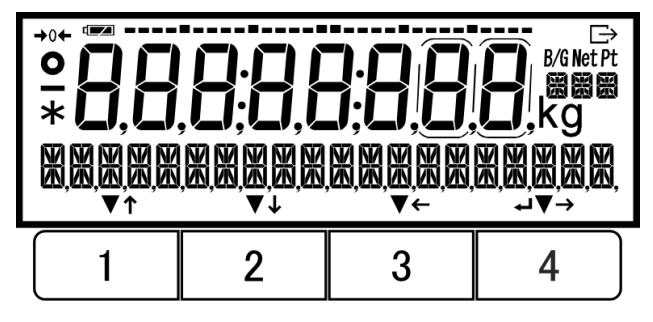

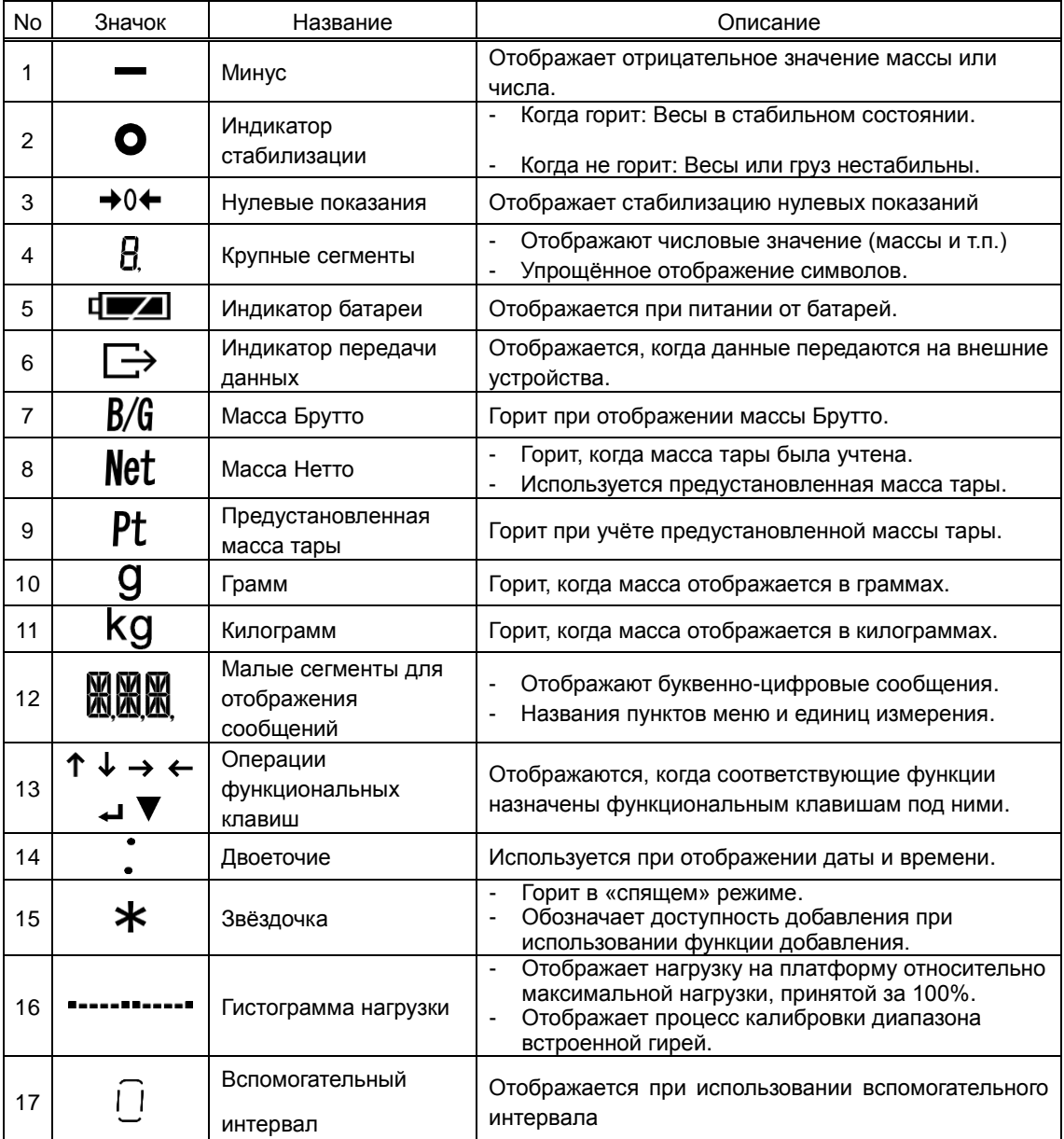

#### <span id="page-22-0"></span>**1-8-2 Отображение символов на LCD-дисплее**

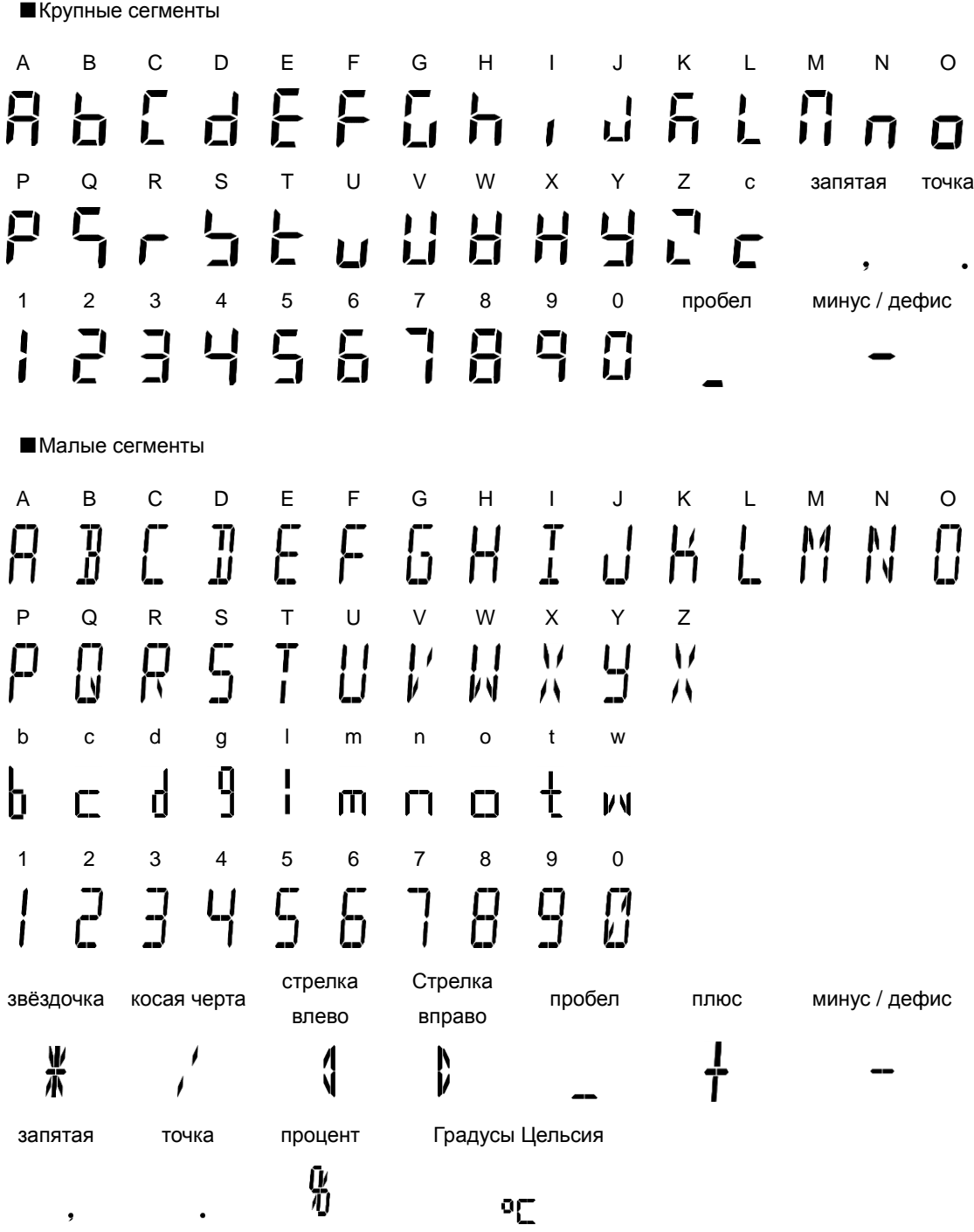

## <span id="page-23-0"></span>**2 Основные операции**

<span id="page-23-2"></span><span id="page-23-1"></span>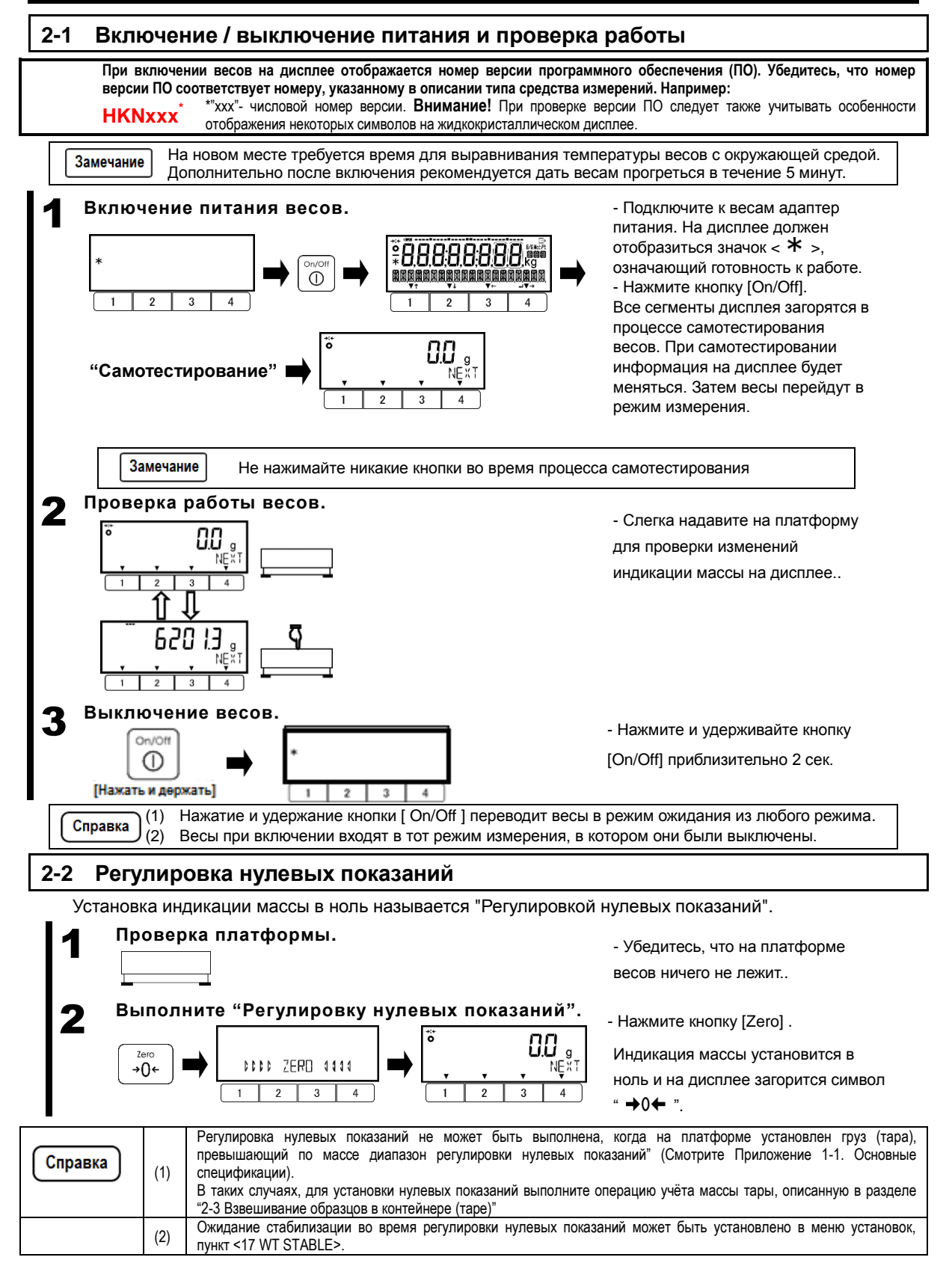

#### <span id="page-24-0"></span>**2-3 Взвешивание образцов в контейнере (таре)**

При взвешивании образцов, расположенных в контейнере (таре), массу контейнера необходимо вычесть из общей массы, чтобы получить только массу образца. Это называется «тарированием».

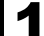

# 1 **Установка контейнера на платформе весов.**

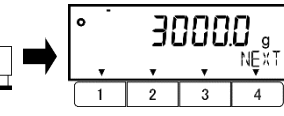

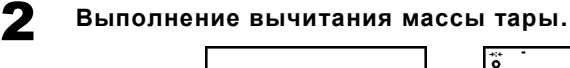

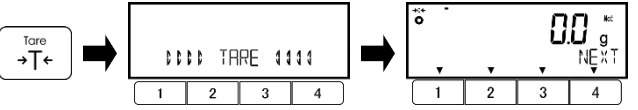

3 **Проверка массы тары.**

4 **Установка образца в тару.**

5 **Очистка данных массы тары.**

DDDD ZERD 4444

 $\mathbf{1}$ 

→∩←

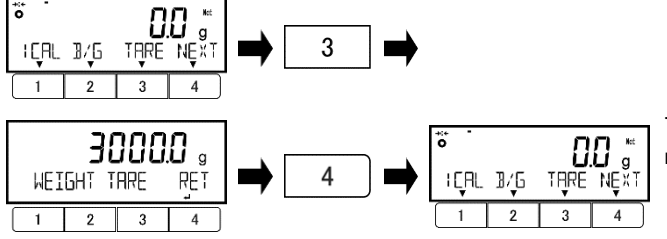

- Расположите контейнер на платформе весов. Масса контейнера отобразится на дисплее.

- Нажмите кнопку [Tare].

.

Индикация массы изменится на «ноль», и на дисплее отобразится значок  $<$  Net  $>$ .

Проверку массы тары можно назначить на «Свободную кнопку» как <TARE> ( см. раздел "8 Функции управления и настроек").

- Нажмите одну из кнопок [1]-[3], над

которой будет отображено <TARE>.

Масса тары отобразится на дисплее. Затем нажмите  $[4] < \bigoplus$ для возврата в режим взвешивания.

Положите образец в тару. На дисплее отобразится только масса образца.

- Снимите образец и тару с

платформы и нажмите кнопку [Zero].

Показания весов обнулятся и значок

 $\epsilon$  Net  $>$  на дисплее погаснет.

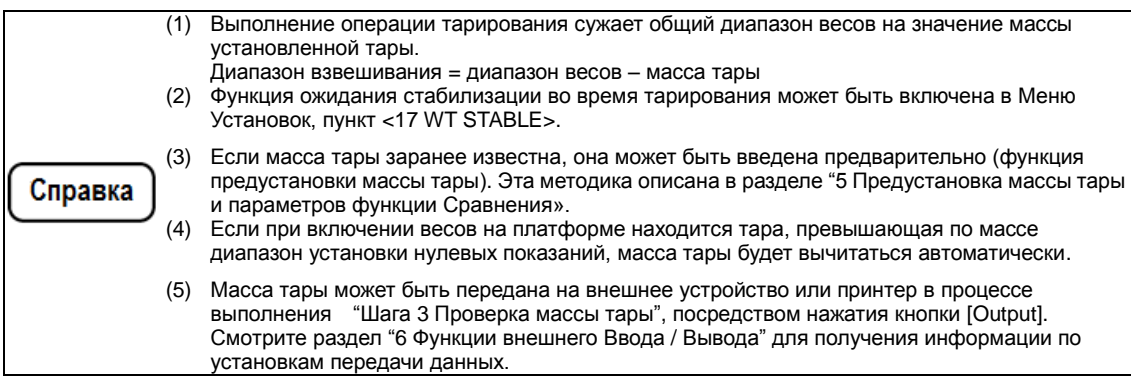

88

#### <span id="page-25-0"></span>**2-4 Взвешивание добавленных образцов**

Массы первого образца и добавленного образца (образцов) могут быть отображены раздельно.

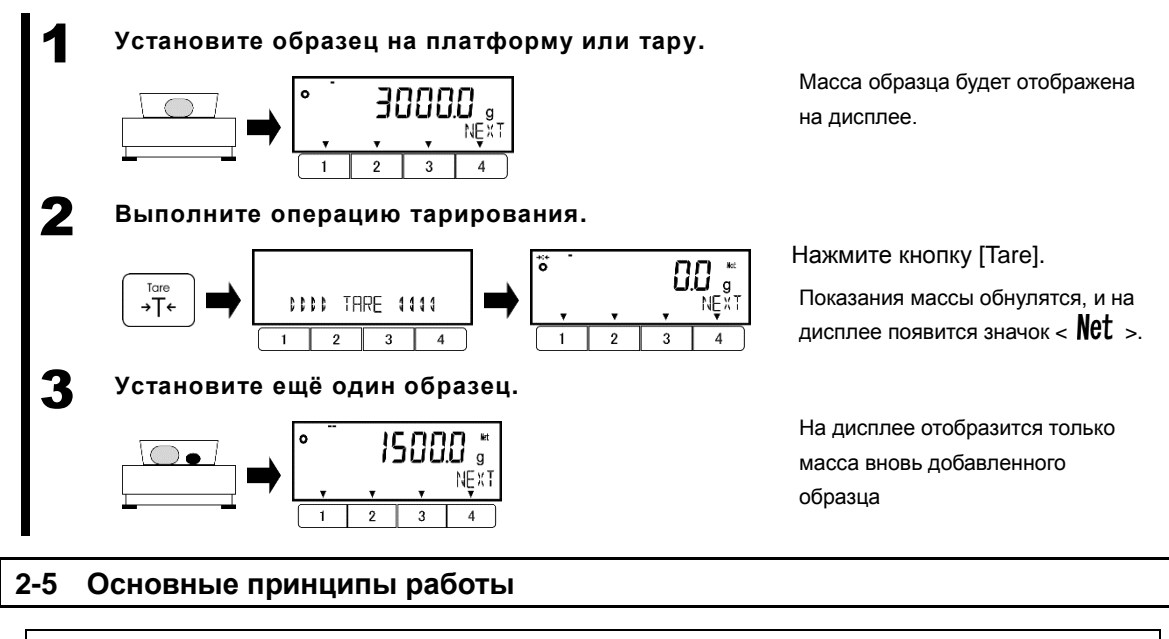

<span id="page-25-1"></span>Справка

Быстрый доступ к различным режимам / функциям можно назначать на функциональные кнопки. Смотрите разделы 8-2 и 8-3 для подробностей о назначении функциональных кнопок.

#### <span id="page-25-2"></span>**2-5-1 Иерархия меню установок**

Меню установок разделено на 4 уровня. Уровни с 1 по 3 и различные Установки.

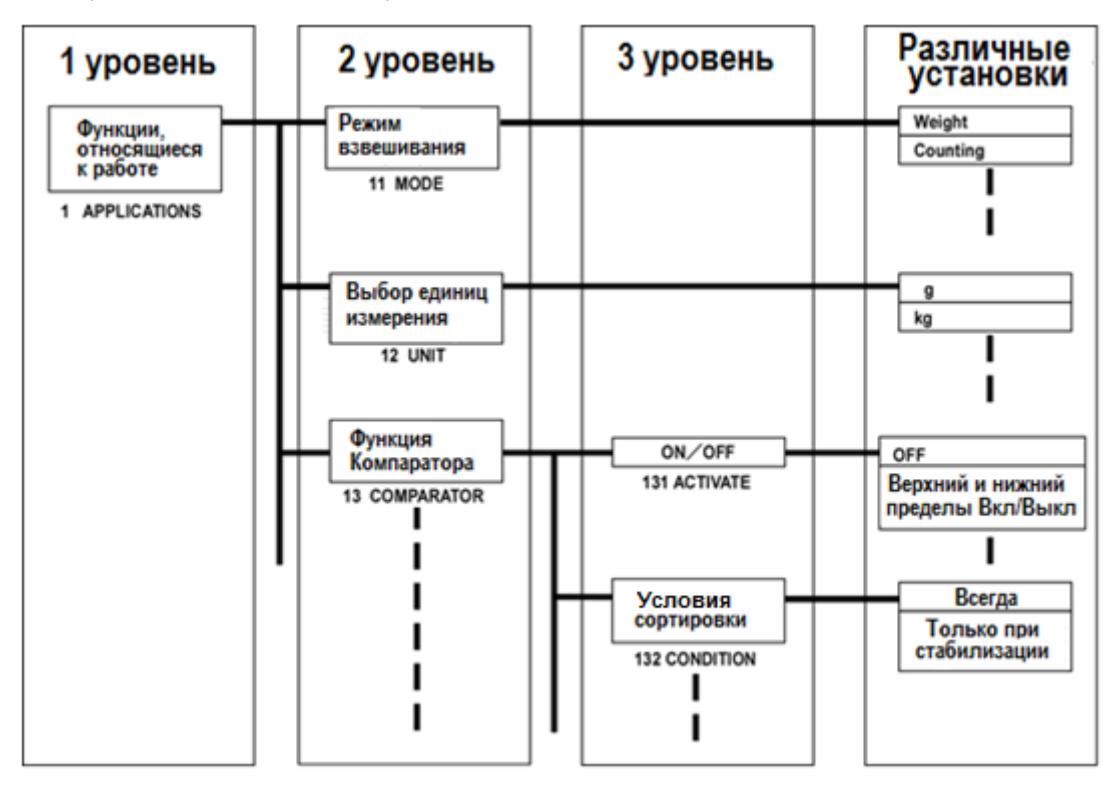

#### <span id="page-26-0"></span>**2-5-2 Работа в меню Установок**

Для выполнения установок различных функций из режима взвешивания, необходимо выполнить следующие действия.

■Перейдите к нужному пункту меню установок

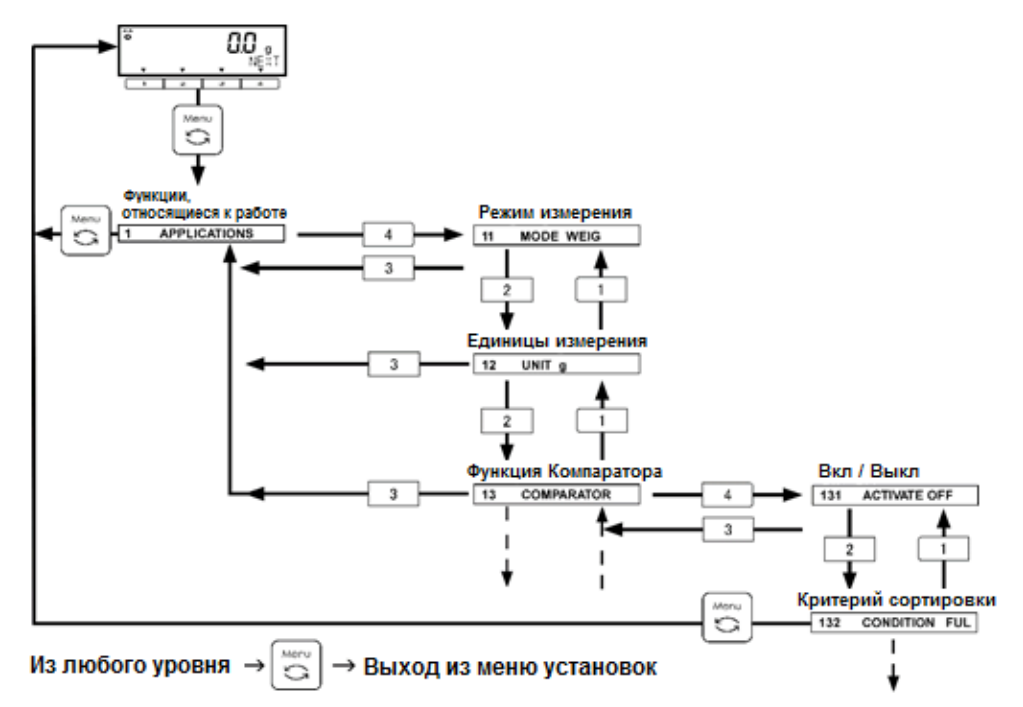

■Выберите значение нужной установки и подтвердите выбор.

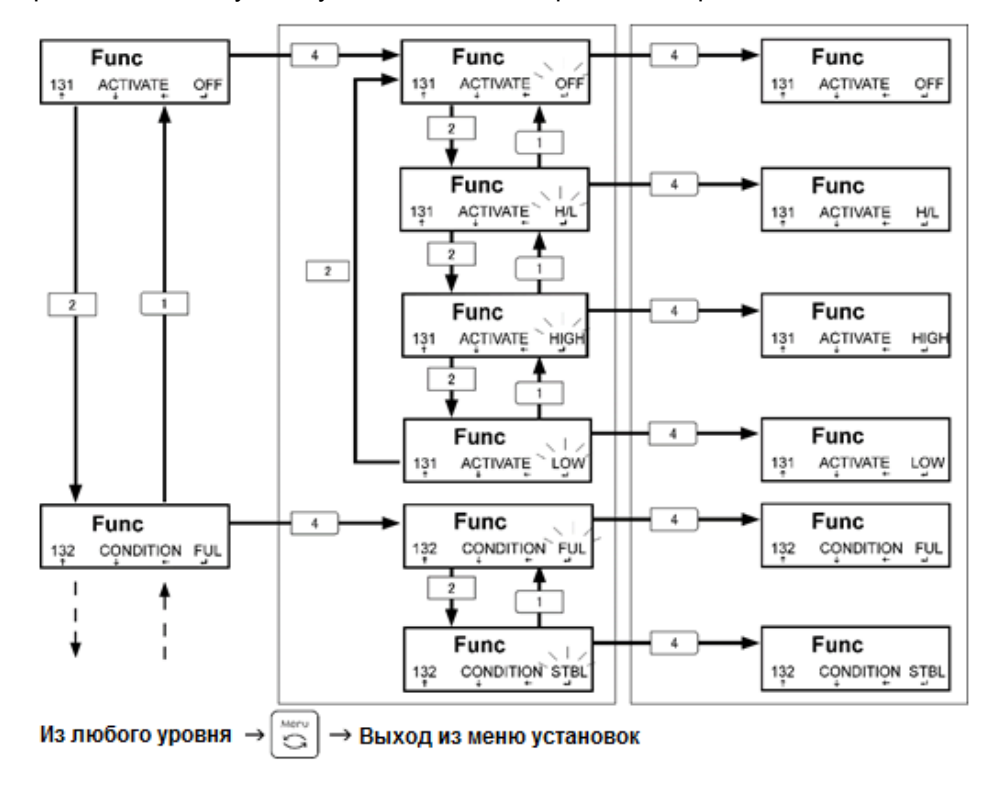

#### <span id="page-27-0"></span>**2-5-3 Ввод числовых значений**

Ввод верхнего / нижнего пределов, контрольной массы, штучной массы, предустановленной массы тары, коэффициента, даты / времени и номера ID / пароля в соответствующих режимах.

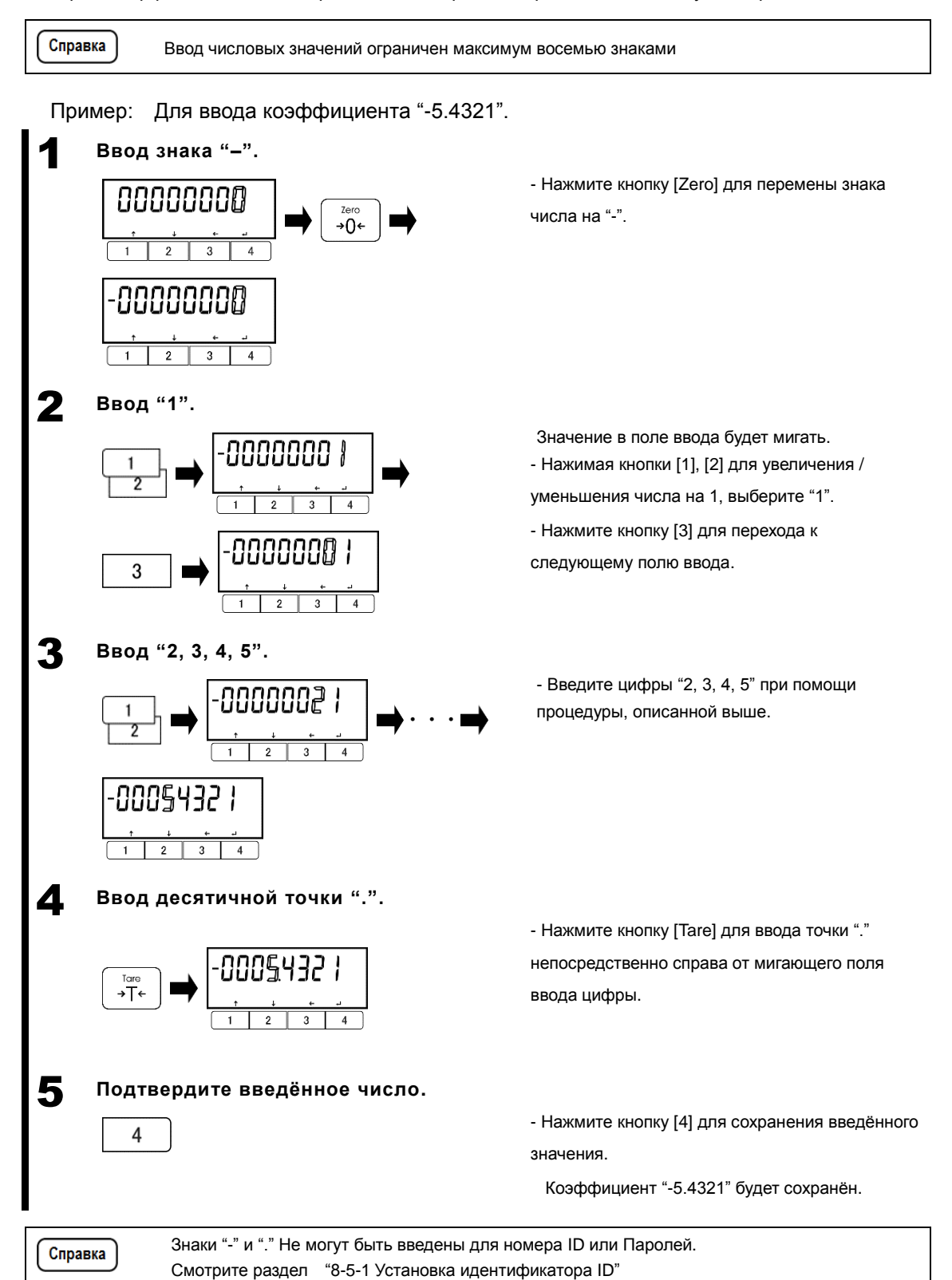

#### <span id="page-28-0"></span>**2-5-4 Назначения функциональных клавиш в каждом режиме измерения**

Вы можете переключать режимы либо выбирать и устанавливать функции при помощи функциональных кнопок в каждом режиме измерения.

Ниже показано, какие функции, назначенные кнопкам [1]-[3], переключаются при нажатии кнопки [4]. См. раздел "3 Функции, относящиеся к работе" для описания работы с кнопками [1]-[3].

- Справка
- (1) В режиме взвешивания, кнопки <<F1-F6>> (свободные кнопки) назначаются функциональным кнопкам следующим образом;
- <<F1>> и <<F4>>: кнопка [1], <<F2>> и <<F5>>: кнопка [2], <<F3>> и <<F6>>: кнопка [3]. Пожалуйста, не путайте свободные кнопки <<F1-F4>> и функциональные кнопки [1]-[4]. (2) Смотрите раздел "8 Функции управления и настроек" для назначения "Свободных кнопок" и
	- функций "Быстрого доступа" на функциональные кнопки.

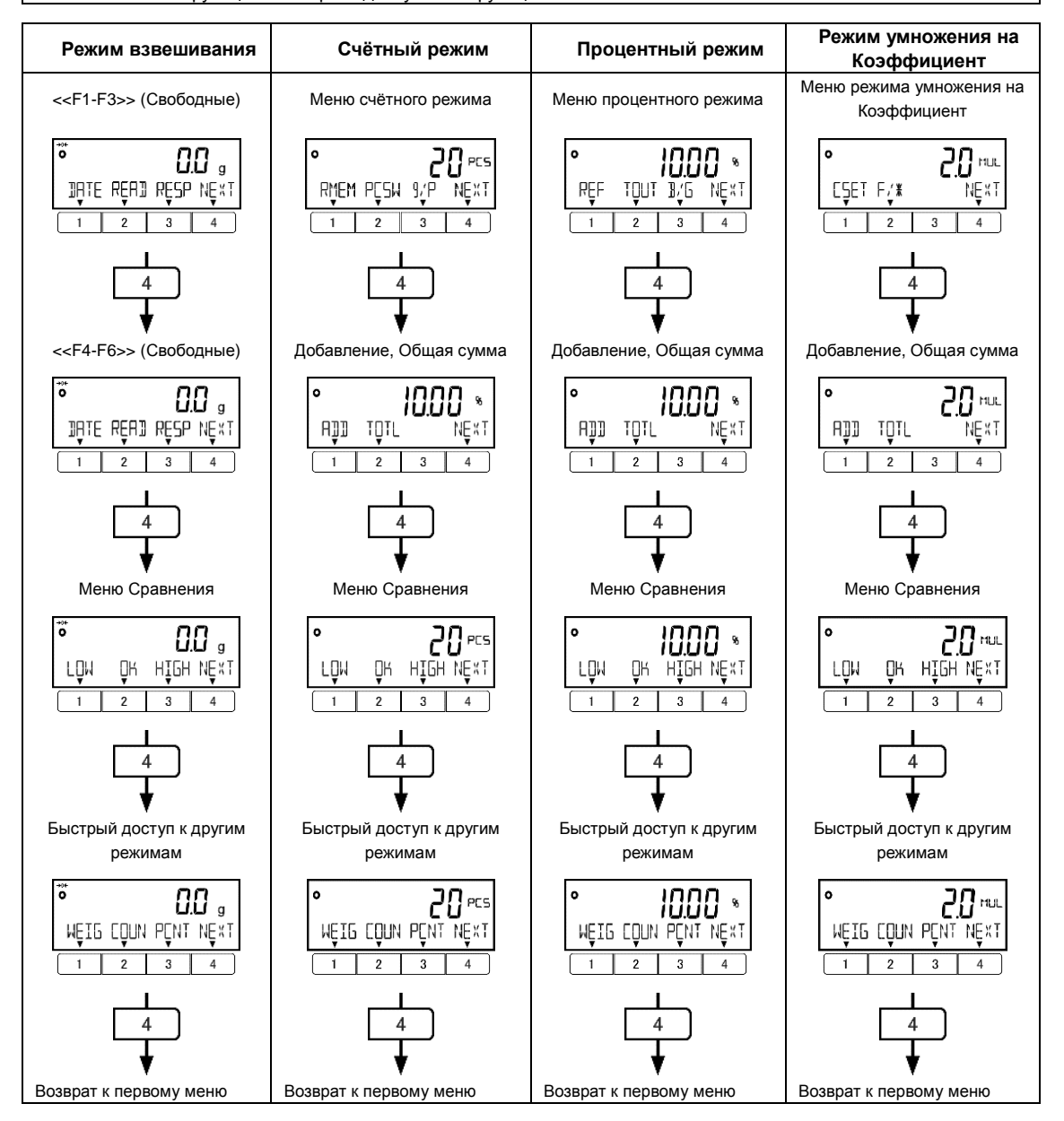

### <span id="page-29-0"></span>**3 Функции, относящиеся к работе**

Установки, определяющие способ работы с весами.

#### <span id="page-29-1"></span>**3-1 Иерархия функций, относящихся к работе**

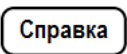

\*1

Пункт меню <1D RANGE MODE> доступен только для модели HJ62K0.1DS(R):

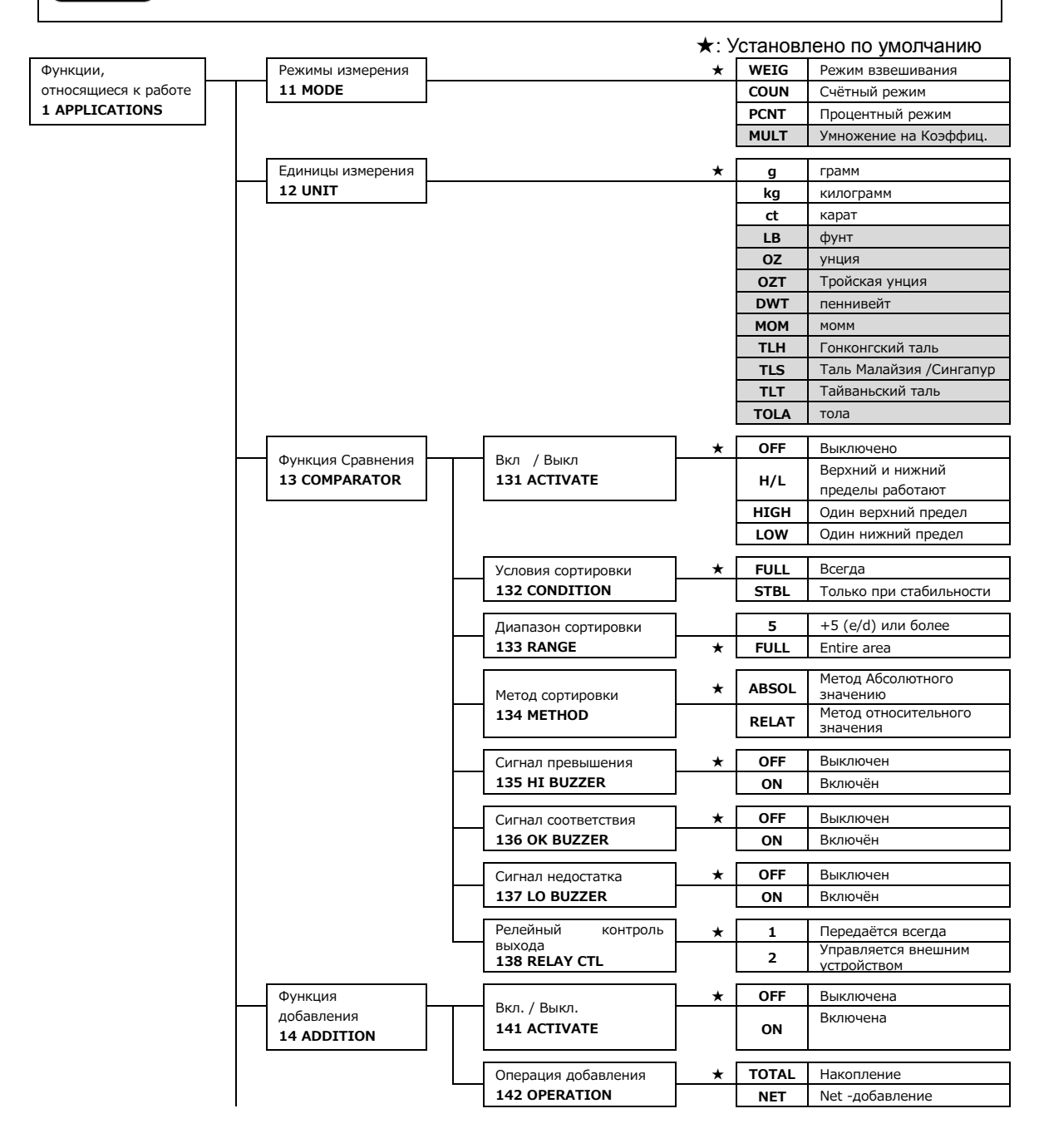

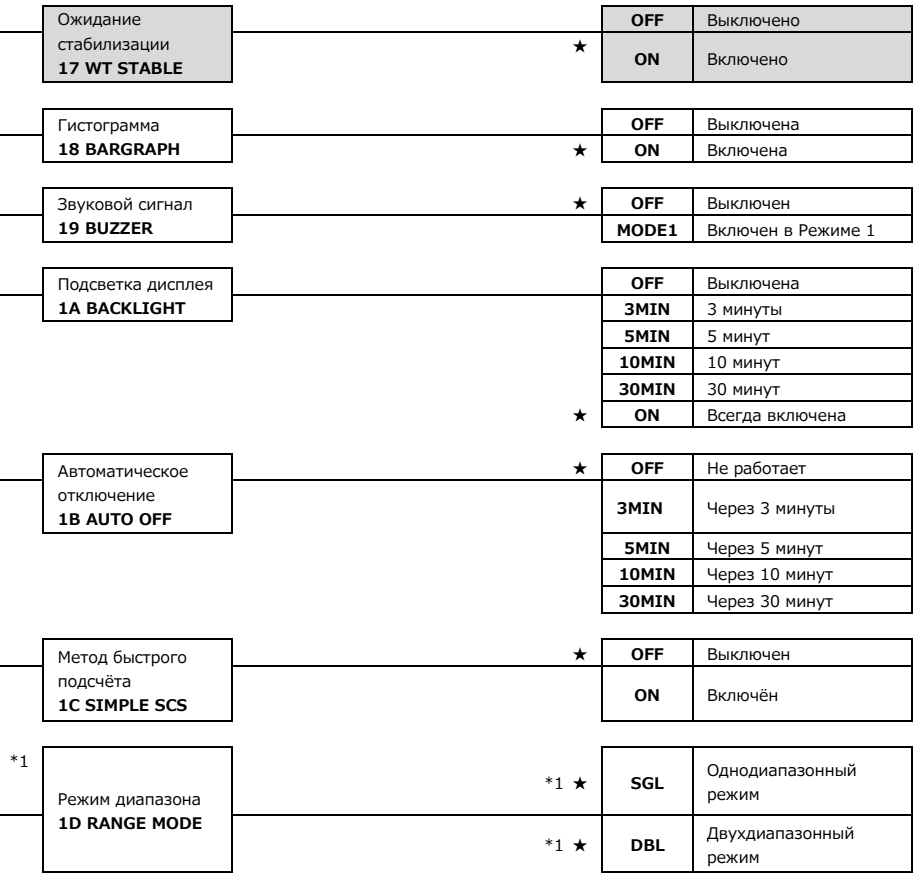

<span id="page-31-1"></span><span id="page-31-0"></span>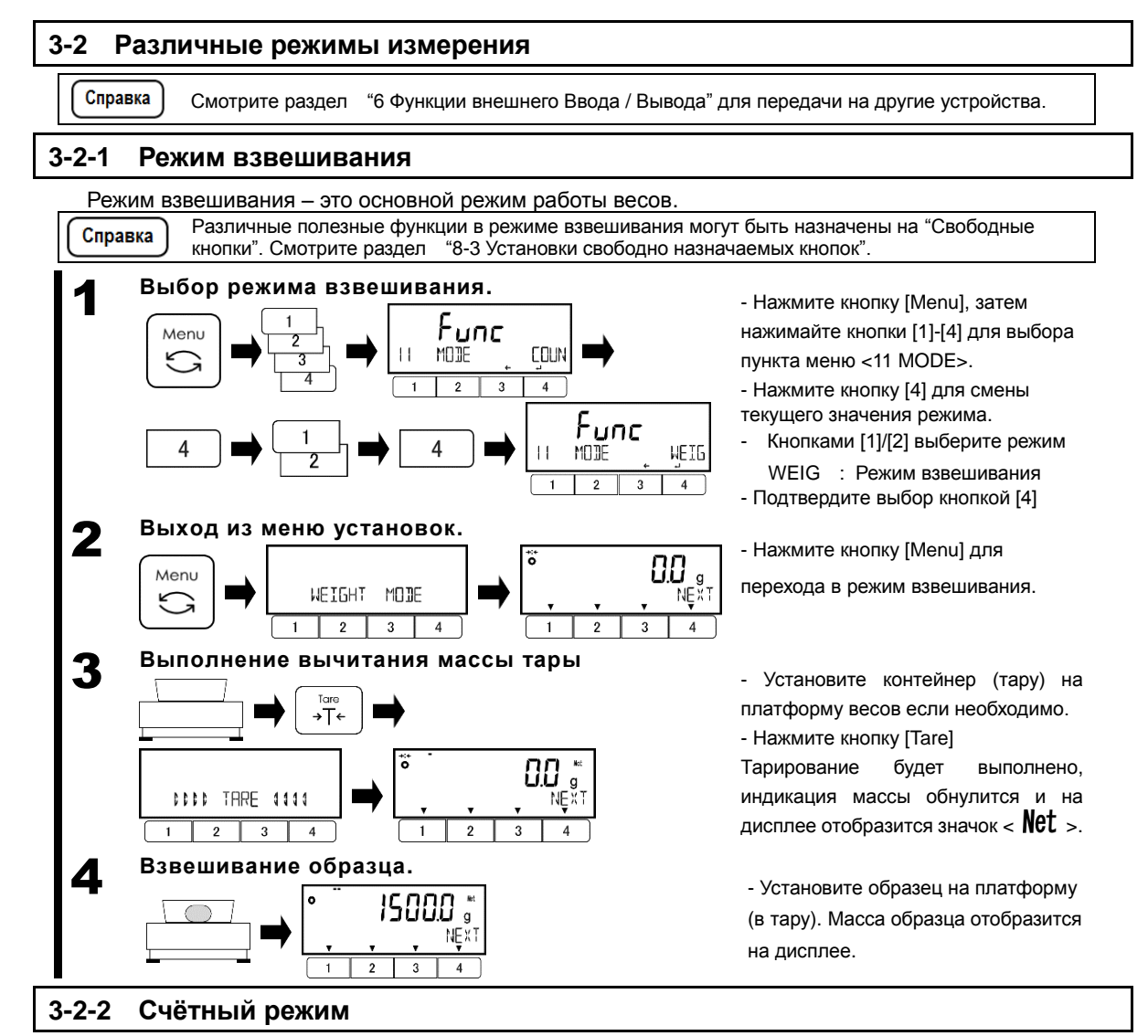

<span id="page-31-2"></span>Счётный режим предназначен для подсчёта однотипных образцов путем взвешивания их заданного количества, вычисления среднего значения штучной массы, и расчёта, исходя из её значения, количества образцов на платформе. Существуют два способа ввода значения штучной массы:

- Расчёт фактического
- : Взвешивание заданного количества образцов для вычисления среднего значения штучной массы.
- значения<br>Числовой ввод значения
- : Ручной ввод числового значения штучной массы.
- 1 **Выбор счётного режима.** Func Menu MODE **WEIG**  $\overline{4}$  $\mathbf{a}$ Func 4 4 - 1 MODE **COUN Выход из меню установок.** 2 Menu COUNTING MODE  $\overline{4}$  $\overline{2}$ 3
- нажмите кнопку [Menu] и кнопками
- [1]-[4] выберите пункт <11 MODE>.
- Нажмите кнопку [4] для изменения
- значения выбранного режима.
- Кнопками [1]/[2]выберите режимt COUN: Счётный режим
- Кнопкой [4] подтвердите выбор.

- Нажмите кнопку [Menu] для перехода в счётный режим.

#### <span id="page-32-0"></span>**3-2-2 (1) Метод установки фактического значения**

Взвешивание заданного числа образцов и сохранение в памяти среднего значения штучной массы.

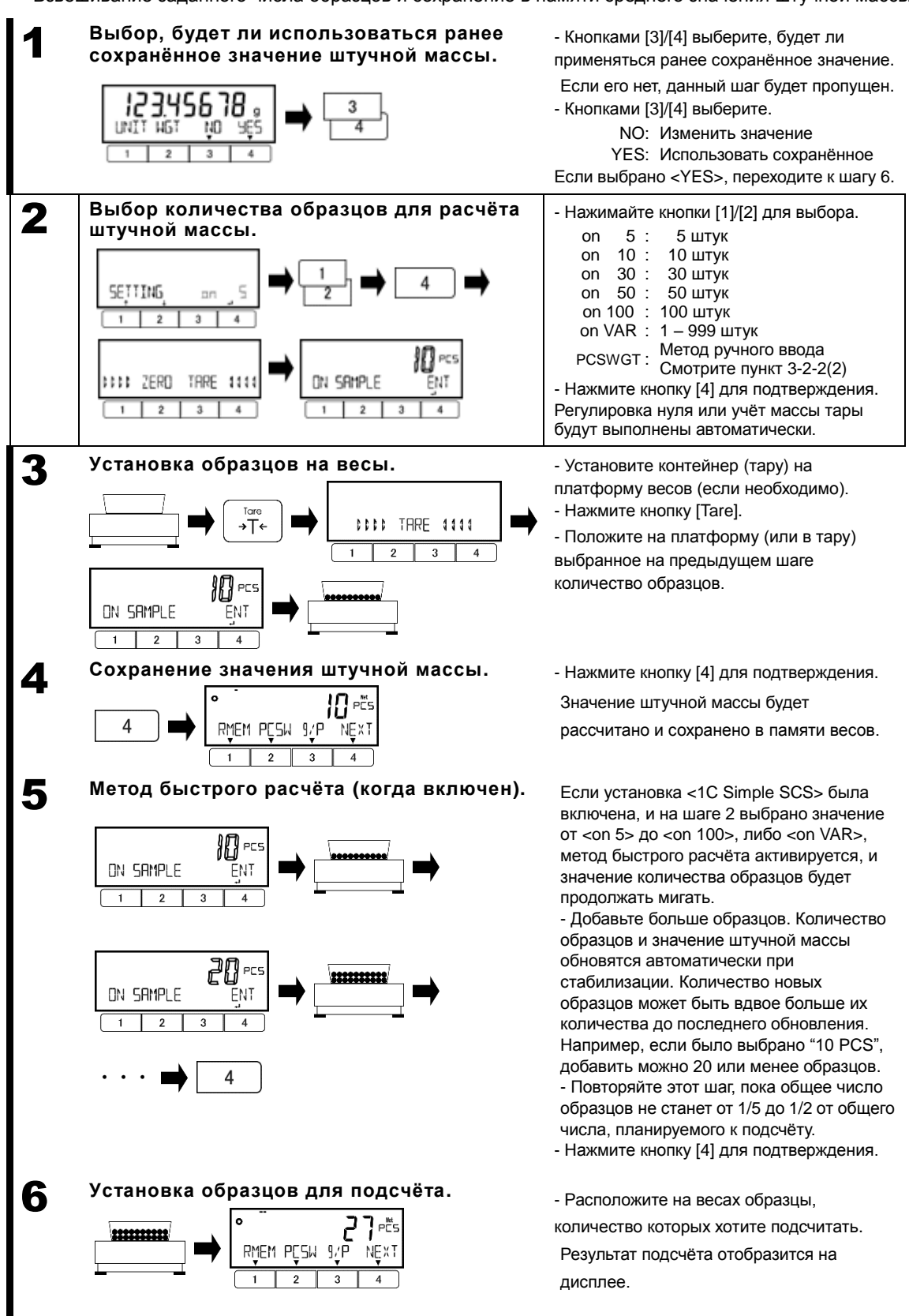

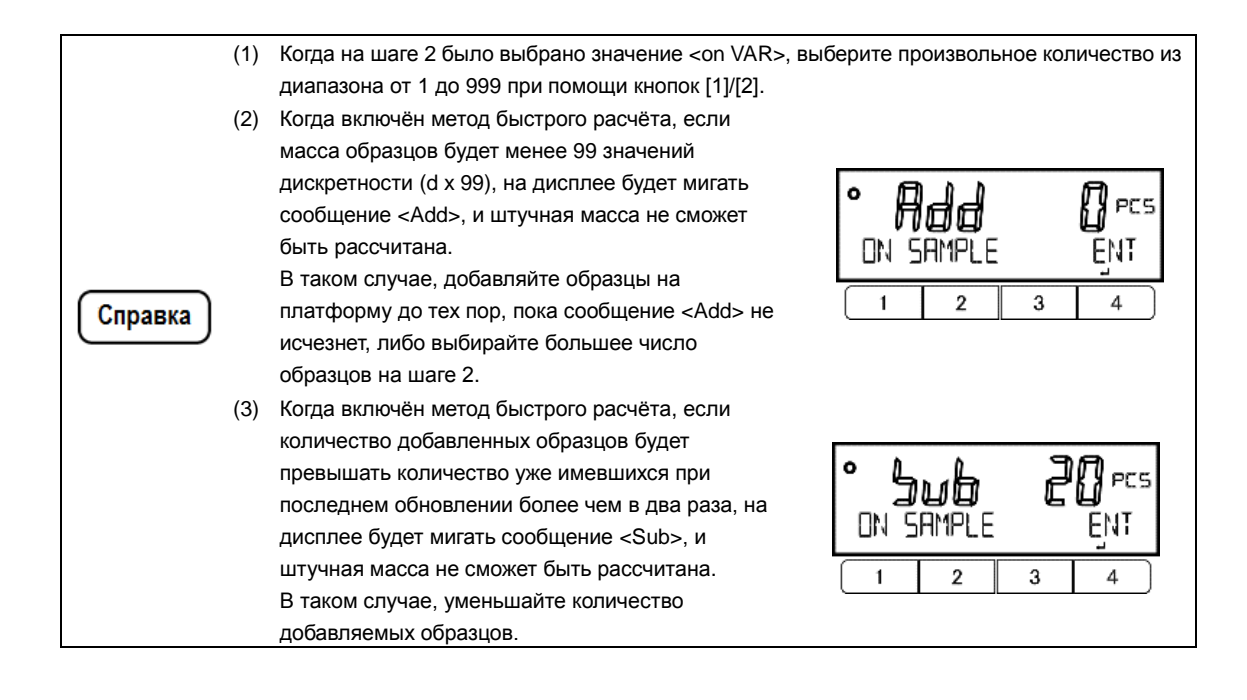

#### <span id="page-34-0"></span>**3-2-2 (2) Метод ввода числового значения**

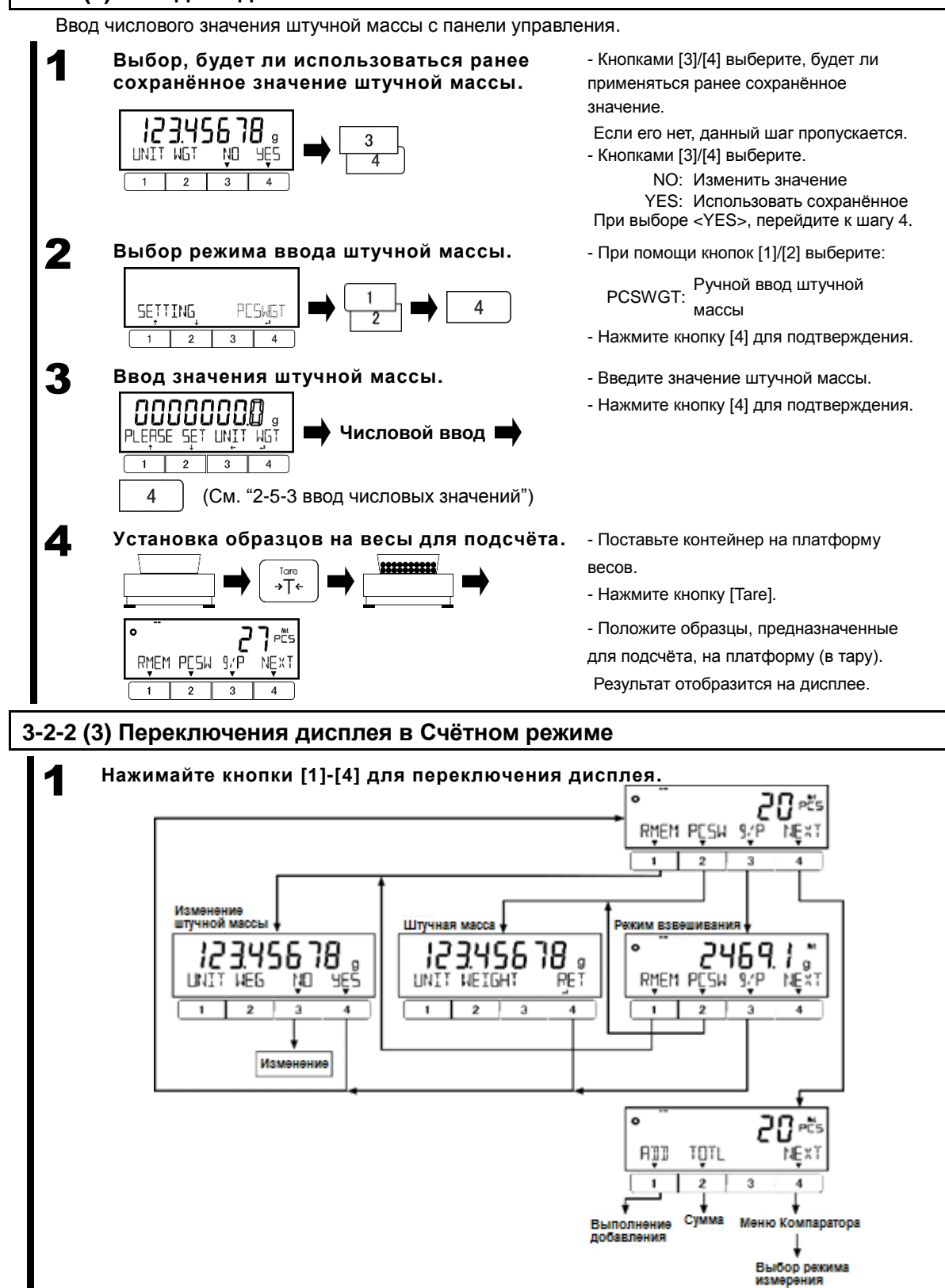

Функции <ADD> и <TOTL> работают только когда активна функция<14 ADDITION>.

<span id="page-34-1"></span>Справка

#### <span id="page-35-0"></span>**3-3 Процентный режим**

Масса взвешиваемых образцов отображается в процентах от контрольной массы. Существуют два метода ввода контрольной массы;

- Ввод фактического значения ([onW]) :Взвешивание и сохранение в памяти контрольной массы. - Ввод числового значения ([NUM]) :Ручной ввод числового значения контрольной массы.
	- (1) Нижний предел Контрольной массы: См. "Приложение 1-1 Основные спецификации"
		- (2) Дискретность устанавливается автоматически в соответствии с установленным значением контрольной массы.

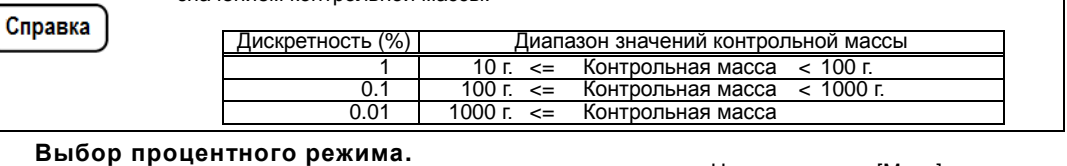

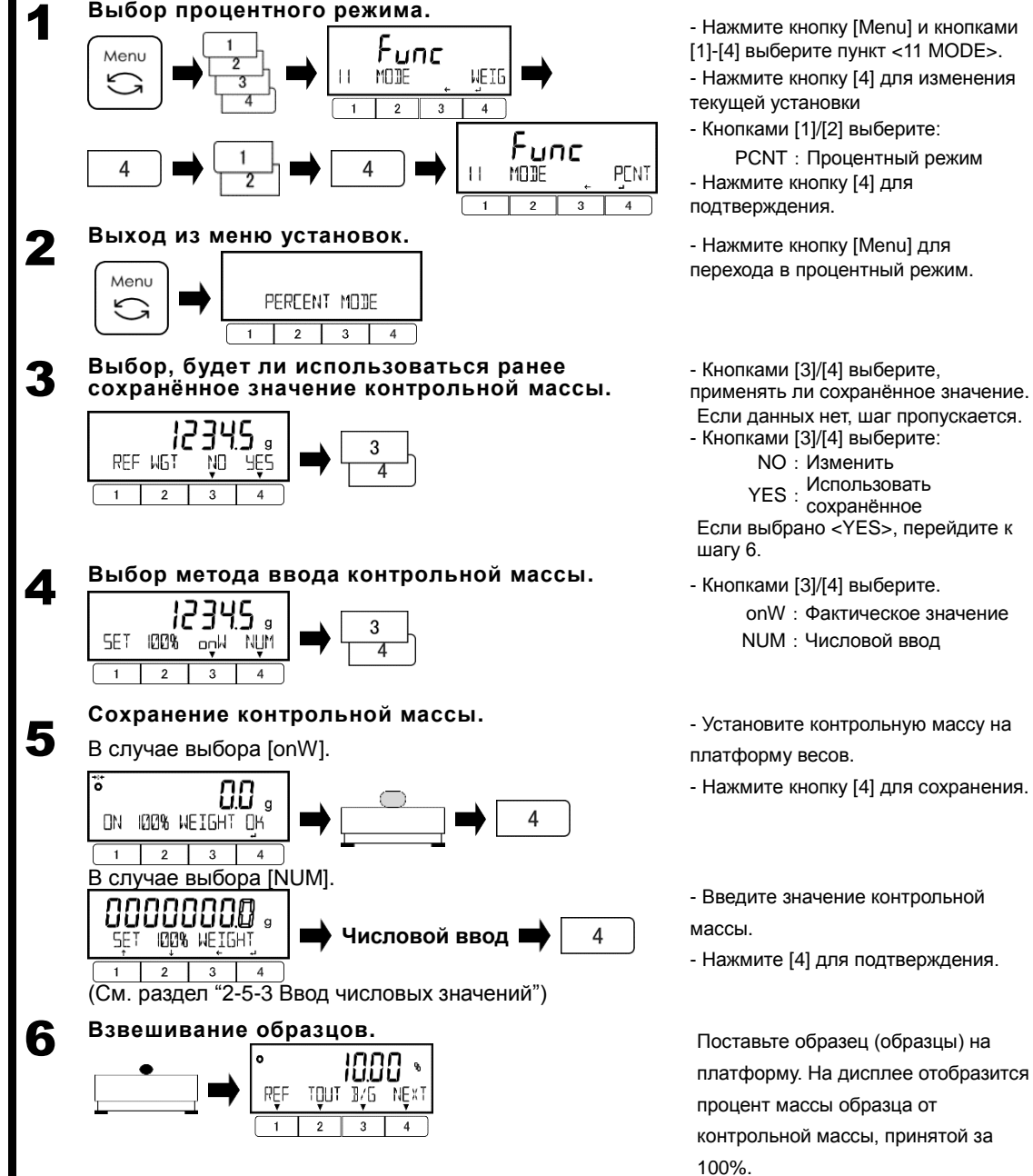
# **3-3-1 Переключения дисплея в Процентном режиме**

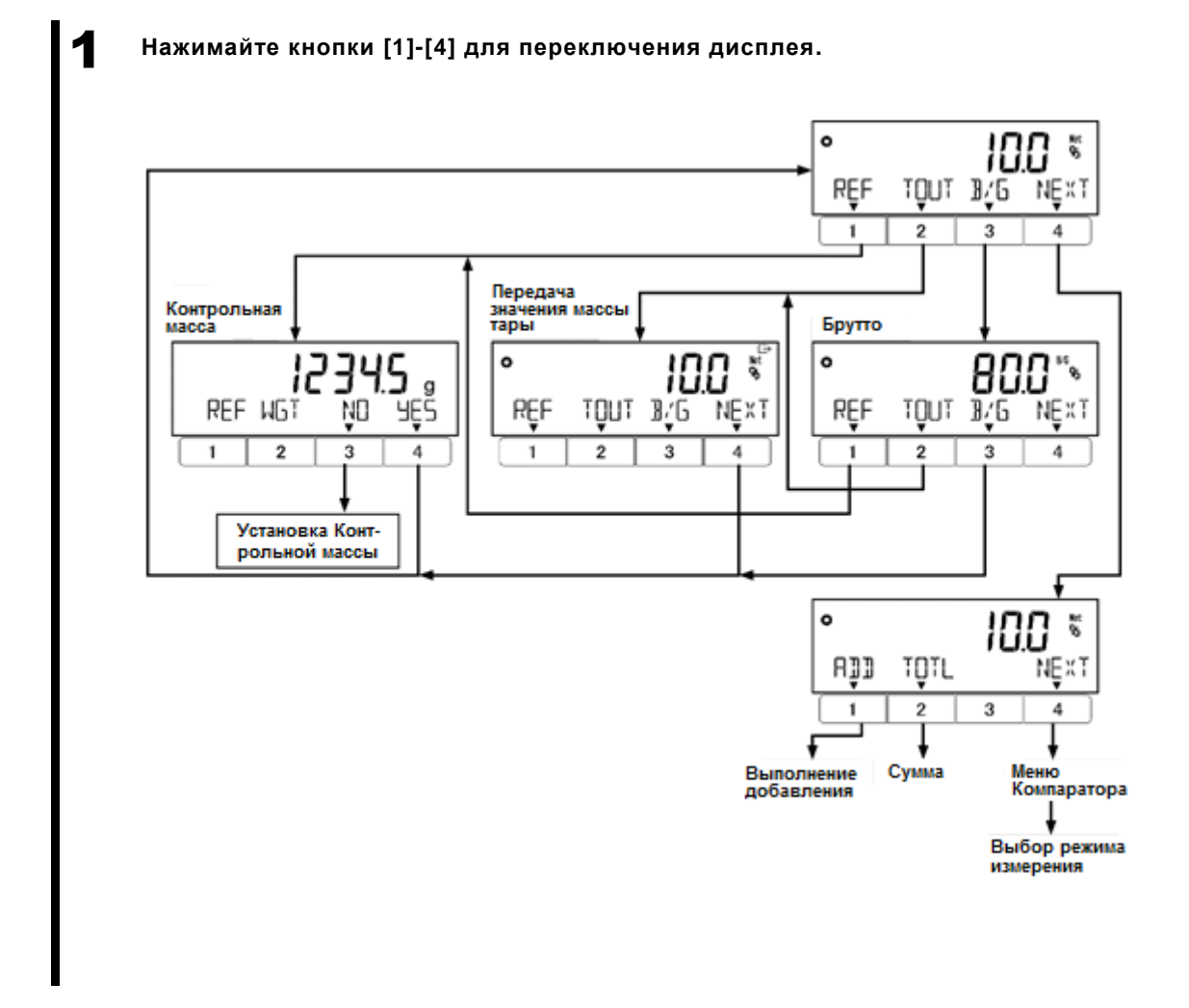

Справка

Функции <ADD> и <TOTL> работают только когда активна функция <14 ADDITION>.

Измеренное значение массы умножается на заданный коэффициент, и затем результат выводится на дисплей.

1 **Выбор режима умножения на Коэффициент.** F unc Menu **WEIG** MODE  $\mathfrak{p}$  $\mathbf{3}$  $\overline{4}$ Func 4  $\overline{4}$ MODE **MULT**  $\overline{4}$ 

- Нажмите кнопку [Menu], затем кнопками [1]-[4] выберите пункт меню <11 MODE>.

- Нажмите кнопку [4] для изменения текущего значения режима.

- Кнопками [1]/[2] выберите:

**MULT** Режим умножения на Коэффициент - Нажмите кнопку [4] для подтверждения.

- Нажмите кнопку [Menu] для перехода в режим умножения на Коэффициент.

- При помощи кнопок [3]/[4] выберите, будет ли использоваться ранее сохранённое значение Коэффициента.

Если сохранённого значения нет, данный шаг будет пропущен.

- Кнопками [3]/[4] выберите:

NO: Изменить значение YES: Применить сохранённое

Если выбрано <YES>, переходите к шагу 6.

- Введите Коэффициент.

- Нажмите кнопку [4] для

подтверждения.

Измеренная масса будет умножена на Коэффициент, и результат будет отображён на дисплее.

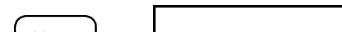

2 **Выход из меню установок.**

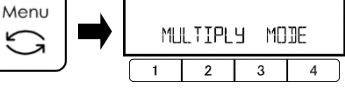

3 **Выбор, будет ли использоваться ранее сохранённое значение Коэффициента.**

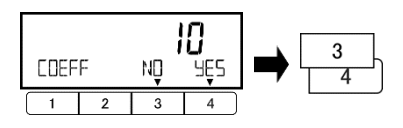

4 **Ввод значения Коэффициента.**

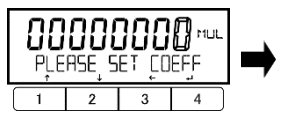

# **Ввод значения**

(См. раздел "2-5-3 Ввод числовых значений")

4

# 5 **Взвешивайте образцы.**

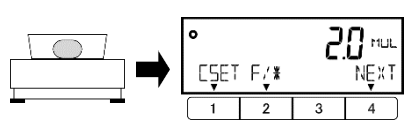

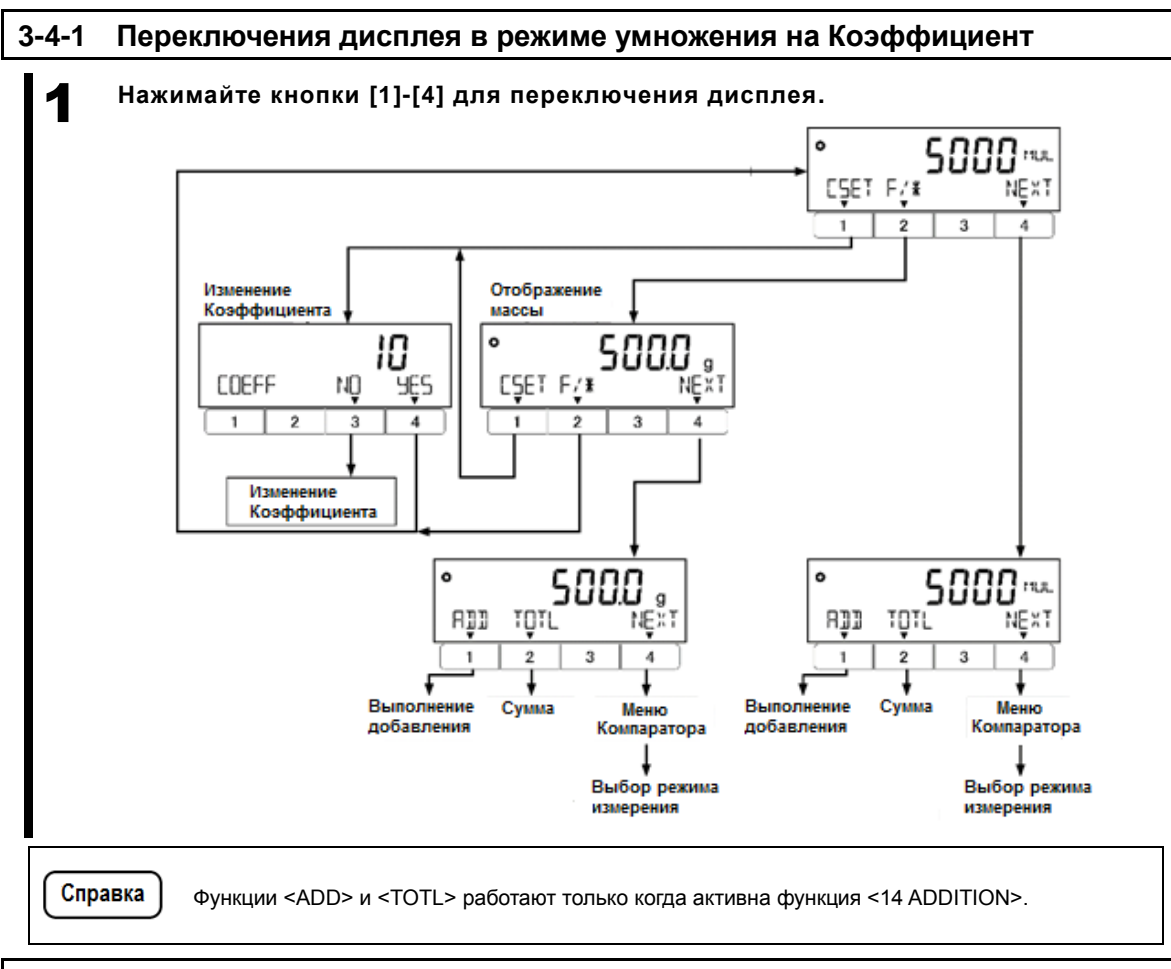

# **3-5 Установка единиц измерения**

Можно выбирать различные единицы измерения. Смотрите также "Приложение 3 Таблица соответствия единиц измерения" и "Приложение 4 Пределы взвешивания и дискретность в неметрических системах".

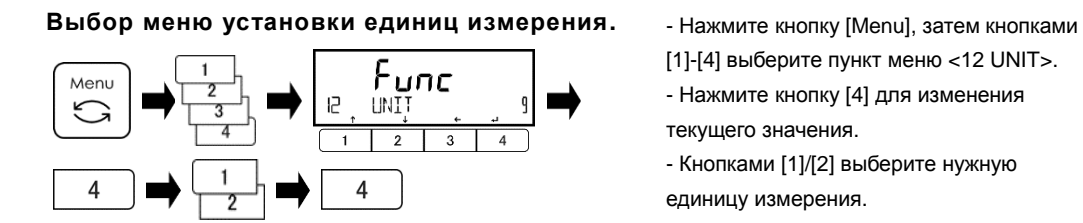

[1]-[4] выберите пункт меню <12 UNIT>.

- Нажмите кнопку [4] для изменения текущего значения.

- Кнопками [1]/[2] выберите нужную
- единицу измерения.
- Нажмите кнопку [4] для подтверждения.

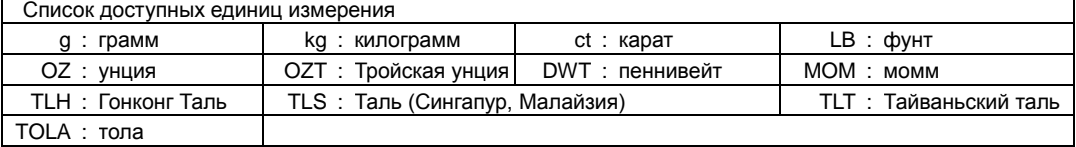

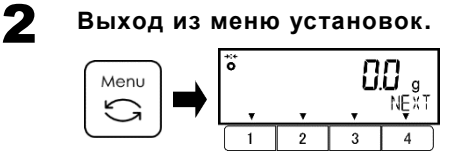

- Нажмите кнопку [Menu] для возврата в

режим измерений.

# **3-6 Функция Сравнения**

Можно установить пороговые значения массы (пределы), и затем сортировать получаемые при взвешивании значения по признаку соответствия или несоответствия заданному пределами диапазону. Смотрите раздел "5 Предустановка массы тары и параметров функции Сравнения" для установки значений пределов.

Справка

Функцию Сравнения можно использовать в режимах Взвешивания, Процентном, Счётном и Умножения на коэффициент.

# **3-6-1 Как выполнять сортировку**

Перейдите в "Меню Сравнения" в соответствии с инструкциями в разделе "2-5-4 Назначения функциональных клавиш в каждом режиме измерения". Если функция Сравнения была включена в меню (Cмотрите Раздел "3-6-2 Установка Функции Сравнения"), при взвешивании каждого образца, на дисплее в зоне малых сегментов будут мигать сообщения: "LOW" (масса меньше нижнего предела), "OK" (в пределах диапазона) или "HIGH" (масса выше верхнего предела).

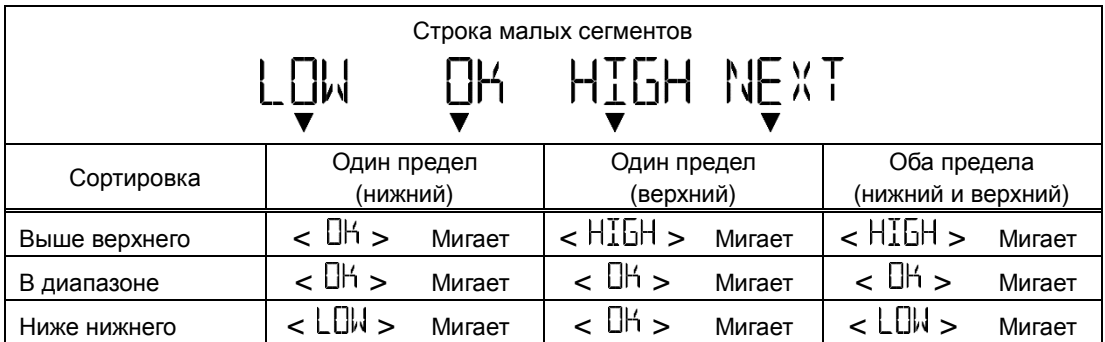

Сортировка выполняется в соответствии со следующими критериями (методами):

- Абсолютное значение: Сортировка выполняется на основе значений верхнего и нижнего пределов, установленных ранее.
- Относительное Предварительно задаётся числовое контрольное значение, затем сортировка значение: выполняется на основе диапазона, предварительно заданного значениями верхнего и нижнего пределов, ОТНОСИТЕЛЬНО контрольного значения.
- (Пример) Установлены оба предела (верхний и нижний), Контрольное значение = 1000 г. Нижний предел = 900.0 г., Верхний предел = 1200.0 г.

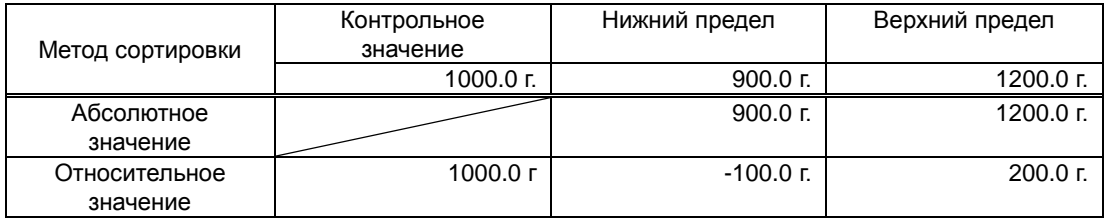

# **3-6-2 Установки Функции Сравнения**

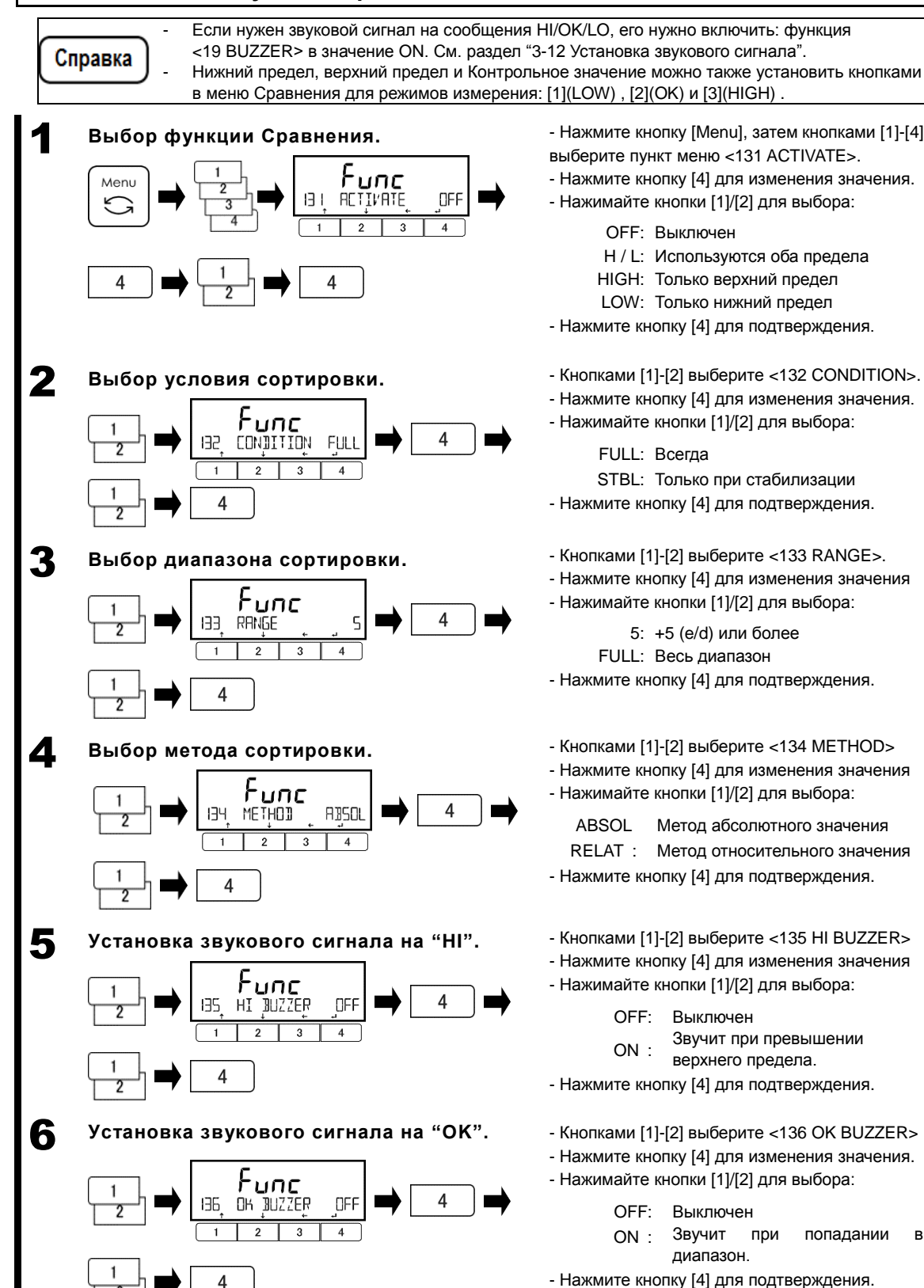

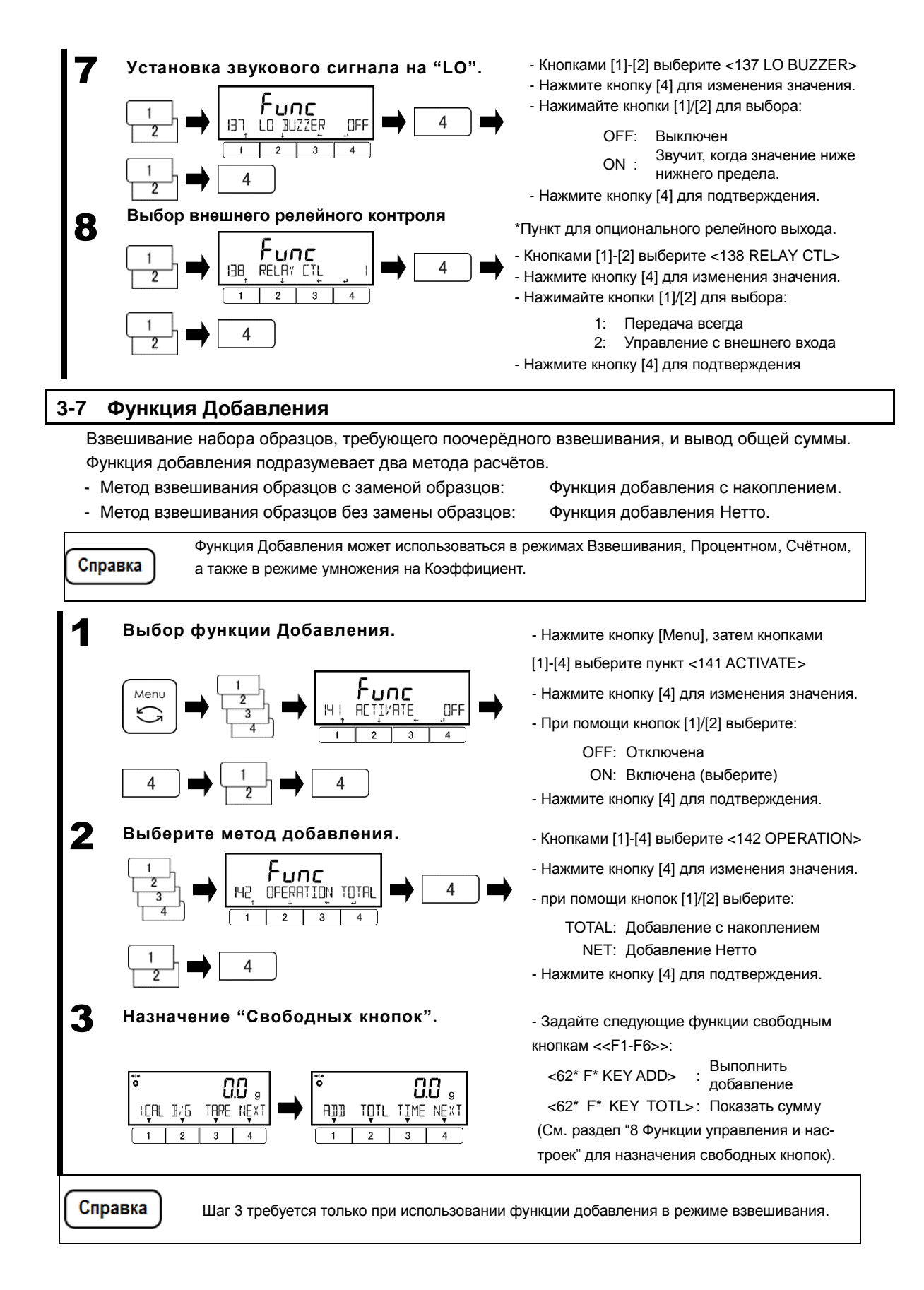

# **3-7-1 Взвешивание методом добавления**

Когда функция <ADD> назначена на кнопку [1] и функция <TOTL> назначена на кнопку [2].

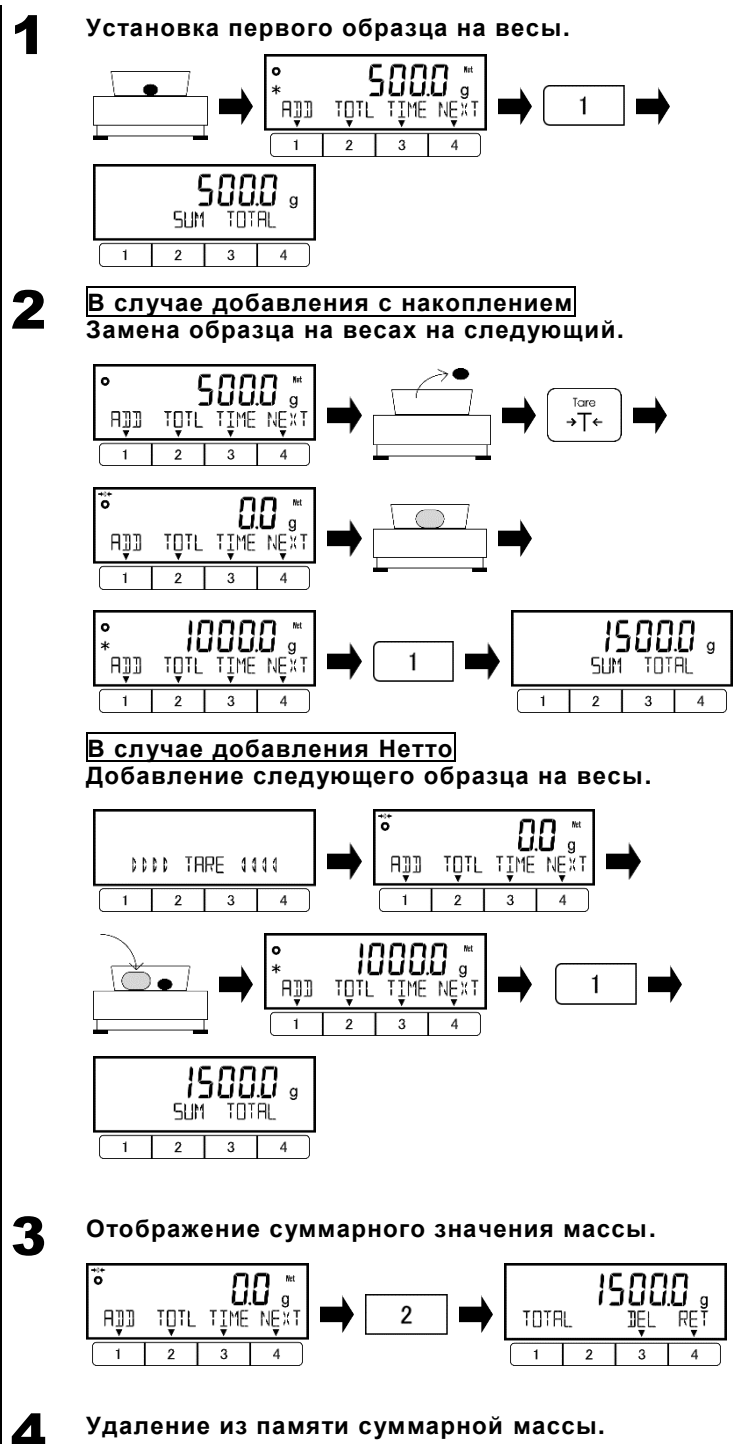

 $-$  После появления  $\mathbf{K}$  > нажмите кнопку [1](<<ADD>>).

- Установите первый образец на весы.

Взвешенное значение массы будет сохранено и на несколько секунд отобразится <SUM TOTAL> (сумма).

Весы вернутся к отображению массы. - Снимите первый образец с весов и

нажмите кнопку [Tare].

- Установите на весы следующий образец.

- После появления  $\lt \star$  >, нажмите кнопку [1] (<<ADD>>).

Масса образца будет сохранена, и на дисплее на несколько секунд отобразится <SUM TOTAL> (сумма).

- Повторите эти операции для всех необходимых образцов.

Операция учёта массы тары выполнится автоматически после отображения суммы <SUM TOTAL>, затем индикация обнулится.

- Добавьте на весы новый образец, не снимая предыдущий.

- После отображения  $\lt \cdot \cdot \cdot$  >, нажмите кнопку [1] (<<ADD>>).

Масса образца сохранится, и на дисплее на несколько секунд отобразится сумма <SUM TOTAL>.

- Повторите эти операции для всех необходимых образцов.

- Нажмите кнопку [2] (<<TOTL>>). Суммарное значение массы всех взвешенных образцов отобразится на дисплее.

- Нажмите кнопку [3] (<DEL>) .

Суммарное значение массы будет удалено из памяти весов.

**Удаление из памяти суммарной массы.**

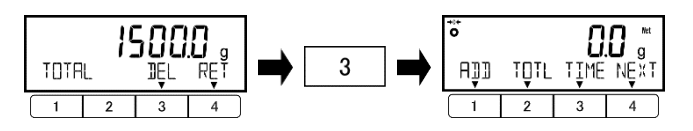

# **3-8 Установка ожидания стабилизации**

Определяет, будет ли масса после регулировки нулевых показаний или тарирования отображаться при условии стабилизации, или независимо от стабилизации.

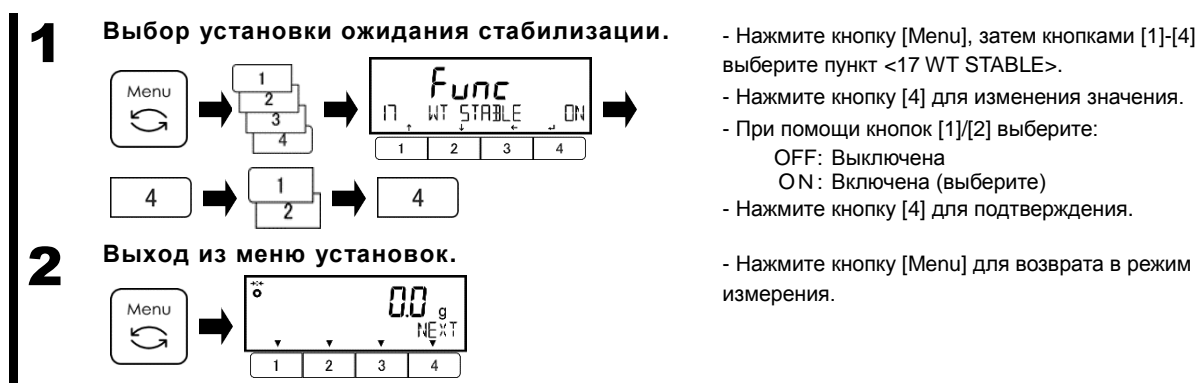

- выберите пункт <17 WT STABLE>.
- Нажмите кнопку [4] для изменения значения.
- При помощи кнопок [1]/[2] выберите: OFF: Выключена
	- ON: Включена (выберите)
- Нажмите кнопку [4] для подтверждения.

- Нажмите кнопку [Menu] для возврата в режим измерения.

#### **3-9 Отображение гистограммы нагрузки**

Устанавливает, будет ли гистограмма нагрузки отображаться на дисплее, или нет.

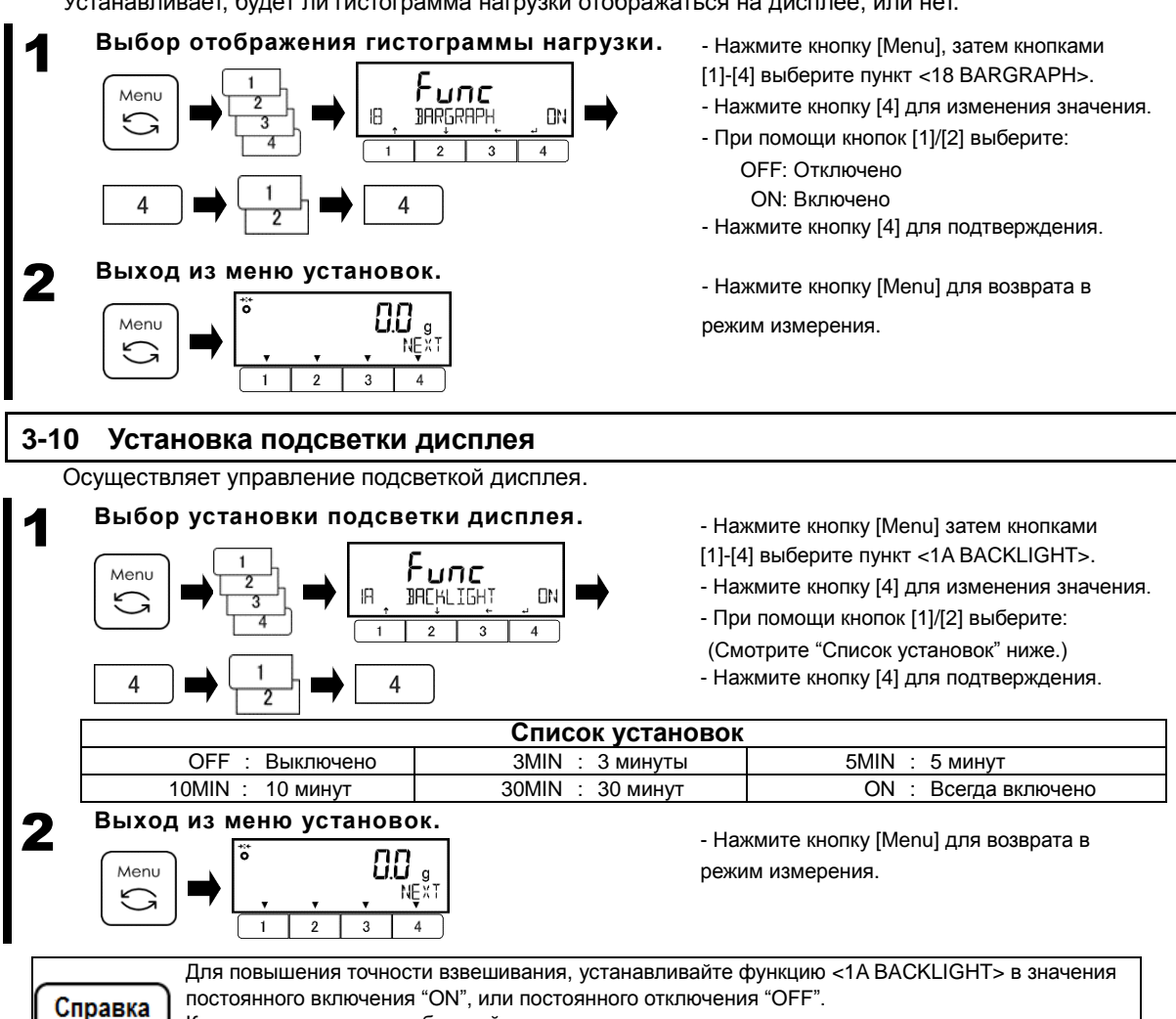

Когда весы питаются от батарей, рекомендуется по возможности установить подсветку в положение постоянного отключения "OFF" для экономии заряда батарей.

# **3-11 Автоматическое отключение**

Эта функция управляет автоматическим отключением питания весов.

#### 1 **Выбор установки автоотключения питания.**

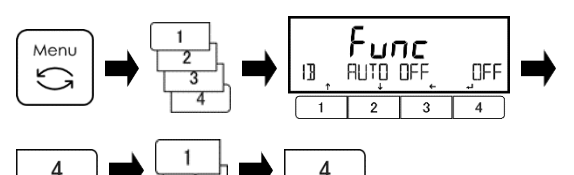

- Нажмите кнопку [Menu], затем кнопками [1]-[4] выберите пункт <1B AUTO OFF>.
- Нажмите кнопку [4] для изменения значения.
- При помощи кнопок [1]/[2] выберите:
- (Смотрите «Список установок» ниже.) - Нажмите кнопку [4] для подтверждения.

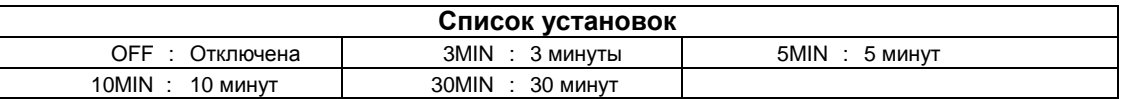

# 2 **Выход из меню установок.**

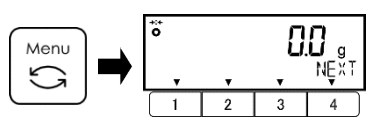

- Нажмите кнопку [Menu] для возврата в режим измерения.

Справка

Функции управления подсветкой и автоотключения не работают в следующих ситуациях: (1) На дисплее отображается меню установок.

(2) На платформе весов находится образец, и показания нестабильны (Нет значка  $< \mathbf{O}$  >).

#### **3-12 Установка звукового сигнала**

Определяет, будет или нет работать сигнал звукового оповещения.

Звуковой сигнал срабатывает, когда:

- Штучная масса обновляется автоматически функцией быстрого расчёта в счётном режиме;
- Добавляемая масса импортируется функцией добавления;
- Происходит какая-то ошибка;
- Заряд батареи становится слишком низким при питании от батарей;
- Значение массы при взвешивании обрабатывается функцией Сравнения.

1 **Выбор установки звукового сигнала.** பார Menu BUZZER NFF 4

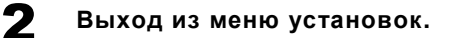

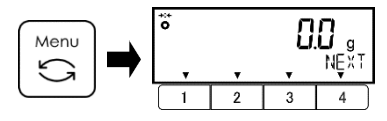

- Нажмите кнопку [Menu], затем кнопками
- [1]-[4] выберите пункт <19 BUZZER>.
- нажмите кнопку [4] для изменения значения.
- При помощи кнопок [1]/[2] выберите:

OFF: Звуковой сигнал отключен MODE1: Звуковой сигнал включен

- Нажмите кнопку [4] для подтверждения.

- Нажмите кнопку [Menu] для возврата в режим измерения.

# **3-13 Установка метода «Быстрого подсчёта»**

Метод «Быстрого подсчёта» - это дополнительная функция Счётного режима.

Сначала нужно задать число образцов для расчёта штучной массы. Затем нужно добавить не более чем удвоенное количество образцов. Весы будут автоматически обновлять (пересчитывать) среднее значение штучной массы. Повторяйте эти действия для повышения точности расчётов.

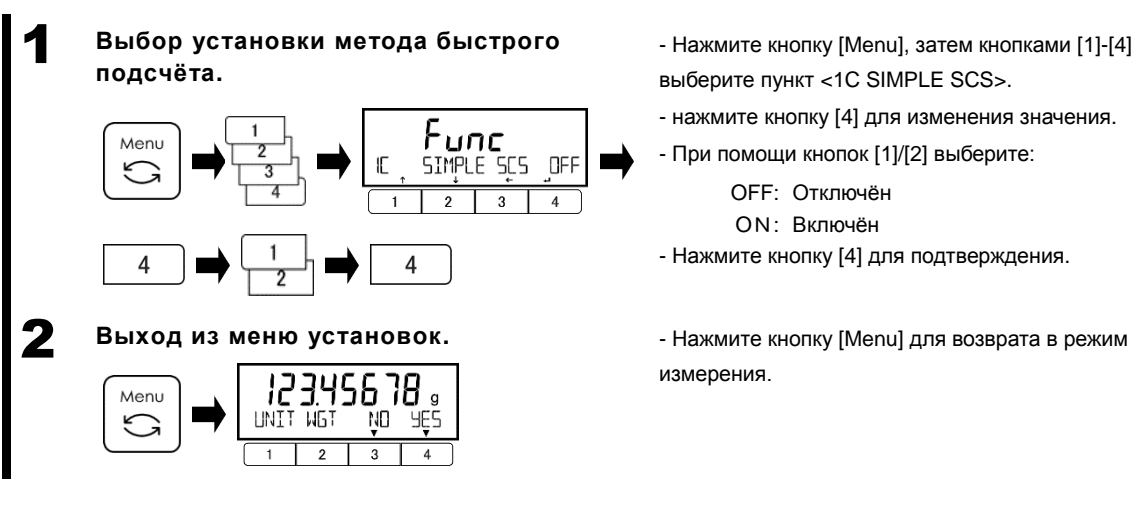

- Нажмите кнопку [Menu], затем кнопками [1]-[4] выберите пункт <1C SIMPLE SCS>.

- нажмите кнопку [4] для изменения значения.
- При помощи кнопок [1]/[2] выберите:
	- OFF: Отключён
	- ON: Включён
- Нажмите кнопку [4] для подтверждения.

измерения.

#### **3-14 Установка переключения диапазонов**

Эта функция включает / отключает автоматическое переключение значения дискретности (d) для модели весов HJ62K0.1DS(R) (двухдиапазонная модель).

Однодиапазонный режим : Двухдиапазонный режим отключается, дискретность (d) фиксируется на значении для большего диапазона, и не переключается автоматически в зависимости от нагрузки.

Двухдиапазонный режим : Доступен только на весах модели HJ62K0.1DS(R). Дискретность автоматически переключается в соответствии с массой БРУТТО установленного на весы груза.

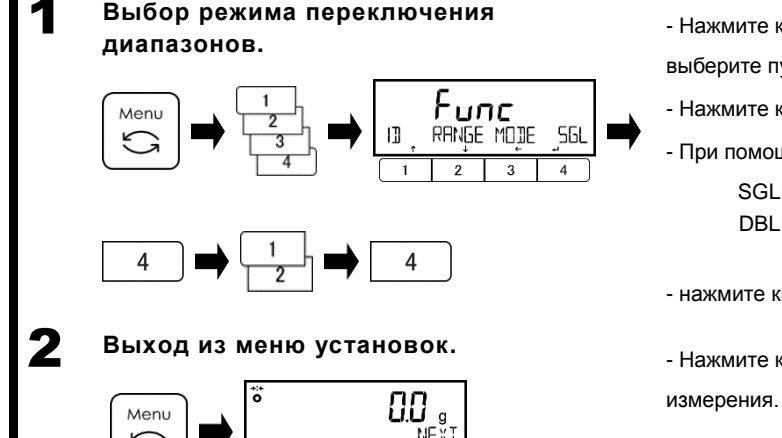

- Нажмите кнопку [Menu], затем кнопками [1]-[4] выберите пункт <1D RANGE MODE>.

- Нажмите кнопку [4] для изменения значения.
- При помощи кнопок [1]/[2] выберите:
	- SGL: Однодиапазонный режим
	- DBL: Двухдиапазонный режим для модели HJ62K1DS(R)
- нажмите кнопку [4] для подтверждения.

- Нажмите кнопку [Menu] для возврата в режим

Настройки стабилизации и скорости отклика.

# **4-1 Иерархия функций, относящихся к производительности**

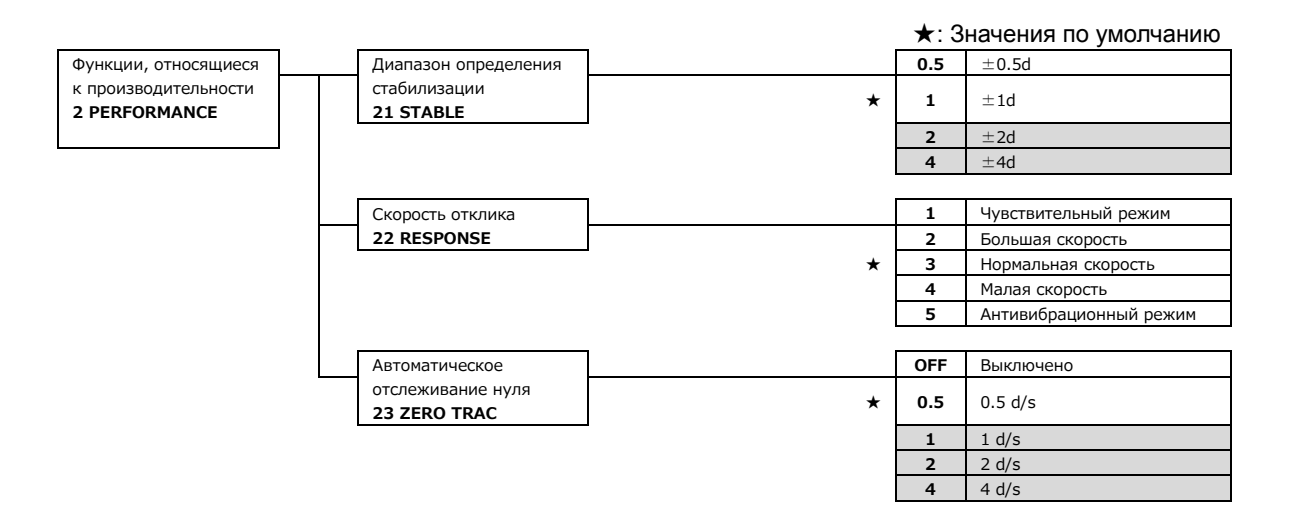

# **4-2 Ширина диапазона определения стабилизации**

Когда для этого параметра установлены большие значения, оценка стабильности менее критична, и весы будут отображать знак стабилизации  $<$  0 > в более нестабильных состояниях.

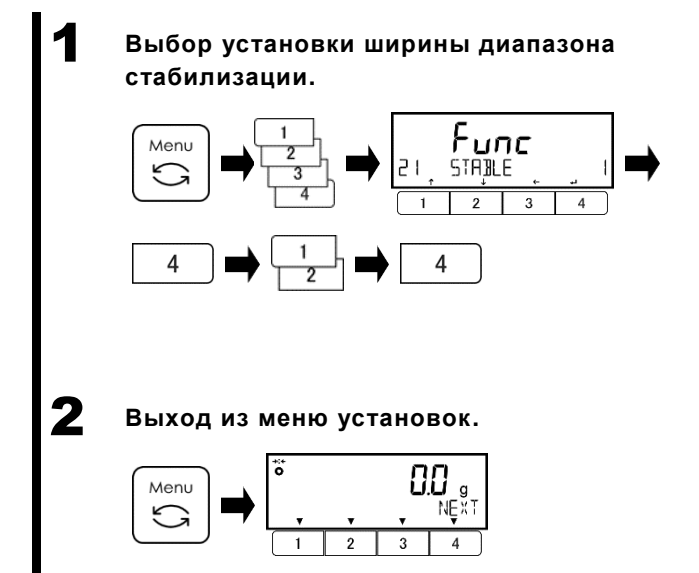

- Нажмите кнопку [Menu], затем кнопками
- [1]-[4] выберите пункт <21 STABLE>.
- Нажмите кнопку [4] для изменения значения.
- При помощи кнопок [1]/[2] выберите.
	- 0.5: 0.5d
	- 1: 1.0d
	- 2: 2.0d
		- $4: 4.0d$
- Нажмите кнопку [4] для подтверждения.

- Нажмите кнопку [Menu] для возврата в режим измерения.

# **4-3 Скорость отклика**

Большие значения этого параметра означают большую стабильность показаний в нестабильных состояниях.

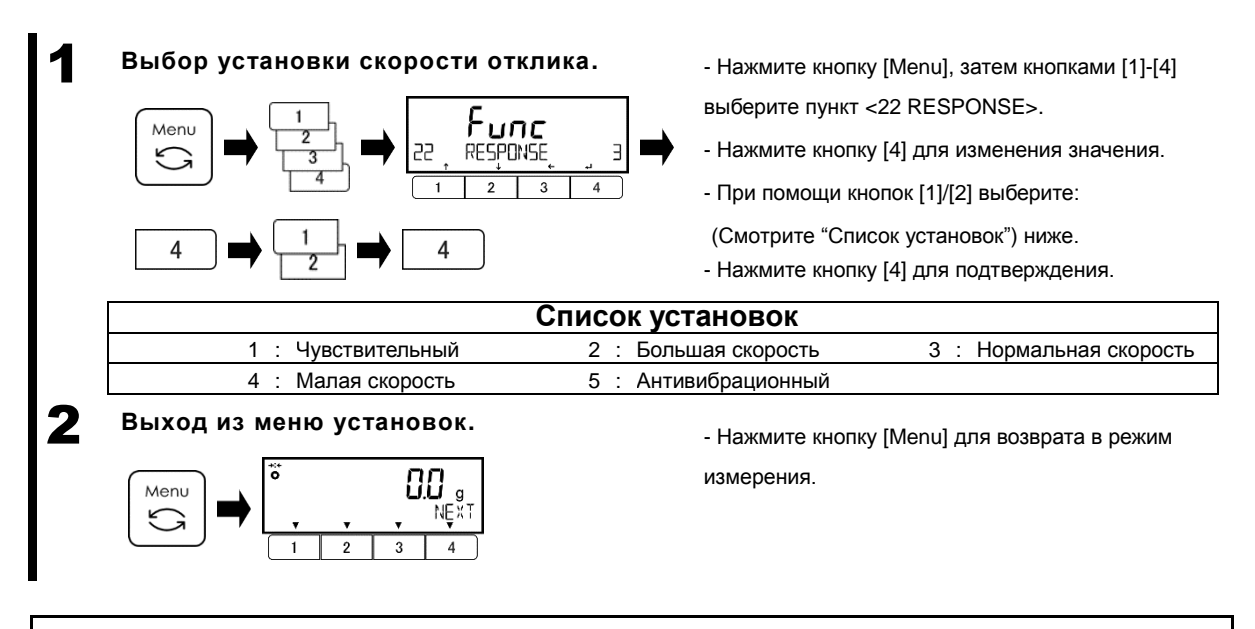

#### **4-4 Отслеживание нуля**

Установка функции отслеживания нуля делает возможной автоматическую корректировку колебаний нулевых показаний из-за изменения температуры и прочих влияющих факторов.

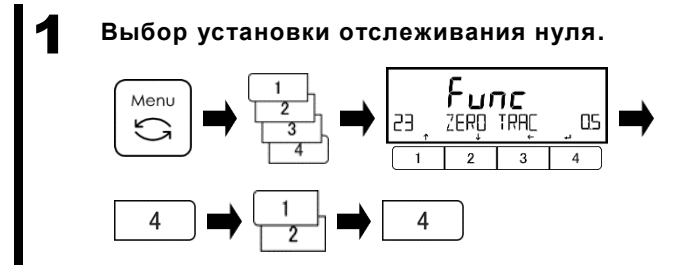

- Нажмите кнопку [Menu],затем кнопками [1]-[4]

выберите пункт <23 ZERO TRAC>.

- Нажмите кнопку [4] для изменения значения.
- При помощи кнопок [1]/[2] выберите:

(Смотрите "Список Установок" ниже).

- Нажмите кнопку [4] для подтверждения.

| Список Установок |             |  |  |
|------------------|-------------|--|--|
| OFF<br>Этключено | 0.5d<br>J.O |  |  |
|                  | 4c          |  |  |

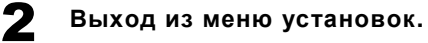

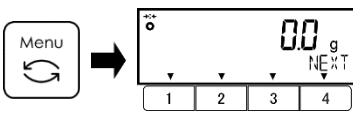

- Нажмите кнопку [Menu] для возврата в режим измерения.

Установки, касающиеся значений предустановки массы тары и функции Сравнения.

# **5-1 Иерархия меню предустановки значения массы Тары и параметров Сравнения**

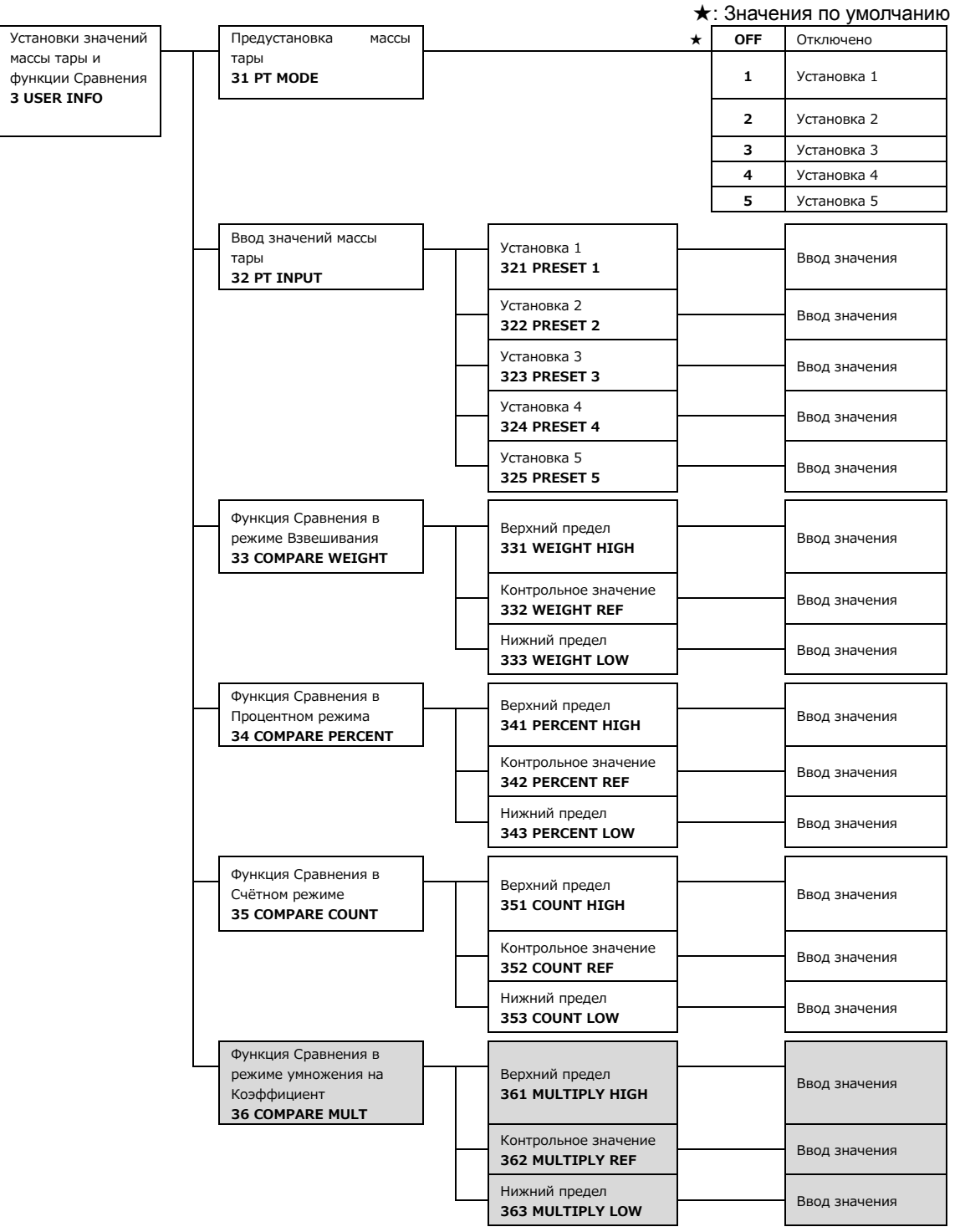

# **5-2 Предустановка массы тары**

Справка

При использовании тары, масса которой уже известна, её учёт можно выполнять заранее, путём ввода её значения (предустановка массы тары). Можно зарегистрировать до пяти значений предустановленной массы тары.

#### **5-2-1 Выбор предварительной установки массы тары**

Режим <31 PT MODE> выключается (значение <OFF>) при отключении питания весов.

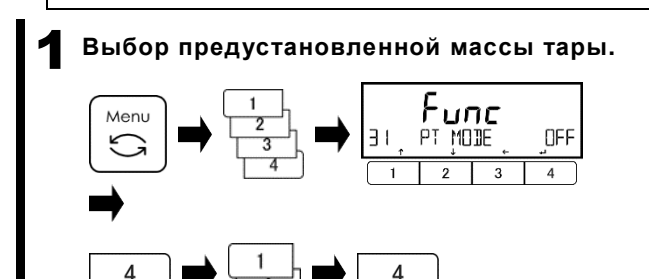

- Нажмите кнопку [Menu], затем кнопками [1]-[4] выберите пункт меню <31 PT MODE>.
- Нажмите кнопку [4] для изменения значения.
- при помощи кнопок [1] / [2] выберите:
- Смотрите список доступных установок ниже.
- Нажмите кнопку [4] для подтверждения.

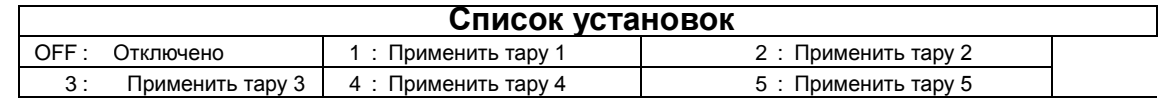

#### 2 **Выход из меню установок.**

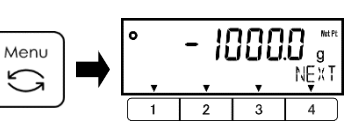

- Нажмите кнопку [Menu] для возврата в режим измерения. На дисплее загорится значок

 $\langle \cdot \rangle$  Net Pt >, означающий, что предустановленное значение массы тары учитывается.

### **5-2-2 Ввод значений для предустановленной массы тары**

Существуют два метода ввода значений для предустановленной массы тары:

- Измерение фактического значения: Сохраняется измеренное на весах значение массы.
- 

- Ручной ввод числового значения: Числовое значение вводится с панели управления.

1 **Выбор установки значения массы тары.**

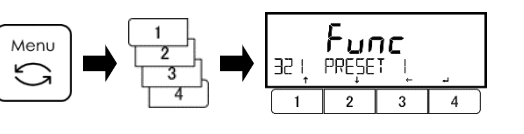

- Нажмите кнопку [Menu], затем кнопками [1]-[4] перейдите к пункту < 321 PRESET 1 >.

2 **Выбор номера ячейки памяти для тары.**

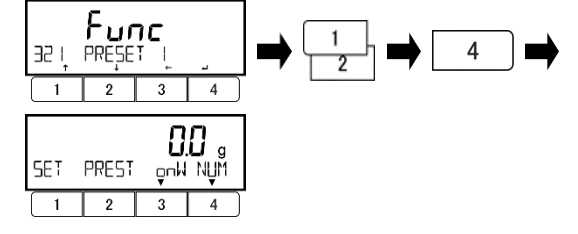

- Кнопками [1]/[2] выберите ячейку памяти.

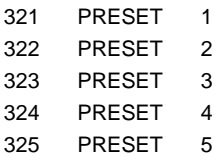

- Нажмите кнопку [4] для подтверждения.

# **5-2-2 (1) Метод установки фактического значения**

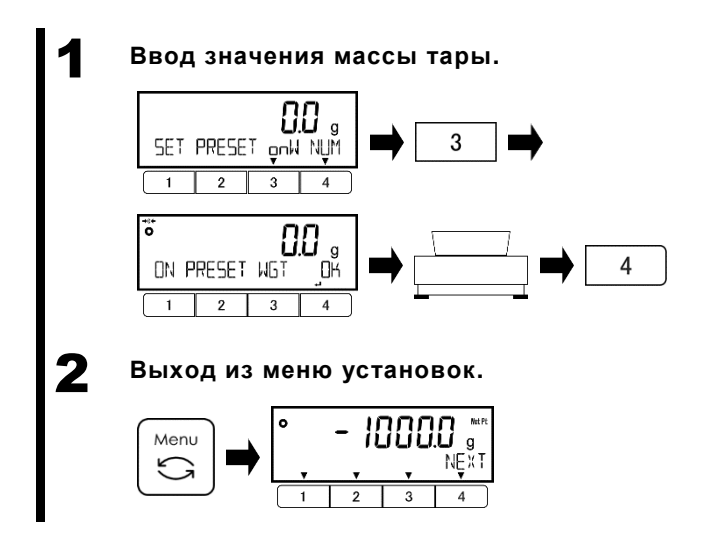

- Нажмите кнопку [3] для выбора.

onW: Сохранение измеренного значения

- Положите на весы тару или её эквивалент.
- Нажмите кнопку [4] для сохранения.
- Значение предустановленной массы тары будет сохранено.

- Нажмите кнопку [Menu] для возврата в режим измерения.

#### **5-2-2 (2) Метод ввода числового значения**

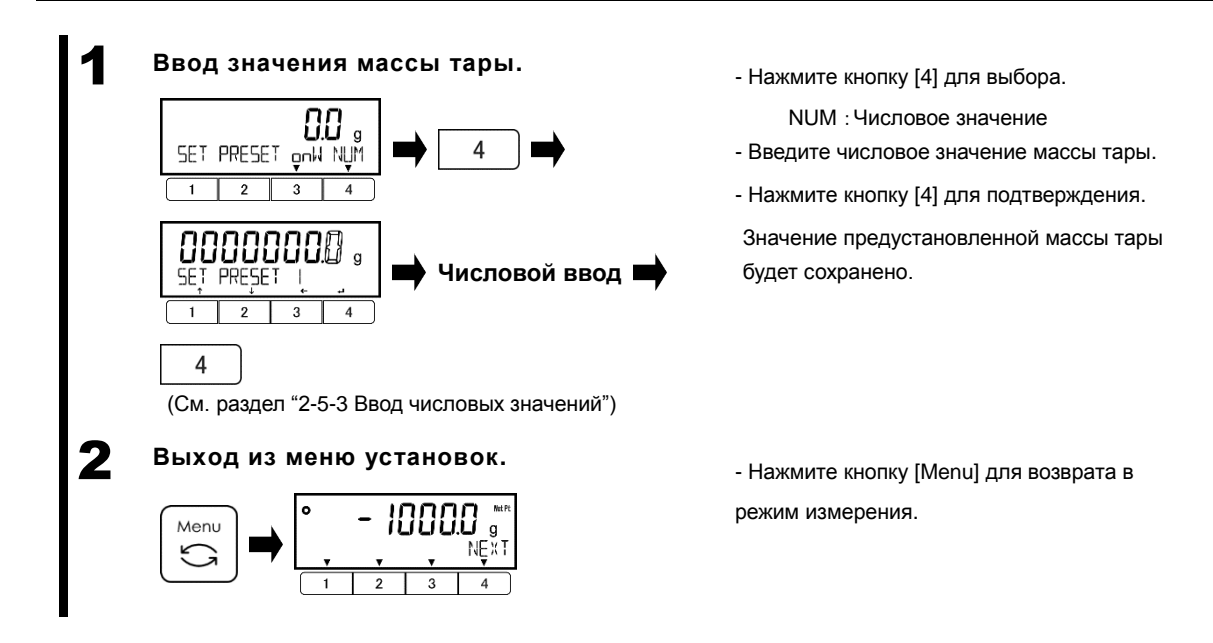

#### **5-2-2 (3) Выход из режима предустановки значения массы тары**

1 **Выход из режима установки массы тары.** ። ßß  $+0+$ NF

- убедитесь, что на платформе ничего нет.

- Нажмите кнопку [Zero].

 $3$ начок  $\lt$  **Net Pt**  $\gt$  исчезнет с дисплея и режим учёта предустановленной массы тары будет отключен.

# **5-3 Установка критериев оценки для функции Сравнения**

Есть два метода ввода значений контрольной массы, а также верхнего и нижнего пределов:

- Ввод фактического значения: Сохраняется значение массы взвешенного на весах образца.
- Ручной ввод числового значения: Числовое значение вводится с панели управления.

Сортировка выполняется в соответствии со следующими критериями:

- Абсолютное значение: Сортировка на основе верхнего и нижнего пределов, установленных ранее.
- Относит. значение: Заранее устанавливается контрольное значение, затем сортировка выполняется на основе диапазона, заданного верхним и нижним пределами, относительно этого значения.

(Пример) Установлены верхний и нижний пределы, Контрольная масса = 1000.0 г., Нижний предел = 900.0 г., Верхний предел = 1200.0 г.

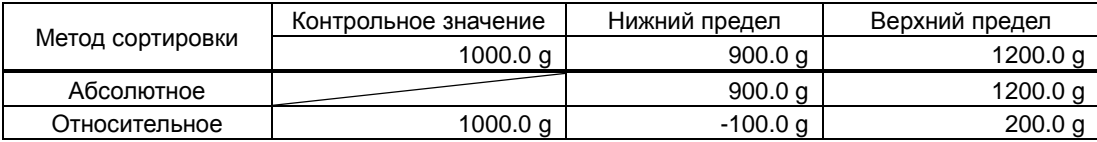

1 **Выбор метода ввода значений (фактическое (взвешенное), или числовое).**

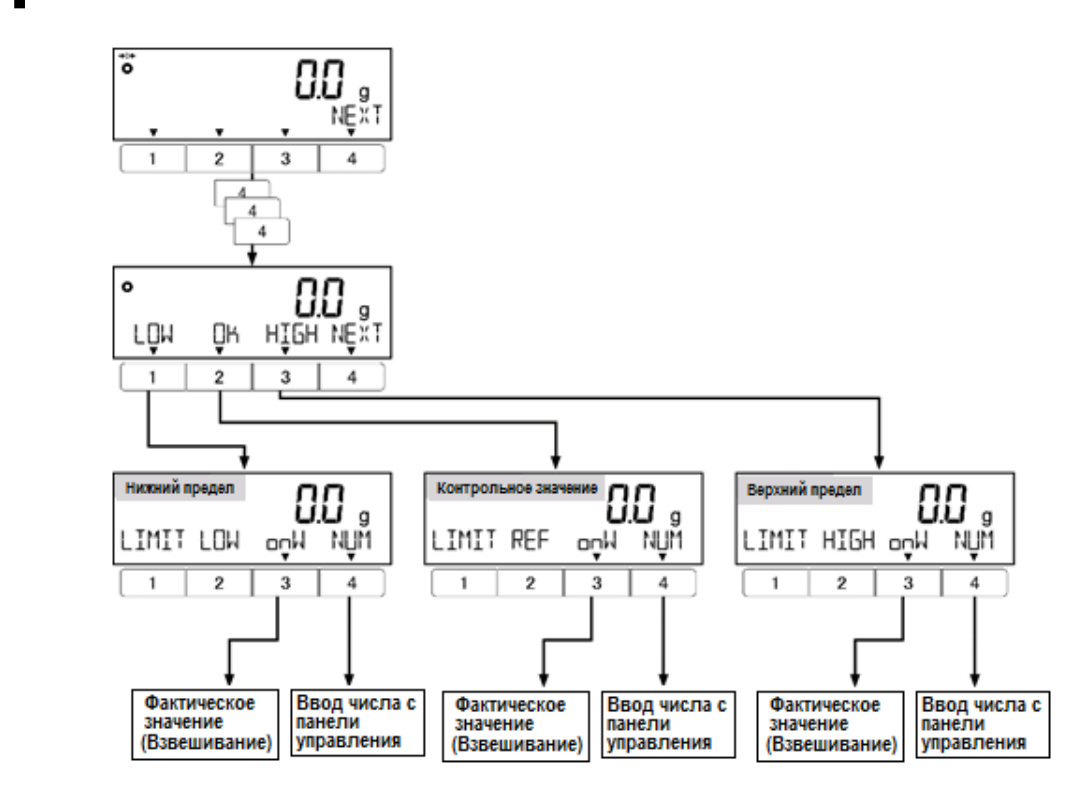

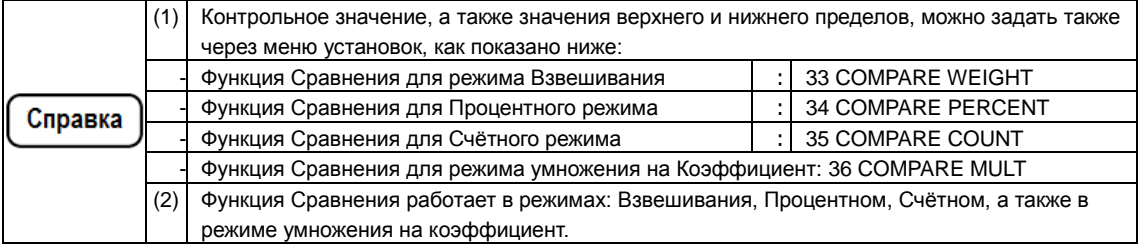

#### **5-3-1 Метод установки фактического значения**

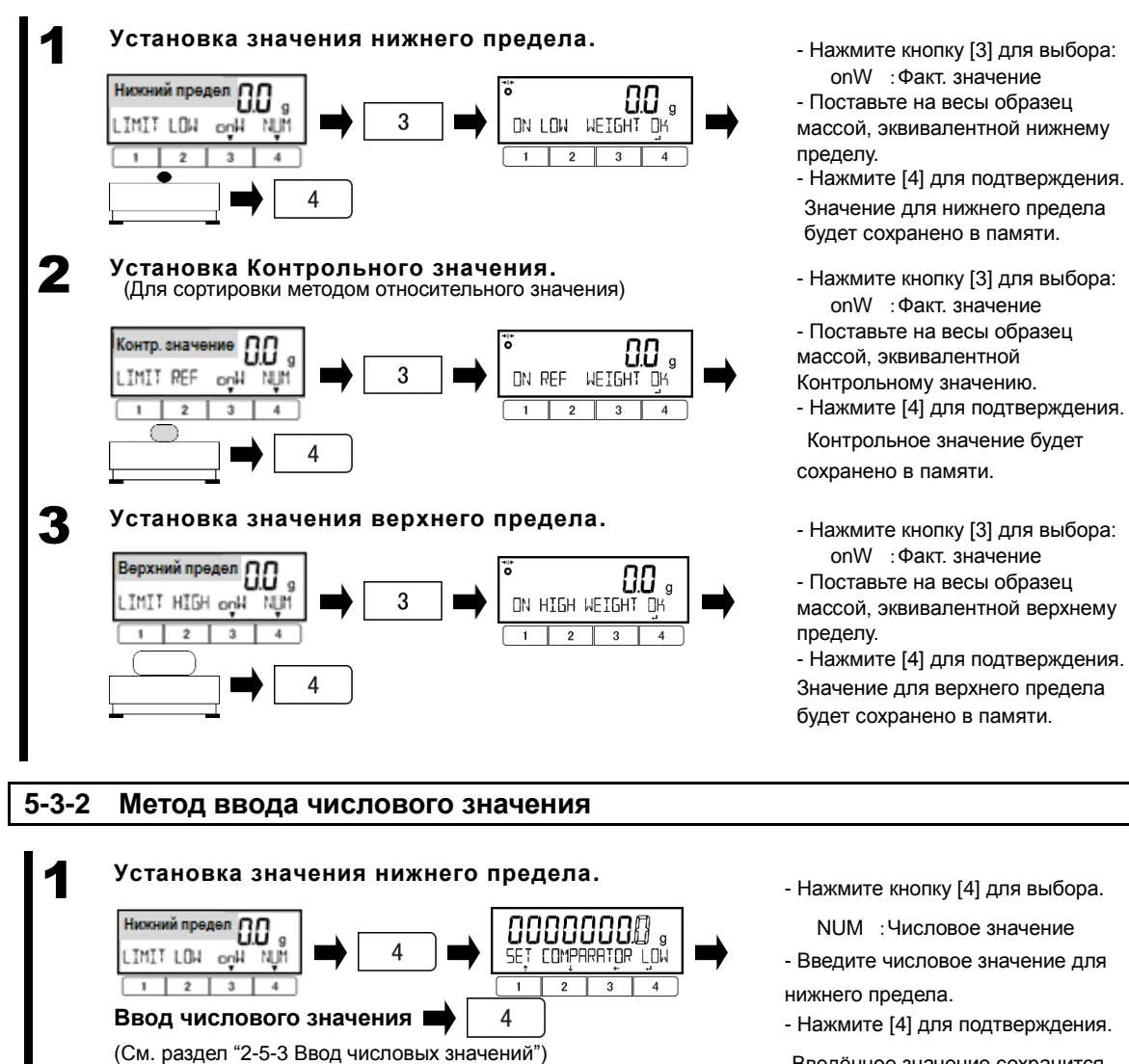

- Нажмите кнопку [4] для выбора. NUM :Числовое значение

.

- Введите числовое значение для нижнего предела.
- Нажмите [4] для подтверждения.

Введённое значение сохранится.

- Нажмите кнопку [4] для выбора.

NUM :Числовое значение - Введите числовое значение для Контрольной массы.

- Нажмите [4] для подтверждения.

Введённое значение сохранится.

- Нажмите кнопку [4] для выбора.

NUM :Числовое значение - Введите числовое значение для верхнего предела.

- Нажмите [4] для подтверждения.

Введённое значение сохранится.

3 **Установка значения верхнего предела.**

4

(См. раздел "2-5-3 Ввод числовых значений")

2 **Установка Контрольного значения.** (Для сортировки методом относительного значения)

**Ввод числового значения**

88  $\mathbf{g}$ 

onH NJM

Контр. значение

**TMIT REF** 

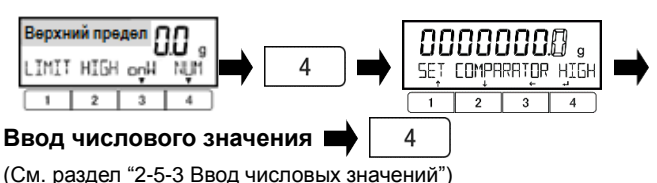

8888888

 $\overline{2}$  $\overline{\mathbf{3}}$ 

 $\Delta$ 

SET COMPARATOR REF

 $\overline{4}$ 

# **6 Функции внешнего Ввода / Вывода**

Эти функции используются для обмена данными с внешними периферийными устройствами. В стандартной комплектации имеются два последовательных интерфейса RS-232C (D-SUB 9P). Первый интерфейс RS-232C полнодуплексный, а второй только для передачи данных. Оба интерфейса RS-232C передают на внешние устройства одни и те же сигналы. В качестве опции может быть добавлен Релейный выход или интерфейс RS-422 вместо первого интерфейса RS-232C. Для работы с опциями читайте их сопроводительную документацию.

# **6-1 Иерархия функций внешнего Ввода / Вывода**

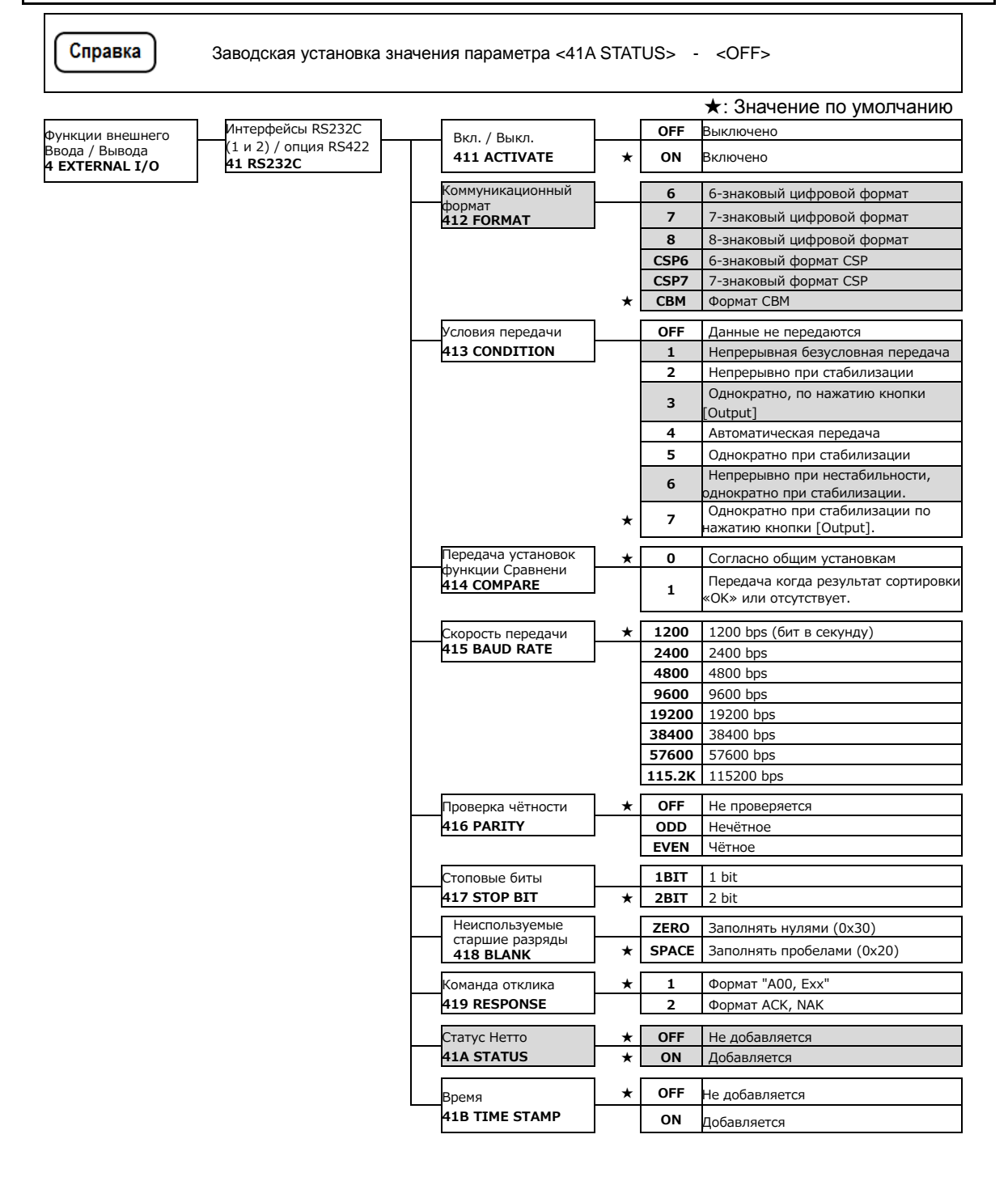

# **6-2 Номера контактов разъёмов, их функции и спецификации**

# **6-2-1 Разъём 1 D-SUB9P RS232C для двухсторонней передачи данных**

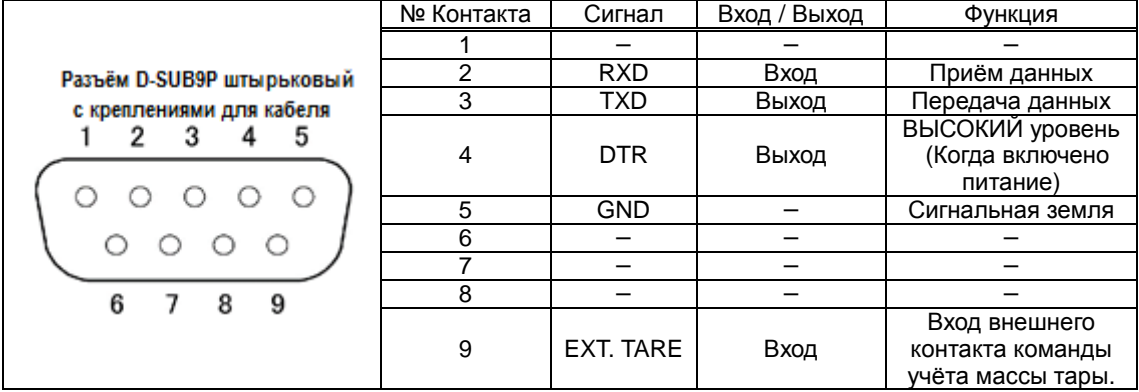

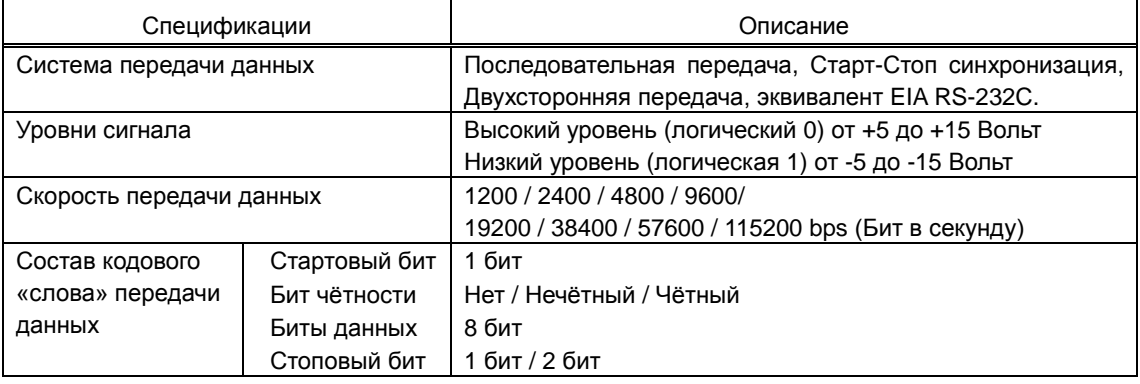

#### Замечание

Используйте экранированные перекрёстные (нуль-модемные) кабели не более 15 м. длиной.

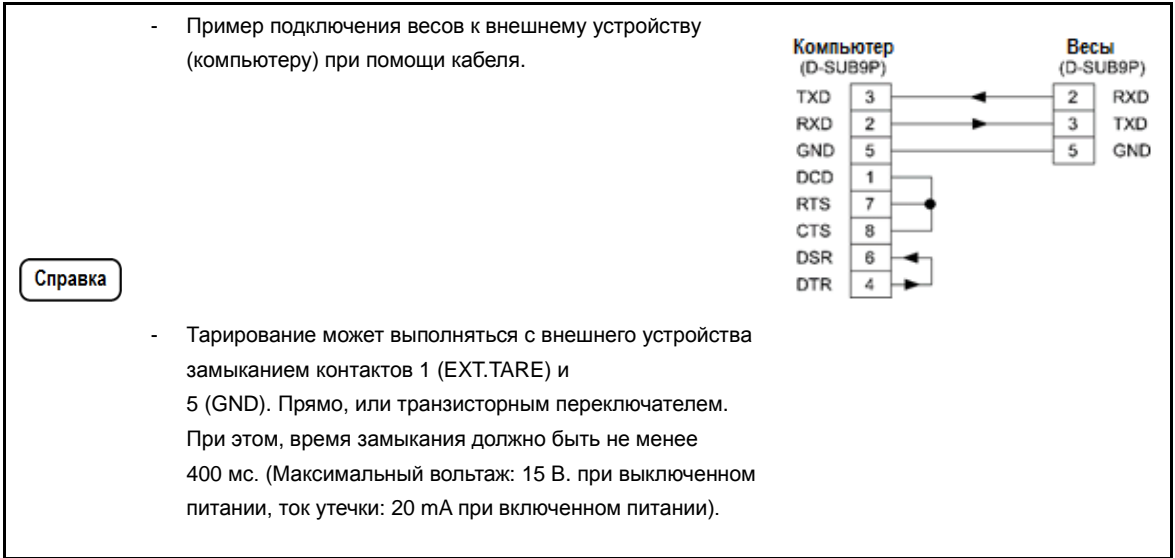

#### 6-2-2 Разъём 2 D-SUB9P для односторонней передачи данных.

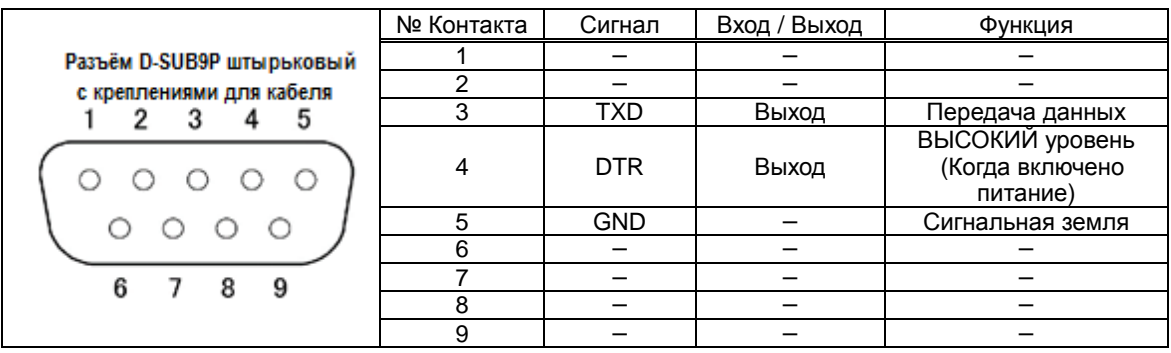

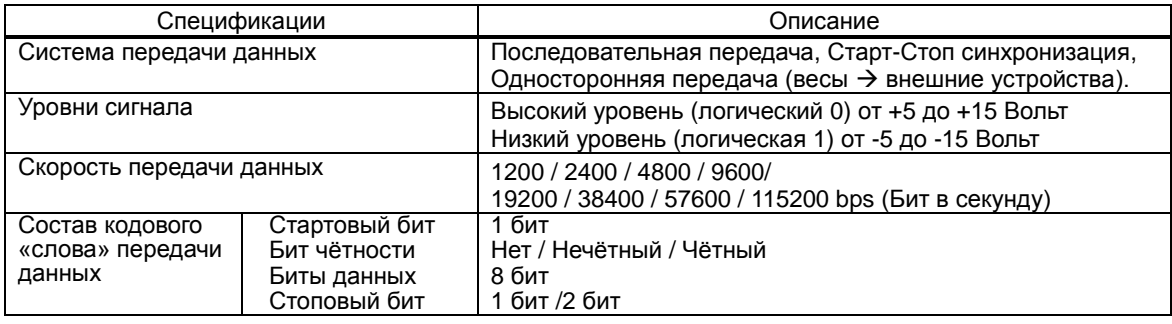

Замечание

Используйте экранированные перекрёстные (нуль-модемные) кабели не более 15 м. длиной.

#### **6-3 Коммуникационные форматы**

#### **6-3-1 Основной формат передачи данных / CSP- формат**

#### **1. Состав блока данных**

・Результат измерения:

- 6-знаковый числовой формат, 6-знаковый формат CSP

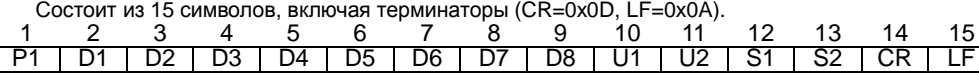

- 7-знаковый числовой формат, 7-знаковый формат CSP

Состоит из 16 символов, включая терминаторы (CR=0x0D, LF=0x0A).

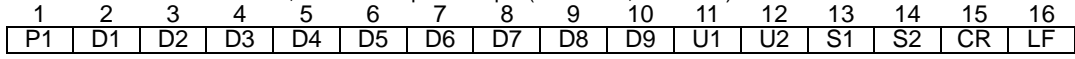

- 8-знаковый числовой формат

Состоит из 17 символов, включая терминаторы (CR=0x0D, LF=0x0A).

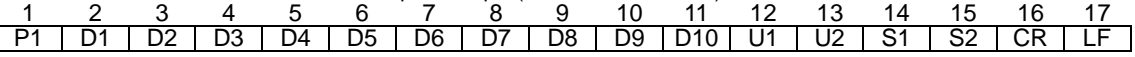

・Иное (Дата, Время и т.п.):

- 7-знаковый числовой формат, 8-знаковый числовой формат

Сообщение "M1 M2 … Mn" оканчивается терминаторами (CR=0x0D, LF=0x0A).

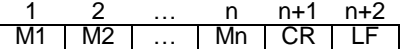

- 7-знаковый формат CSP

Сообщение "M1 M2 … Mn" :

Предваряется контрольным кодом устройства (DC2=0x12); и

Оканчивается терминаторами (CR=0x0D, LF=0x0A) и контрольным кодом устройства (DC4=0x14).

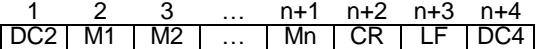

#### **2. Значения данных**

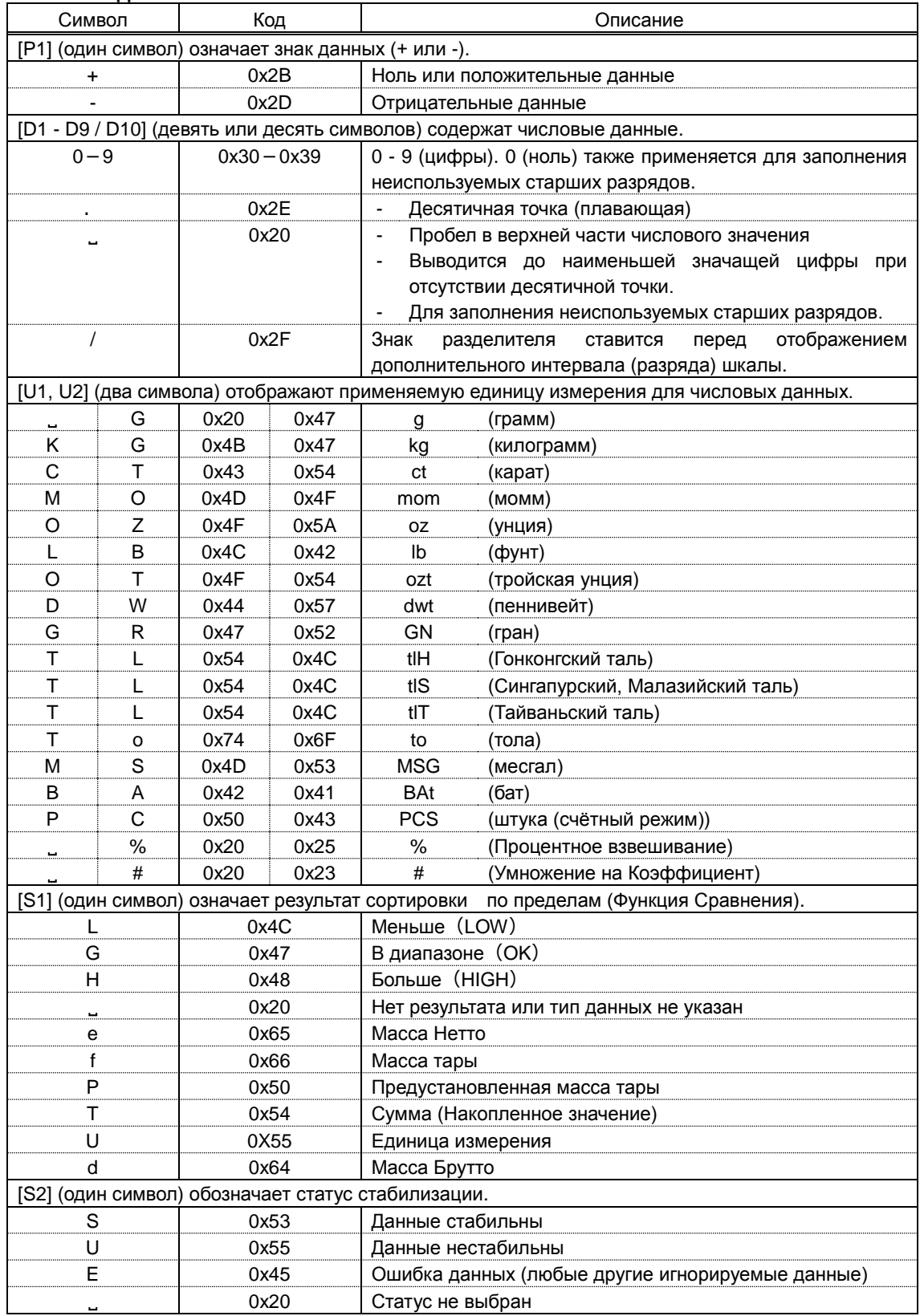

# **6-3-2 Формат передачи данных CBM**

**1. Состав блока данных**

# ・Результат измерения:

Состоит из 26 символов, включая терминаторы (CR=0x0D, LF=0x0A)

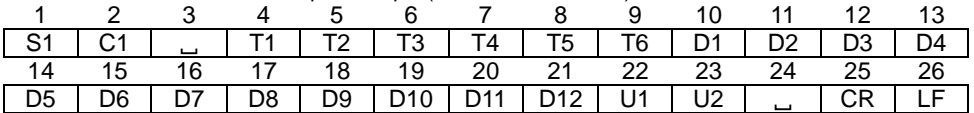

・Сообщение об ошибке:

Состоит из 26 символов, включая терминаторы (CR=0x0D, LF=0x0A)

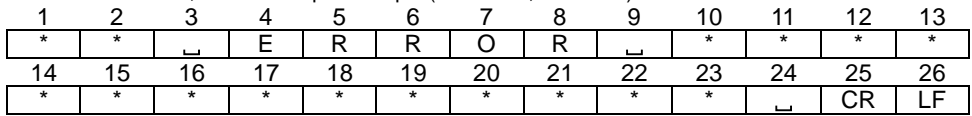

・Другое (Дата, Время и т.д.):

Сообщение "M1 M2 … Mn", оканчивающееся терминаторами (CR=0x0D, LF=0x0A).

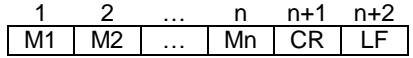

#### **2. Значения данных**

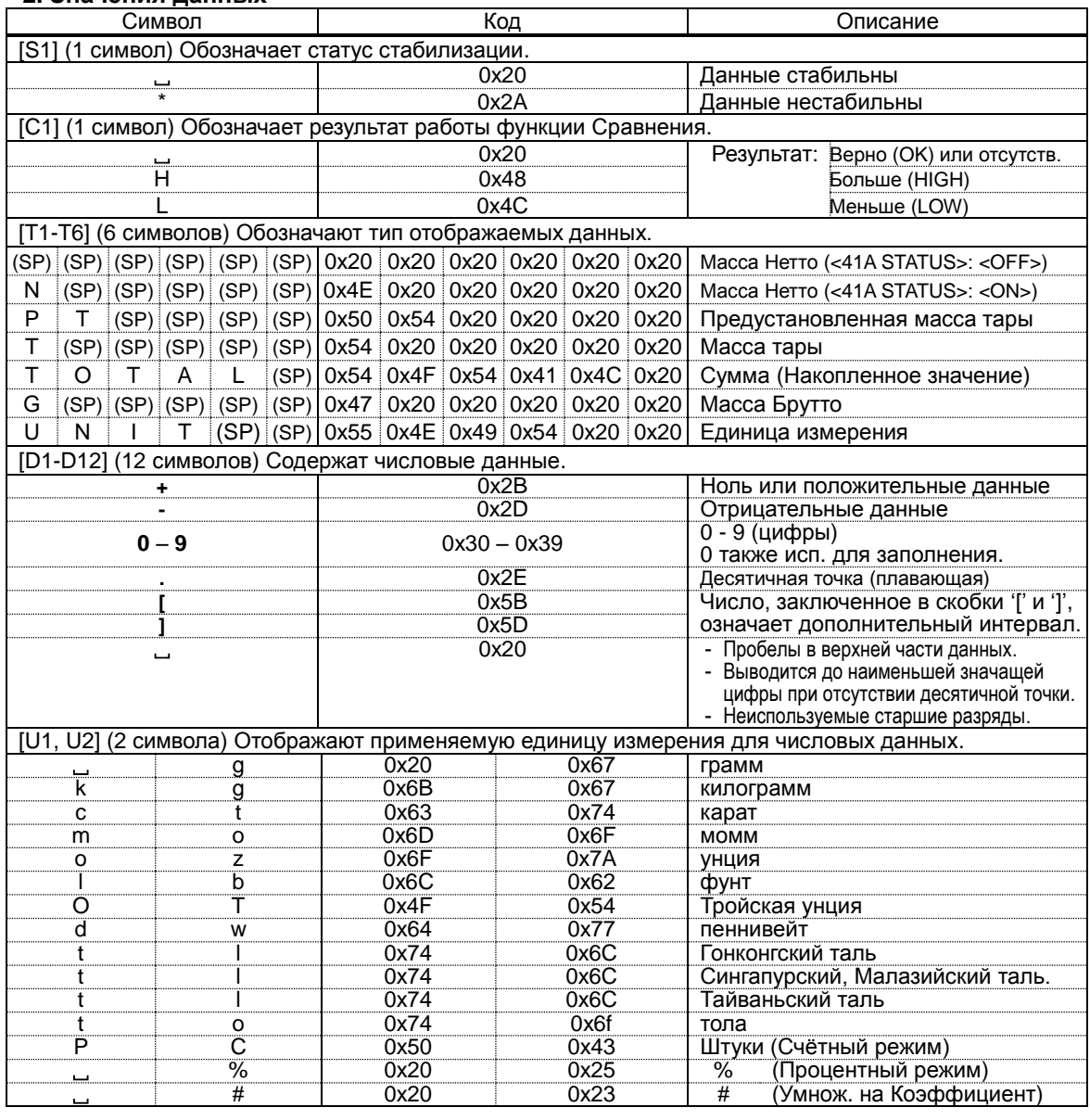

#### **6-4 Принимаемые команды**

 $t_{\rm{max}}$  subtraction etc.) are not accepted.

Замечание

Команды, принятые в процессе установки функций, регулировки нуля, учёта массы тары и т.п., когда весы заняты работой, будут проигнорированы.

Справка

1

Входные команды принимаются только через Разъём 1 RS232C (полнодуплексный)

#### **6-4-1 Процедура передачи**

Передача входной команды с внешнего подключенного устройства на весы.

Таблица ниже показывает доступные внешние команды в каждом режиме измерения.

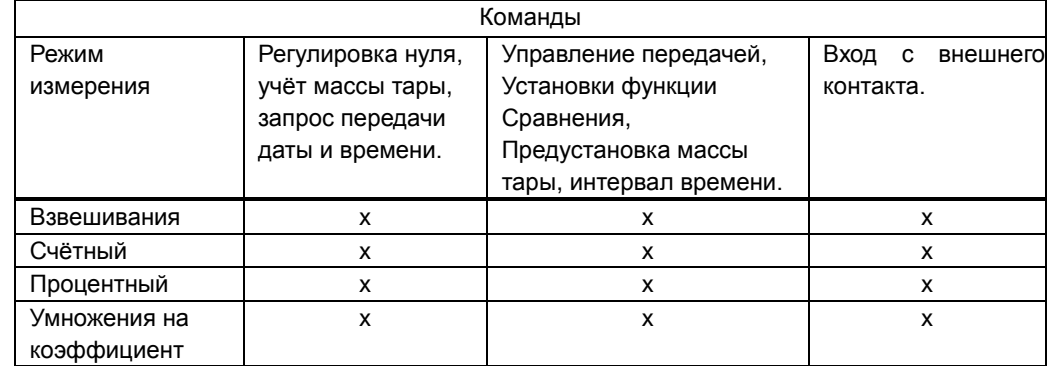

После успешного завершения приёма команды, весы в ответ будут оправлять либо отклик

об успешном выполнении команды, либо запрошенные внешним устройством данные.

- Если операция не была успешно завершена, либо если команда была неверной или была неправильно распознана, весы передадут отклик сообщения об ошибке.
- Когда весы не заняты никакой работой и находятся в режиме измерения, они обычно передают отклик на команду в течение одной секунды после её приёма. Для команд учёта массы тары и регулировки нуля, отклик отправляется только после завершения их выполнения.
- Замечание

2

(1) После отправки команды, весы вернут отклик примерно в течение одной секунды.

(2) Не посылайте следующую команду пока от весов не придет отклик на предыдущую.

(3) Если весы принимают команду в режиме установки функций, в процессе калибровки или выполнения еще какой-либо работы, эта команда будет проигнорирована.

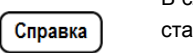

В случаях, когда параметр <17 WT STABLE> установлен в значение <ON>, весы будут ожидать билизации перед началом выполнения полученной команды учёта массы тары или регулировки нуля, что может потребовать дополнительное время.

# **6-4-2 Состав принимаемой команды 1**

Команда состоит из четырёх символов, включая терминаторы (CR=0x0D, LF=0x0A).

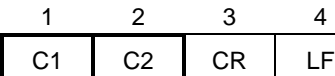

# **6-4-2 (1) Установка нуля / Тарирование / Контроль передачи данных**

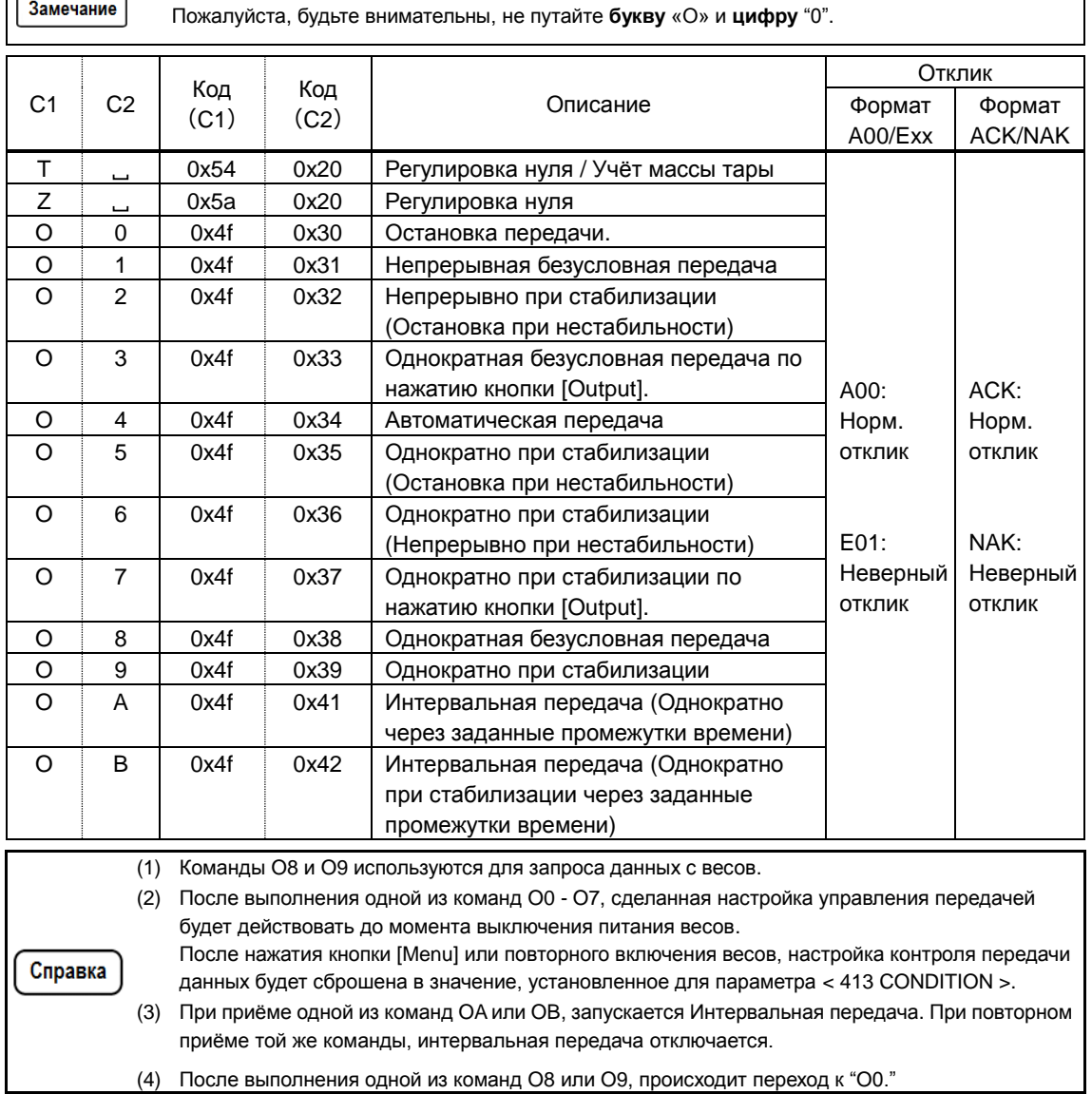

# **6-4-2 (2) Запрос передачи даты и времени**

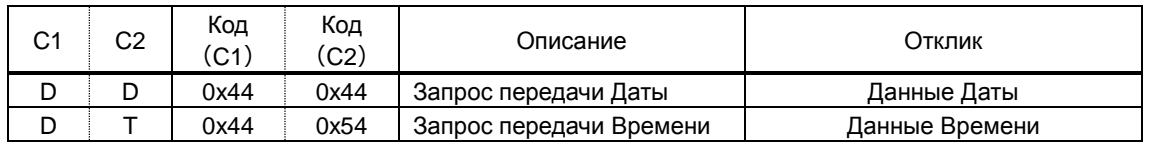

# **6-4-2 (3) Команда калибровки / тестирования диапазона**

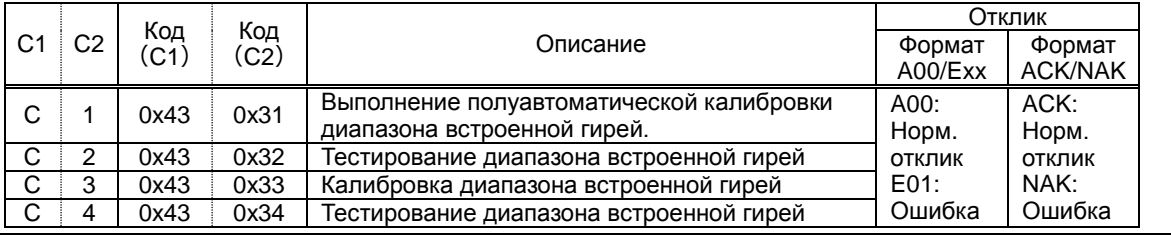

# **6-4-3 Состав принимаемой команды 2**

Справка

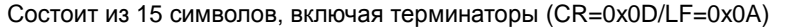

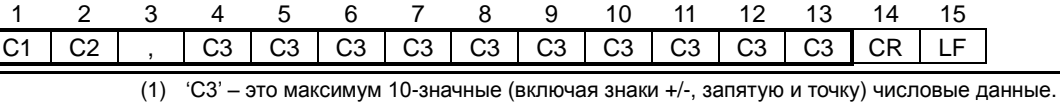

Пример: Ввод верхнего предела 120.0000 г.: "LA,120.0000"

Ввод предустановки массы тары: 100.0000 г.: "PT,100.0000"

Ввод интервала времени 12:34:56: "IA,12,34,56" (разделяются запятыми)

(2) Убедитесь, что не вводите единицы измерения (mg, g, ct, и т.п..).

(3) Вводите входную команду только в режимах Взвешивания, Процентном, Счётном и Умножения на Коэффициент.

При поступлении команды в других режимах, весы будут выдавать отклик об ошибке.

(4) Если входное значение некорректно, весы будут выдавать отклик об ошибке.

# **6-4-3 (1) Команда установки функции Сравнения**

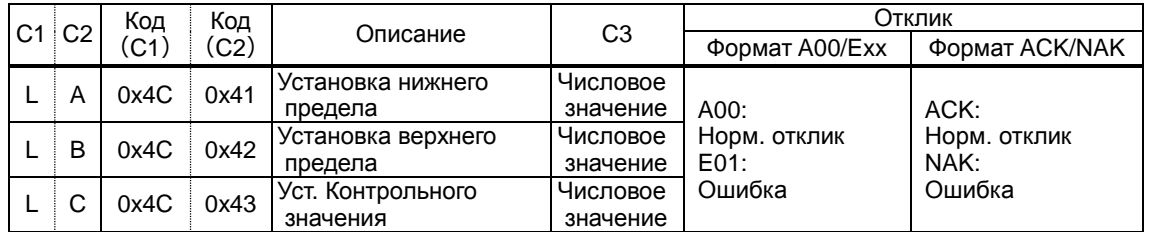

# **6-4-3 (2) Команда ввода значения предустановленной массы тары**

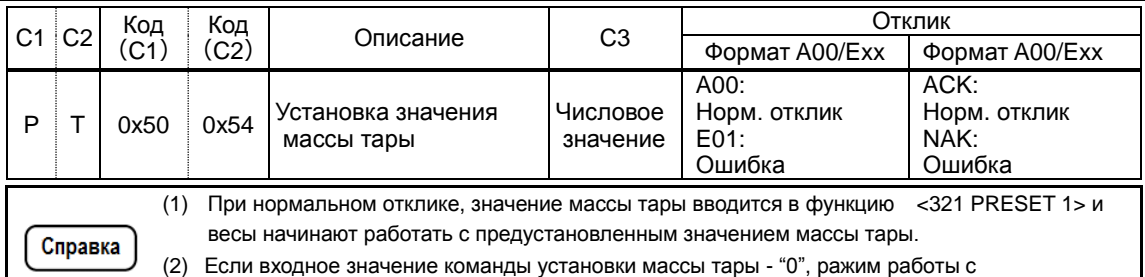

предустановленной массой тары отменяется.

# **6-4-3 (3) Команда установки интервала времени передачи данных**

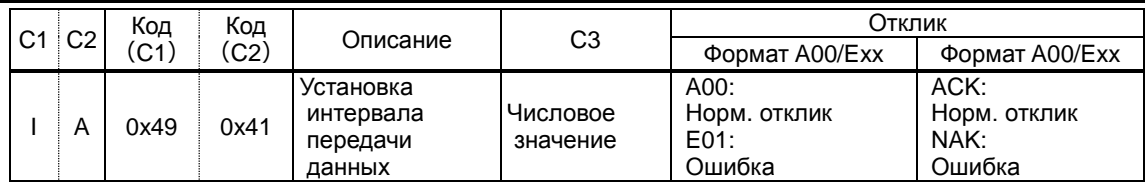

# **6-5 Отклик**

# **6-5-1 Формат команды отклика (формат A00 / Exx)**

Состоит из пяти символов, включая терминаторы.

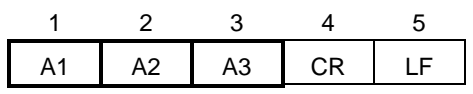

# **6-5-1(1) Команда отклика**

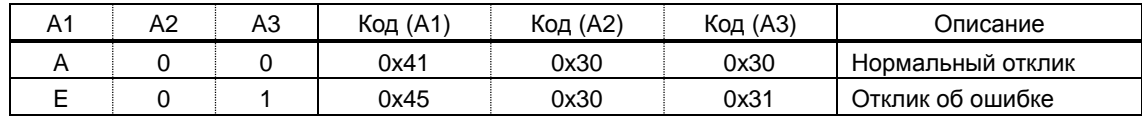

# **6-5-2 Формат команды отклика (формат ACK / NAK)**

Состоит из одного символа без терминаторов.

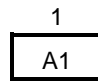

# **6-5-2(1) Команда отклика**

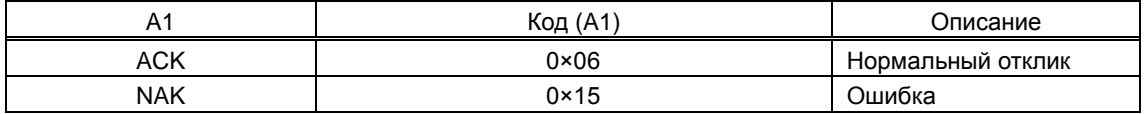

# **6-6 Коммуникационные установки**

1 **Выбор управления коммуникационным портом RS-232C (полнодуплексным).** - Нажмите кнопку [Menu], затем нажмите

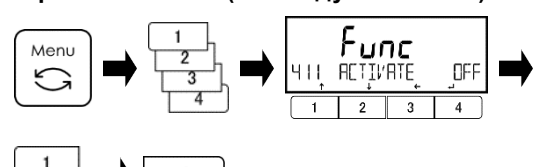

кнопки [1]-[4] для перехода к пункту меню

<411 ACTIVATE>.

- Нажмите кнопку [4] для изменения значения.
- При помощи кнопок [1]/[2] выберите:

OFF: Данные не передаются

ON: Передача данных включена

- Нажмите кнопку [4] для подтверждения.

2

#### **Выбор параметров передачи данных.**

Смотрите шаг 1 для включения порта и актуализации установок.

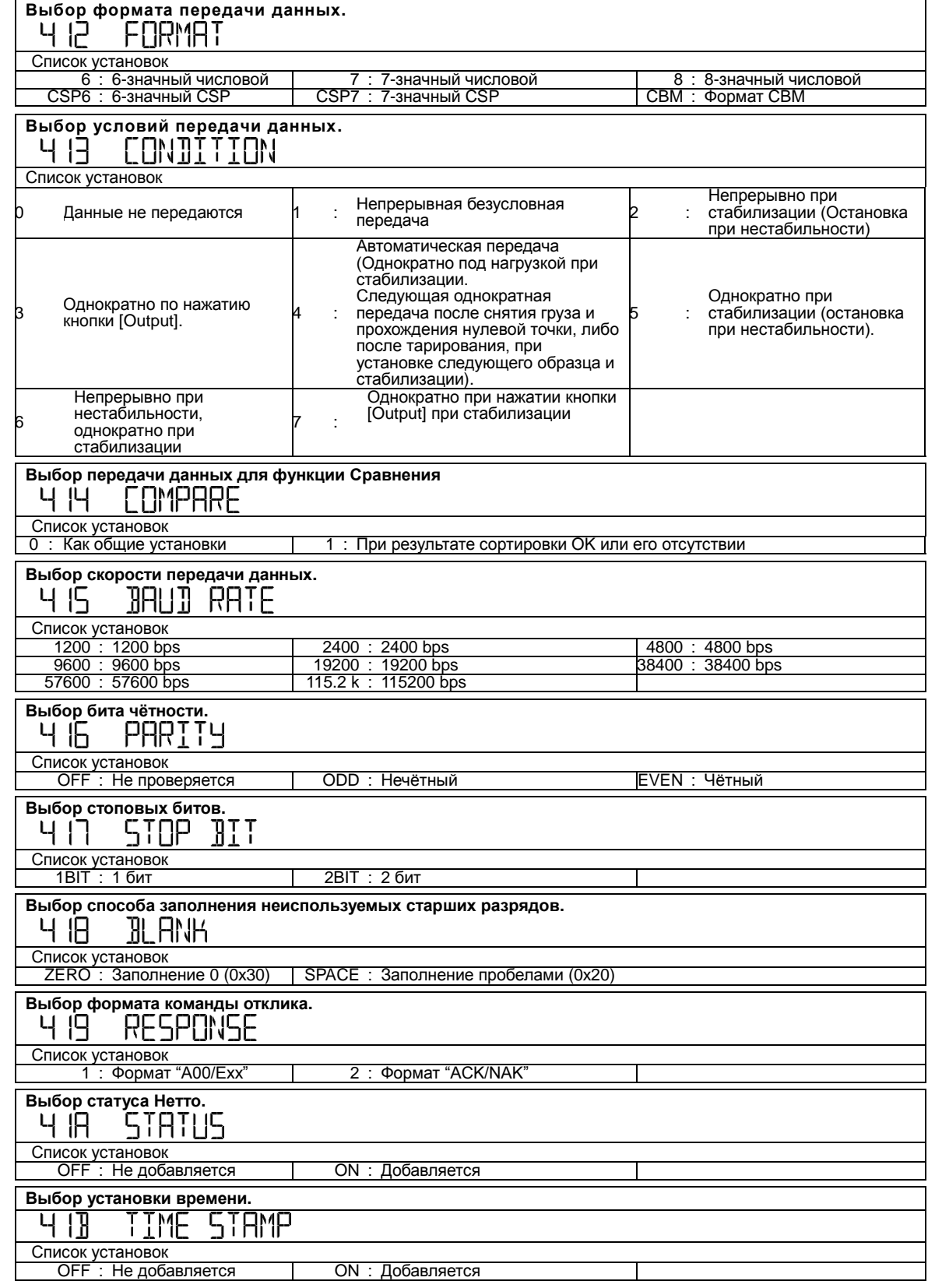

# **7 Функции блокировки**

Наложение ограничений на операции с панели управления и доступ к пунктам меню.

# **7-1 Иерархия функций блокировки**

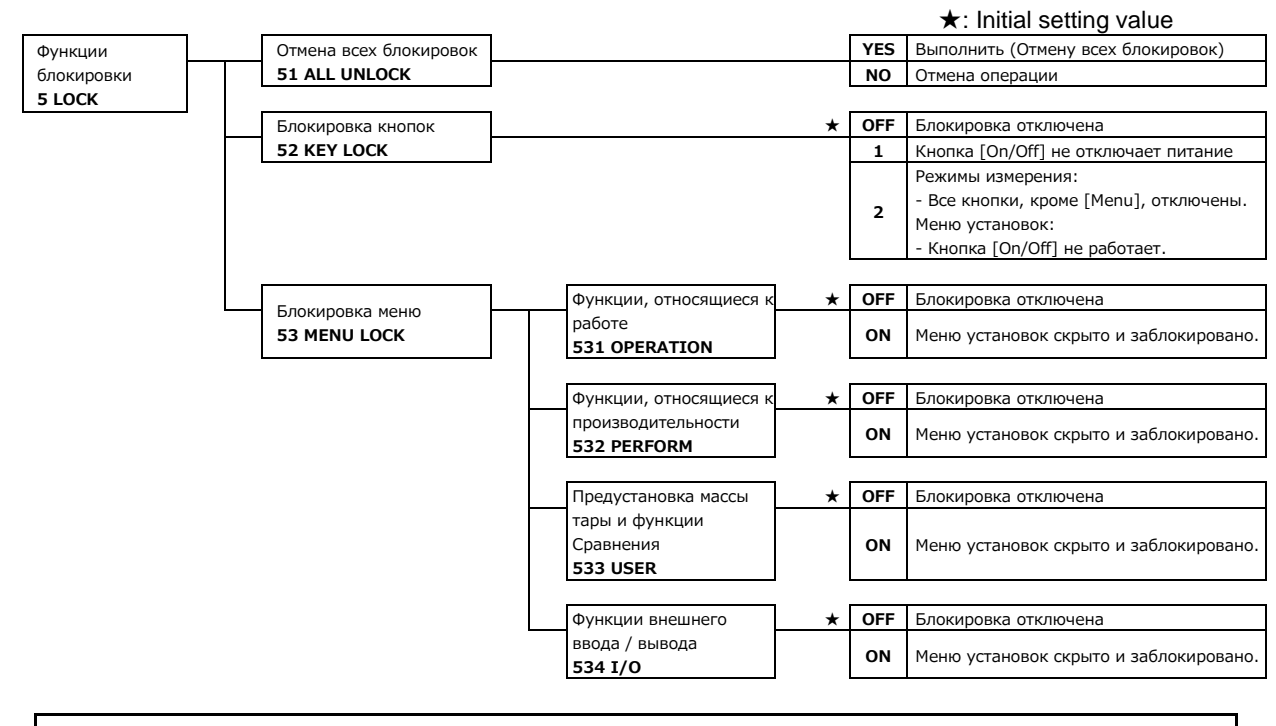

#### **7-2 Отмена всех блокировок**

Все установленные ранее блокировки будут отменены.

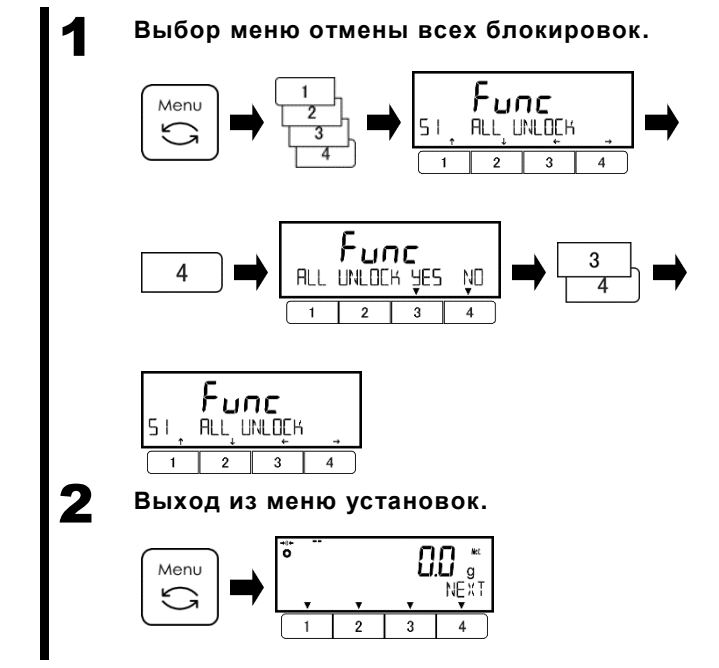

- Нажмите кнопку [Menu], затем кнопками [1]-[4] выберите пункт меню <51 ALL UNLOCK>.
- Нажмите кнопку [4].
- Кнопками [3]/[4] выберите:
- YES: Выполнить (выберите) NO: НЕ выполнять Все блокировки будут отменены.

- Нажмите кнопку [Menu] для возврата в режим измерения.

# **7-3 Функция блокировки кнопок**

Операции с кнопками могут быть заблокированы. 1 **Выбор функции блокировки кнопок.** Func Menu OFF 4 4 2 **Выход из меню установок.** 88 Menu g NF X T

# **7-4 Функция блокировки меню**

4

Различные разделы меню установок могут быть заблокированы.

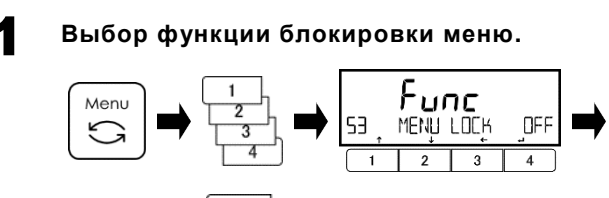

- Нажмите кнопку [Menu],затем кнопками [1]-[4] выберите пункт <53 MENU LOCK>. - Нажмите кнопку [4] для изменения значения.
- При помощи кнопок [1]/[2] выберите:

Смотрите список установок ниже.

![](_page_64_Picture_338.jpeg)

2 **Выбор функции блокировки каждого раздела меню установок.**

![](_page_64_Figure_10.jpeg)

- Нажмите кнопку [4] для изменения значения.
- При помощи кнопок [1]/[2] выберите:

OFF: Модификация доступна

ON: Установки заблокированы

- Нажмите кнопку [4] для подтверждения.
- Нажмите кнопку [Menu] для возврата в режим измерения.

- Нажмите кнопку [Menu], затем кнопками [1]-[4] выберите пункт <52 KEY LOCK>.

- Нажмите кнопку [4] для изменения значения.
- При помощи кнопок [1]/[2] выберите:
	- OFF: Без ограничений
		- 1: Кнопка [On/Off] не отключает питание Отображение измеренных данных: Все кнопки, кроме [Menu], отключены.
		- 2: Меню установок: [On/Off] key invalid
- Нажмите кнопку [4] для подтверждения.

- Нажмите кнопку [Menu] для возврата в режим измерения.

# **8 Функции управления и настроек**

Установка идентификатора ( ID ) весов, даты и времени, выполнение калибровки / теста диапазона.

# **8-1 Иерархия функций управления и настроек**

\*1 Исходное значение установки для функции <621 F1 KEY> следующее: - <CAL> для моделей без внутренней калибровочной гири; - <ICAL> для моделей с внутренней калибровочной гирей. \*2 Исходное значение установки для функции <625 F5 KEY> следующее: - <OFF> для модели с двойным диапазоном (HJ62K0.1DS(R)); - <READ> для остальных моделей. Справка \*3 Значение <ICAL > для функции <61\* F\* KEY>, а также функции <633 INT CAL>, <634 INT SPAN TEST>, <635 ARM>, <636 REF CAL>, <637 REF CAL RESTORE>, <638 ADVICE CAL> и <64B START CAL> доступны только для моделей с встроенной калибровочной гирей. \*4 Функция <64A READABILIT> не доступна для модели с двойным диапазоном (HJ62K0.1DS(R)). \*5 Функция <644 SET USER PASS> появляется только тогда, когда Вы авторизовались по паролю Администратора, с установкой функции <642 PASSWORD> в значение <ON>.

![](_page_65_Figure_4.jpeg)

#### ★: Значение по умолчанию

![](_page_66_Picture_499.jpeg)

#### **8-2 Установка «быстрых» кнопок для доступа к различным режимам**

«Быстрые кнопки» для доступа к различным ة режимам могут быть назначены на кнопки g <F1>>, <<F2>>, <<F3>>, что отобразится над **FOUN PENTINEXT** кнопками [1], [2], [3] (см. рисунок справа). 2 3 1 **Выбор кнопок <<F1-F3>>.** - Нажмите кнопку [Menu] , затем кнопками Func Menu [1]-[4] выберите пункт <611 F1 KEY>. **WETG** Е 1 КРЧ - Нажмите кнопку [4] для изменения значения.  $\overline{1}$ - При помощи кнопок [1]/[2] выберите: 1  $\overline{2}$ 611 F1 KEY: <<F1>> над кнопкой [1] 612 F2 KEY: <<F2>> над кнопкой [2] 613 F3 KEY: <<F3>> над кнопкой [3] 2 **Выбор режима для выбранной кнопки.** - Нажмите кнопку [4] для изменения значения. Func - при помощи кнопок [1]/[2] выберите:  $\overline{4}$ 6 H . FI HEY WEI<sub>5</sub> Смотрите список установок ниже. - Нажмите кнопку [4] для подтверждения.  $\overline{4}$ **Список Установок** WEIG : Режим взвешивания | COUN : Счётный режим | PCNT : Процентный режим MULT : Умножения на Коэффициент 3 **Выход из меню установок.** - Нажмите кнопку [Menu] для возврата в режим Menu измерения.  $\mathbf{1}$  $\overline{2}$  $\mathbf{R}$  $\Delta$ 4 **Использование быстрых кнопок** - Нажимайте кнопку [4] для переключения ៉ дисплейных страниц быстрых кнопок. - Нажимайте кнопки [1], [2] или [3] для  $\mathfrak{p}$ быстрого переключения в назначенный для l \* 88  $\mathbf{1}$ 

соответствующей кнопки режим.

ĺ.

2

হ

 $\alpha$ 

WEIG COUN PENT NEXT

# **8-3 Установки свободно назначаемых кнопок**

![](_page_68_Figure_1.jpeg)

Menu

Func **KEY** 

- (1) Свободные назначаемые кнопки доступны только в режиме взвешивания.
- (2) Назначения <ICAL>, <GLPH> и <GLPF> доступны только для моделей с внутренней гирей.
- (3) Назначение <READ> недоступно для модели HJ62K0.1DS(R).

Различные функции могут быть назначены на кнопки <<F1-F6>> (названия отобразятся над кнопками).

![](_page_68_Figure_6.jpeg)

1 **Выбор каждой Свободной кнопки.**

![](_page_68_Figure_7.jpeg)

Дисплейная страница 1 (<<F1-F3>>) Дисплейная страница 2 (<<F4-F6>>)

- Нажмите кнопку [Menu] , затем кнопками [1]-[4] выберите пункт <621 F1 KEY>.

- При помощи кнопок [1]/[2] выберите одну из

Свободных кнопок для назначения функции.

Смотрите список "Меню Свободных кнопок".

| Меню Свободных кнопок          |                             |                         |  |
|--------------------------------|-----------------------------|-------------------------|--|
| $1621$ F1 KEY : $\lt$ F1 $\gt$ | 622 F2 KEY: $\lt$ F2>>      | 623 F3 KEY : $\le$ F3>> |  |
| 624 F4 KEY : < <f4>&gt;</f4>   | 625 F5 KEY: < <f5>&gt;</f5> | 626 F6 KEY: $\lt$ F6>>  |  |

2 **Выбор функции для назначения на Свободную кнопку.**

ICA

![](_page_68_Figure_15.jpeg)

- Нажмите кнопку [4] для изменения

установленного значения.

- При помощи кнопок [1]/[2] выберите:.

Смотрите «Список Установок» ниже.

- Нажмите кнопку [4] для подтверждения.

![](_page_68_Picture_388.jpeg)

# 3 **Выход из меню установок.**

![](_page_68_Figure_23.jpeg)

- Нажмите кнопку [Menu] для возврата в режим

измерения.

# **8-4 Калибровка и тестирование**

# **8-4-1 Калибровка и тестирование диапазона**

Калибровка диапазона "уменьшает" разницу между отображаемым на весах и истинным значением массы, а тестирование диапазона «проверяет» разницу между этими значениями. Процесс калибровки должен проходить без ошибок, если требуется высокая точность. Из-за того, что показания электронных весов зависят от силы гравитации, калибровка / тестирование диапазона необходимы на каждом новом месте установки. Калибровка / тестирование необходимы также когда: (1) Весы используются долгий период времени (2) точность отображения массы не кажется высокой.

Когда активна функция «Ассистируемой калибровки» (Advice CAL), весы генерируют звуковой сигнал, когда калибровка становится необходимой.

- (1) Внешние калибровочные гири должны соответствовать следующим классам точности:: - OIML класс F1 или выше для моделей ёмкостью 33 кг. и 62 кг.;
- Замечание

Справка

- OIML класс F2 или выше для моделей ёмкостью 17 кг. и 22 кг.;
- (2) Калибровка диапазона сильно влияет на точность измерений. Пожалуйста, читайте внимательно описание этой процедуры перед началом работы.

#### **8-4-1(1) Калибровка диапазона внешними гирями**

Свободная кнопка <<CAL>> (калибровка диапазона внешними гирями) назначена на кнопку <<F1>> по умолчанию на моделях без встроенной гири.

![](_page_69_Figure_10.jpeg)

![](_page_69_Figure_11.jpeg)

- Нажмите кнопку [Menu], затем кнопками
- [1]-[4] выберите пункт <631 EX CAL>.
- Нажмите кнопку [4] для выполнения.
- 2 **Для моделей HJ17K0.1S(R), HJ22K0.1S(R) и HJ33K0.1S(R):**

**Выбор минимального значения дискретности округления массы внешних гирь.**

![](_page_69_Figure_17.jpeg)

![](_page_69_Picture_18.jpeg)

3 **Выбор массы внешних гирь для калибровки.** - При помощи кнопок [1]/[2] выберите массу

![](_page_69_Figure_20.jpeg)

#### **4 Начало регулировки нулевой точки.** Приформация на дисплее будет меняться:

![](_page_69_Figure_22.jpeg)

- При помощи кнопок [1]/[2] выберите
	- 1: 0.1 г. 2: 0.2 г.
	- 5: 0.5 г.
	- 10: 1 г.
- Нажмите кнопку [4] для подтверждения.
- \* Этот шаг пропускается для модели HJ62K0.1DS(R).

гирь, которыми будете калибровать весы. (Смотрите таблицу калибровочных масс для моделей с разным диапазоном). - Нажмите кнопку [4] для подтверждения.

"мигающее <br />buSY>"  $\rightarrow$  "мигающее <on 0>". По завершению регулировки нуля, на дисплее автоматически отобразится <on FS>.

![](_page_70_Figure_0.jpeg)

# 5 **Начало регулировки диапазона. Для моделей HJ17K0.1S(R) и HJ22K0.1S(R):**

![](_page_70_Figure_2.jpeg)

- Разместите калибровочную массу в центре платформы весов.

• For HJ17K0.1S(R) и J22K0.1S(R): Информация на дисплее будет меняться  $\langle$ on FS $\rangle$   $\rightarrow$  "мигающее  $\langle$ on FS $\rangle$ ". Калибровка диапазона началась.

**Для моделей HJ33K0.1S(R) и HJ62K0.1DS(R):**

![](_page_70_Figure_6.jpeg)

# 6 **Выход из меню установок.**

![](_page_70_Figure_9.jpeg)

・Для моделей HJ33K0.1S(R) и HJ62K0.1DS(R):

> Информация на дисплее будет меняться следующим образом:  $\langle$ on FS $\rangle \rightarrow \langle$ push M $\rangle$ . - Нажмите кнопку [Menu]. Информация на дисплее будет меняться: "мигающее <on FS>", затем

После завершения регулировки диапазона, на дисплее автоматически отобразится <631 EX CAL>.

начнётся калибровка диапазона.

- Удалите гири с платформы весов.

- Нажмите кнопку [Menu] для возврата в режим измерения.

(1) Таблица калибровочных грузов по моделям (Единица измерения - граммы). Модель HJ17K0.1S(R) HJ22K0.1S(R) HJ33K0.1S(R) HJ62K0.1DS(R) Масса гирь 17000 22000 33000 62000 в меню **VAR** 1 - 17000 1 - 22000 1 - 33000 1 - 62000 установка

Справка

(2) Калибровка диапазона при помощи гирь, массой меньше значения MAX, может привести к отображению на дисплее символа <UC>. Если это произошло, это значит, что точность показаний не может быть гарантирована.

Ситуации, в которых появляется символ <UC>:

- При взвешивании образца, масса которого в 2 раза и более превышает массу, использованную при последней калибровке.
- Когда дискретность, установленная в функции <64A READABILIT>, меньше минимального интервала для округления, заданного при последней калибровке (значение <SELECT MIN>)

![](_page_70_Figure_21.jpeg)

#### **8-4-1(2) Тестирование диапазона внешними гирями**

Замечание

Убедитесь, что используете груз, эквивалентный значению MAX для каждой модели.

![](_page_71_Figure_3.jpeg)

- Нажмите кнопку [Menu], затем кнопками [1]-[4] выберите пункт <632 EX SPAN TEST>.

- Нажмите кнопку [4] для выполнения.

Информация на дисплее будет меняться: "мигающее <buSY>"→ "мигающее <on 0>". После завершения регулировки нуля, на дисплее отобразится <on FS>.

- Разместите груз в центре платформы.

・Для моделей HJ17K0.1S(R) и HJ22K0.1S(R): Информация на дисплее будет меняться:  $\langle$ on FS $\rangle$   $\rightarrow$  "мигающее  $\langle$ on FS $\rangle$ ". Тестирование диапазона началось.

・Для моделей HJ33K0.1S(R) и HJ62K0.1DS(R): Информация на дисплее будет меняться:  $\langle$ on FS $\rangle \rightarrow \langle$ push M $\rangle$ .

- Нажмите кнопку [Menu].

На дисплее начнёт мигать <on FS> и тестирование диапазона начнётся.

После завершения тестирования диапазона, на дисплее отобразится сообщение <INSTRUMENTAL ER> , и следом значение

- инструментальной ошибки весов.
- Нажмите кнопку [4] .
- На дисплее отобразится <632 EX SPAN TEST>.
- Удалите груз с весовой платформы.

- Нажмите кнопку [Menu] для возврата в режим измерения.
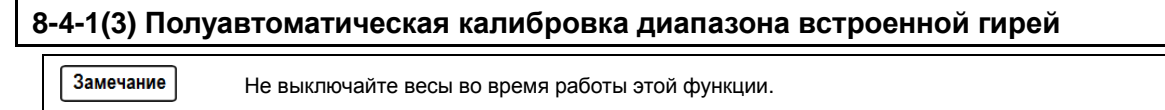

Справка

(1) (2) Эта функция доступна только на моделях с встроенной калибровочной гирей. Свободная кнопка <<ICAL>> (калибровка встроенной гирей) по умолчанию назначена на кнопку <<F1>> на моделях с встроенной калибровочной гирей

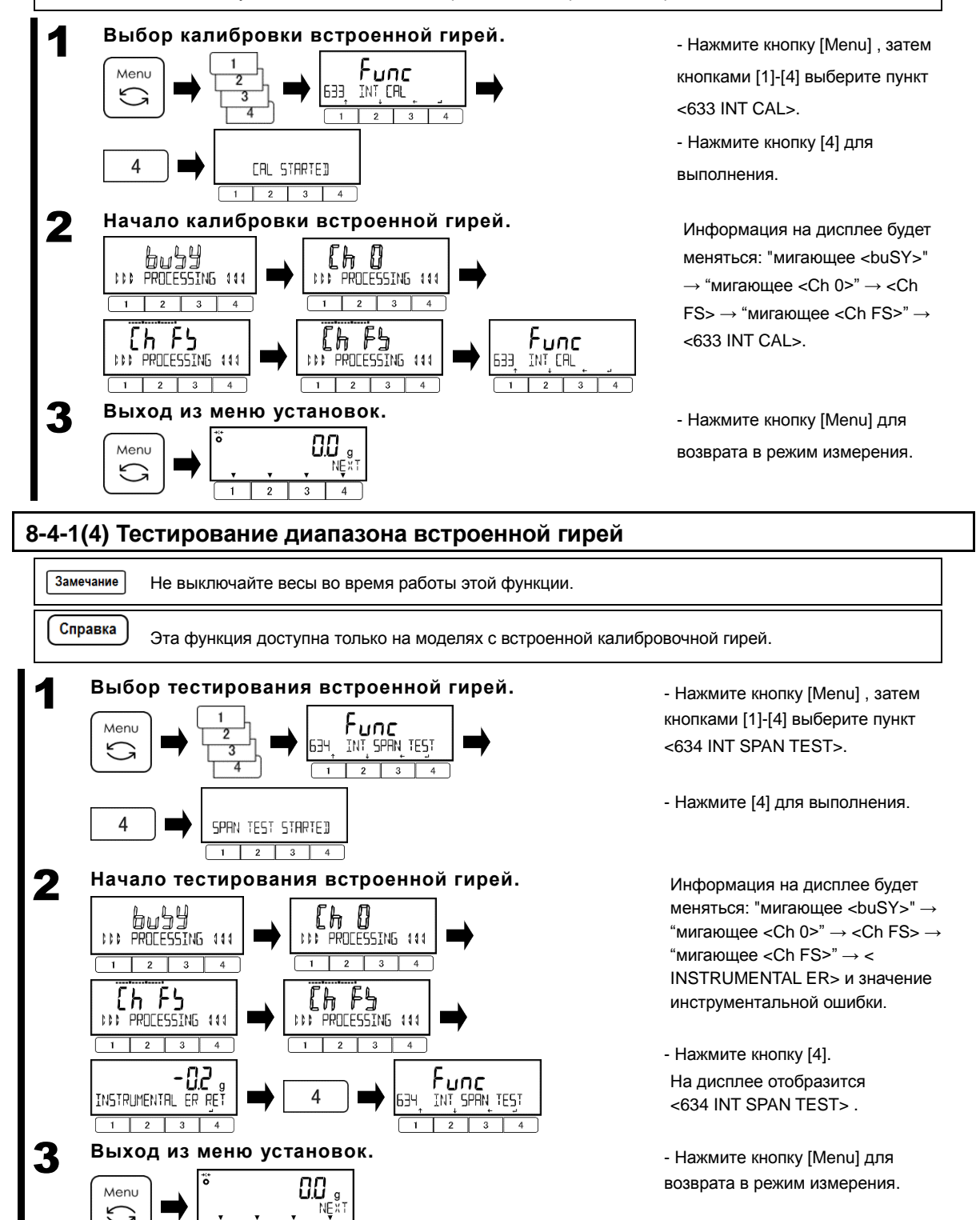

 $\overline{4}$ 

# **8-4-2 Калибровка встроенной гири**

Эта функция используется для калибровки встроенной гири внешними гирями.

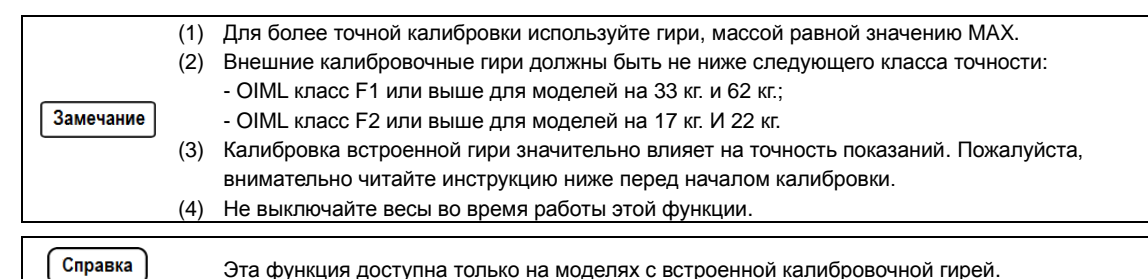

1 **Выбор калибровки встроенной гири.** - Нажмите кнопку [Menu], затем кнопками [1]-[4] выберите пункт <636 REF CAL>. Func Menu - Нажмите кнопку [4] для выполнения. REF CAL  $\Delta$ 2 **Начало калибровки нулевой точки.** Информация на дисплее будет меняться: "мигающее <buSY>"→ "мигающее <on 0>". buby on D После окончания калибровки нулевой точки, **III PROLESSING 111 IDD PROCESSING 111** на дисплее отобразится <on FS>. ۴5 on. **IN PROCESSING 111**  $\overline{2}$ 3 **Начало калибровки диапазона.** - Установите калибровочный груз в центре **For HJ17K0.1S(R) and HJ22K0.1S(R):** платформы. F5 on. ・Для моделей HJ17K0.1S(R) и HJ22K0.1S(R): **IN PROCESSING 111** Информация на дисплее будет меняться:  $1 \mid 2$  $\overline{\phantom{a}}$  $\langle$ on FS $\rangle$   $\rightarrow$  "мигающее  $\langle$ on FS $\rangle$ ". Затем начнётся калибровка диапазона.anFh<br>111 anns 111 Đ ם הם<br>111 PROCESSING :  $\overline{2}$  $\overline{4}$  $\mathbb{Z}$ OΠ  $111$ PROCESSING 111 П Հե **IN PROCESSING 444** 

#### **Для моделей HJ33K0.1S(R) и HJ62K0.1DS(R):** an F5 **DO PROCESSING 111**  $\boxed{2}$  $\overline{\phantom{a}3}$  $\overline{\phantom{a}}$  $\overline{ }$  $P_1$   $P_2$   $P_3$   $P_4$   $P_5$   $P_6$   $P_7$   $P_8$   $P_7$   $P_8$   $P_9$   $P_9$   $P_9$   $P_9$   $P_9$   $P_9$   $P_9$   $P_9$   $P_9$   $P_9$   $P_9$   $P_9$   $P_9$   $P_9$   $P_9$   $P_9$   $P_9$   $P_9$   $P_9$   $P_9$   $P_9$   $P_9$   $P_9$   $P_9$   $P_9$   $P_9$   $P_9$ Menu €  $\begin{array}{c|c|c|c|c|c|c|c} \hline 2 & 3 & 4 \end{array}$  $\begin{smallmatrix} & & & & \mathbf{0} & \mathbf{0} &$ ooF5 **MM PROCESSING 444**  $\overline{2}$  $\overline{\phantom{a}3}$  $\overline{4}$  $\overline{\mathbf{1}}$  $\overline{2}$  $\overline{4}$ 0 OΠ **IN PROCESSING 111**  $\overline{1}$  $\overline{2}$  $\overline{4}$ 0 ľЬ. **IN PROCESSING 444**

# 4 **Начало калибровки встроенной гири.**

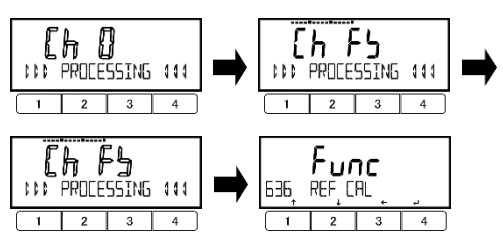

 $\overline{\phantom{a}}$  $\overline{2}$  $\overline{\phantom{a}3}$  $\overline{4}$ 

5 **Выход из меню установок.**

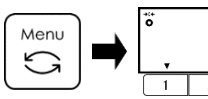

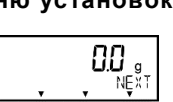

・Для моделей HJ33K0.1S(R) и J62K0.1DS(R): Информация на дисплее будет меняться:  $\langle$ on FS $\rangle \rightarrow \langle$ push M $\rangle$ .

- Нажмите кнопку [Menu].

Информация на дисплее будет меняться: "мигающее <on FS>", затем начнётся калибровка диапазона.

После завершения калибровки диапазона, на дисплее отобразится <on 0>.

- Удалите калибровочный груз с платформы. Информация на дисплее будет меняться: "мигающее <on 0>" , затем начнётся калибровка нулевой точки. После окончания калибровки нулевой точки, на дисплее отобразится мигающее <Ch 0>.

Информация на дисплее будет меняться:

 $<$ Ch 0>"  $\rightarrow$  <Ch FS>  $\rightarrow$ 

"мигающее <Ch FS>.

После завершения калибровки встроенной гири, на дисплее отобразится <636 REF CAL>.

- Нажмите кнопку [Menu] для перехода в режим измерения.

#### **8-4-3 Восстановление заводского значения для массы встроенной гири**

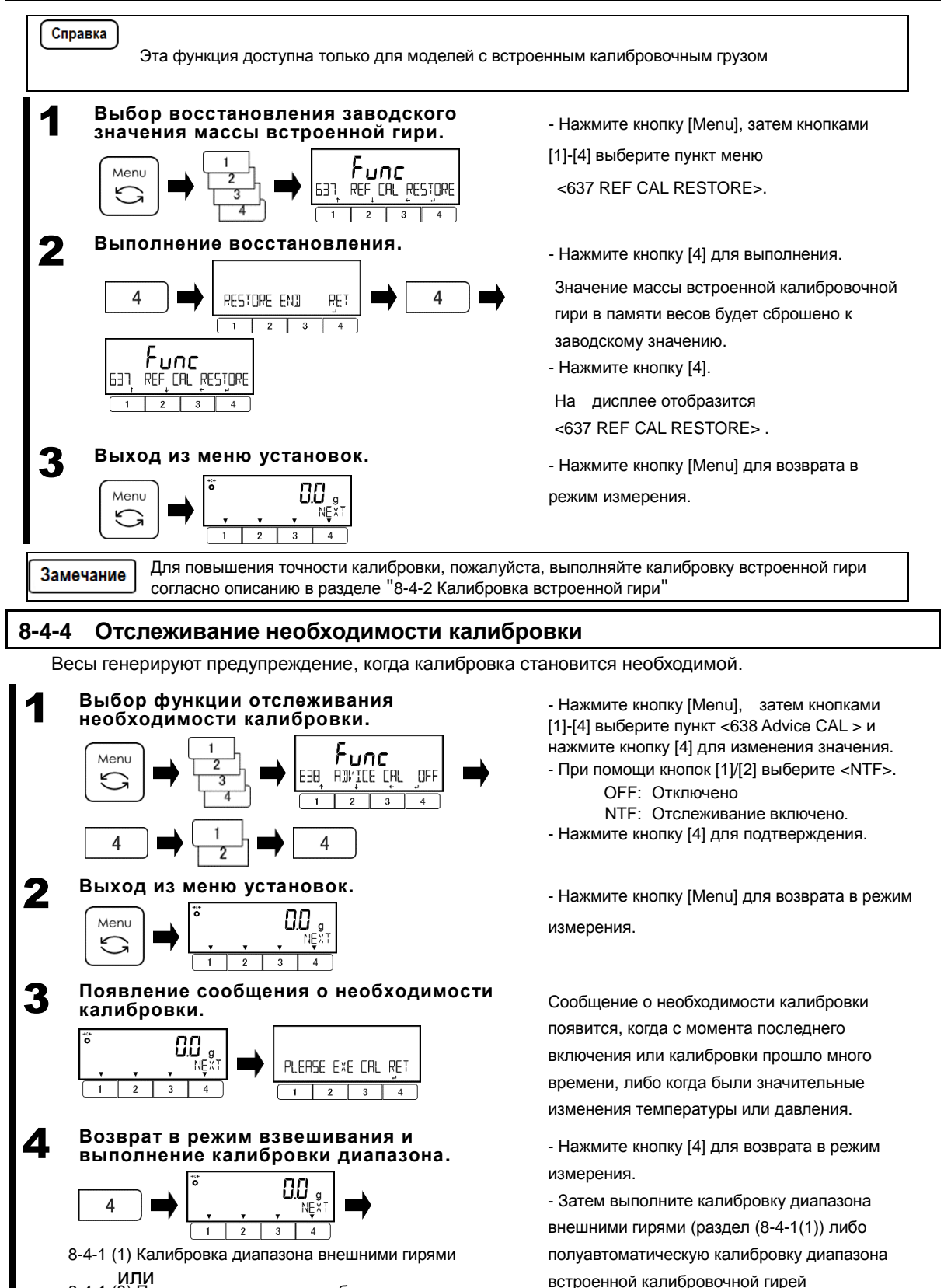

или 8-4-1 (3) Полуавтоматическая калибровка диапазона

(раздел (8-4-1(3)).

# **8-5 Установки управления весами**

## **8-5-1 Установка идентификатора ID**

Уникальный номер ID может быть полезен для идентификации весов. Также, ID-номер будет присутствовать в печатаемом заголовке GLP и данных о калибровке / тестировании. Идентификационный ID-номер можно назначить для просмотра на Свободную кнопку <<ID>>.

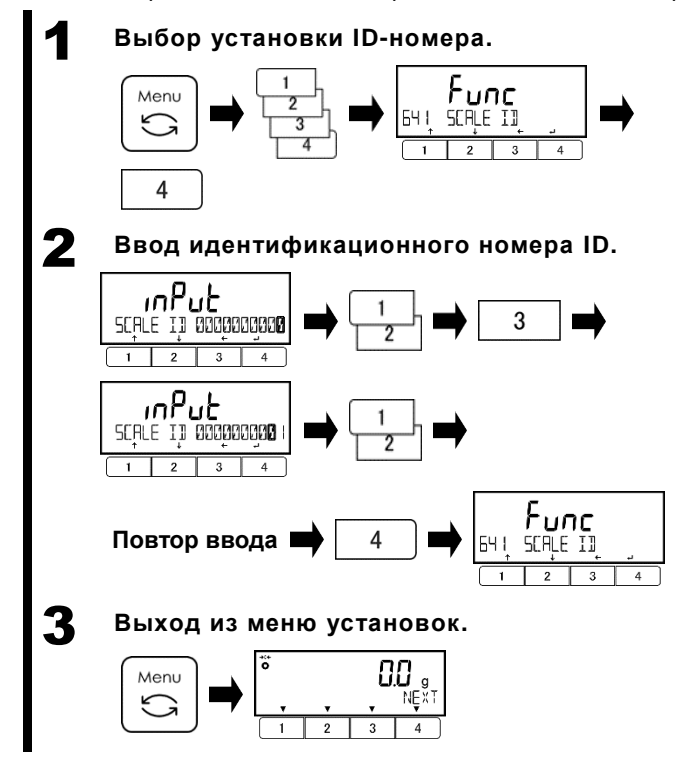

- Нажмите кнопку [Menu] , затем кнопками

[1]-[4] выберите пункт <641 SCALE ID>.

- Нажмите кнопку [4].

Сегмент для ввода будет мигать.

- Кнопки [1]/[2] увеличивают / уменьшают значение выбранной цифры.
- Кнопка [3] переход к следующей цифре
- Кнопки [1]/[2] установка значения.

- Повторяйте описанные выше действия для ввода всех сегментов числа.

- Нажмите кнопку [4] для сохранения значения идентификатора ID и перехода к отображению <641 SCALE ID>.

- Нажмите кнопку [Menu] для возврата в режим измерения.

#### **8-5-2 Управление паролями**

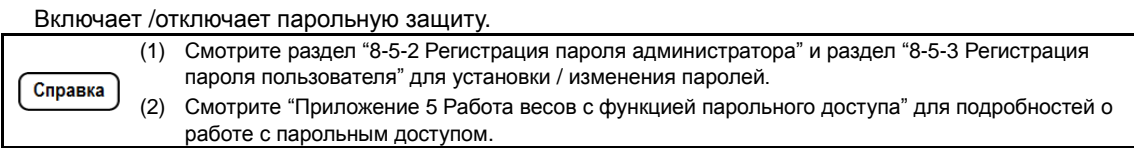

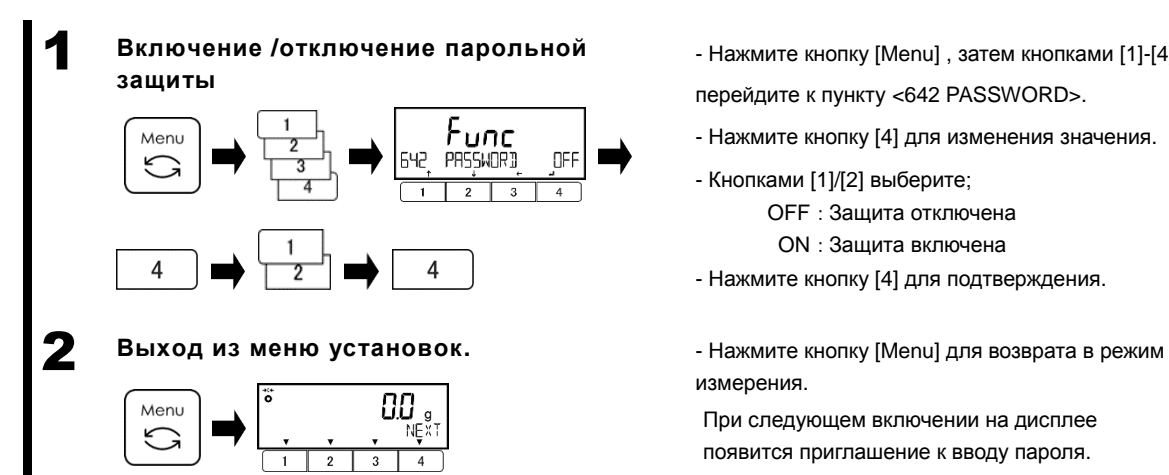

- Нажмите кнопку [Menu] , затем кнопками [1]-[4] перейдите к пункту <642 PASSWORD>.
- Нажмите кнопку [4] для изменения значения.
- Кнопками [1]/[2] выберите;
	- OFF:Защита отключена

ON:Защита включена

- Нажмите кнопку [4] для подтверждения.
- измерения.

При следующем включении на дисплее появится приглашение к вводу пароля.

# **8-5-2 (1) Регистрация пароля администратора**

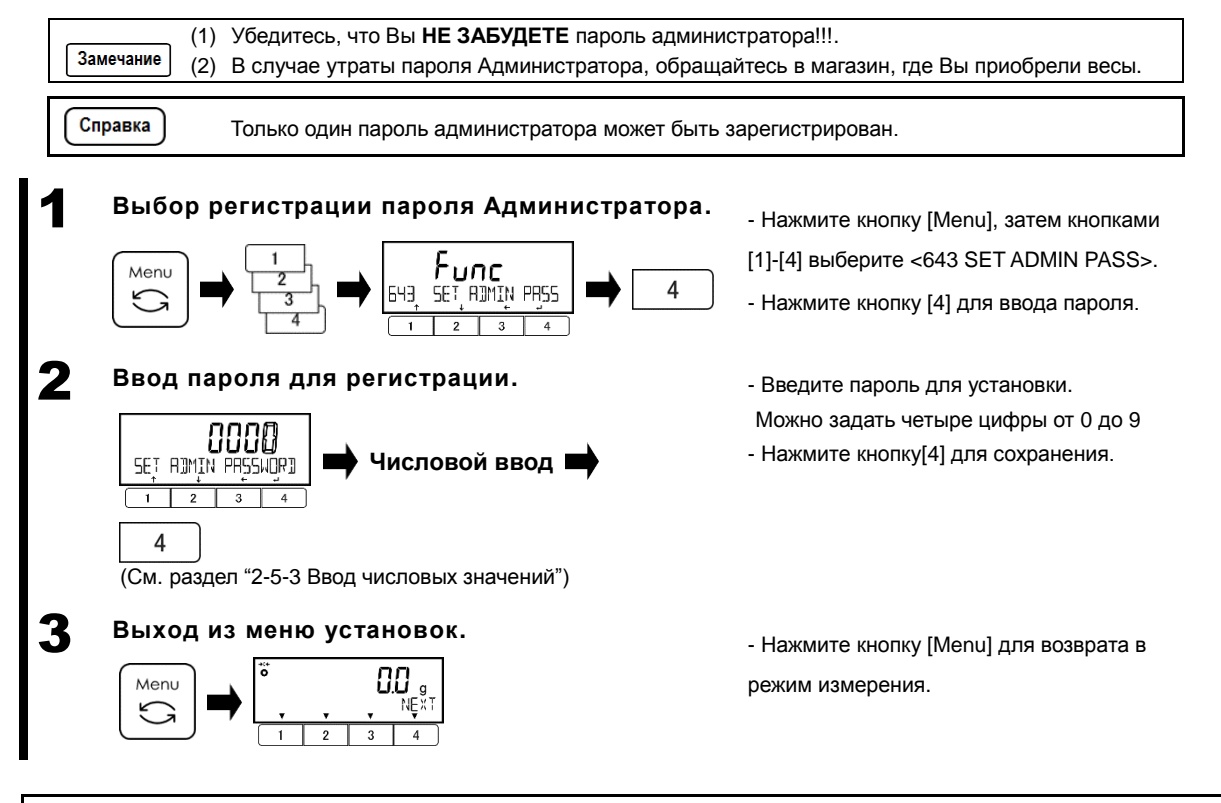

# **8-5-2 (2) Регистрация пароля пользователя**

Администратор может зарегистрировать пароли доступа для каждого пользователя (оператора).

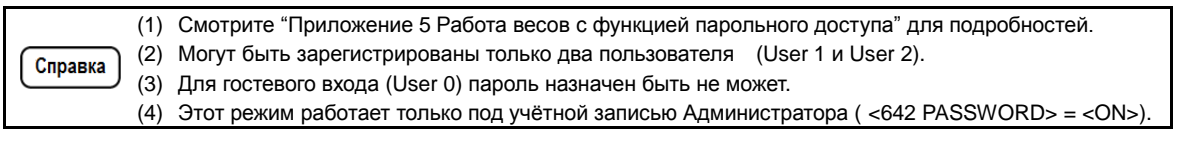

# 1 **Выбор регистрации пароля пользователя.**

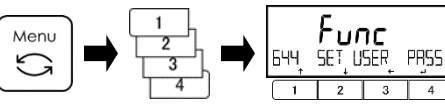

- Нажмите кнопку [Menu] key, затем кнопками

[1]-[4] выберите пункт <644 SET USER PASS>.

- Нажмите кнопку [4] для ввода пароля.

4

# 2 **Ввод пароля для регистрации.**

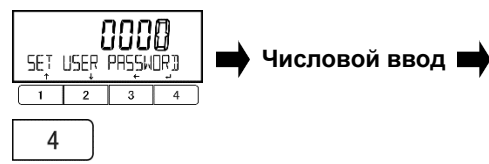

(См. раздел "2-5-3 Ввод числовых значений")

# 3 **Выход из меню установок.**

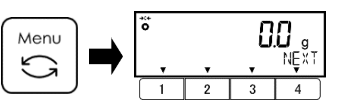

- Введите устанавливаемый пароль.

- Можно ввести четыре цифры от 0 до 9.
- Нажмите кнопку [4] для сохранения.

- Нажмите кнопку [Menu] для возврата в режим измерения.

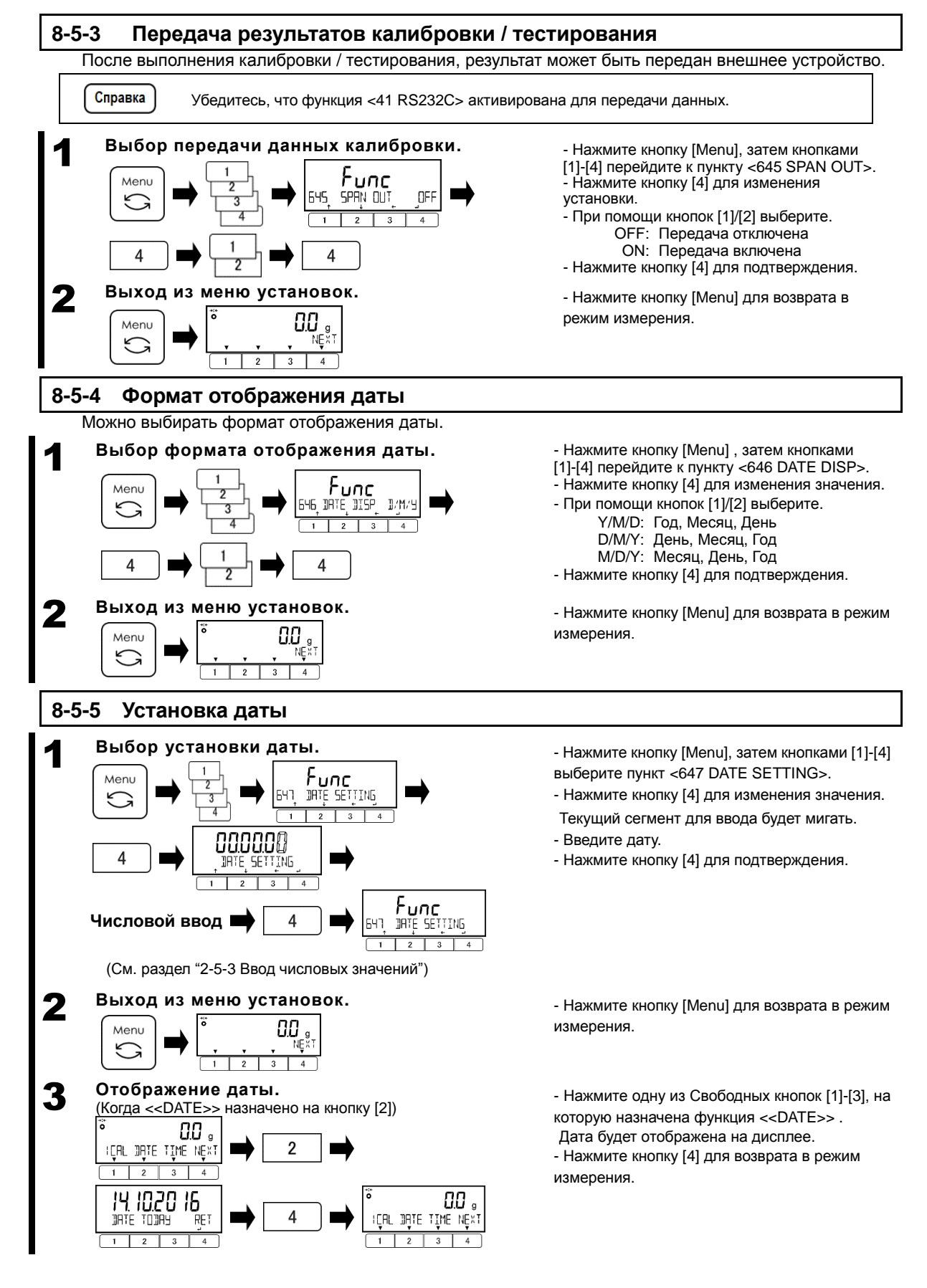

## **8-5-6 Установка времени**

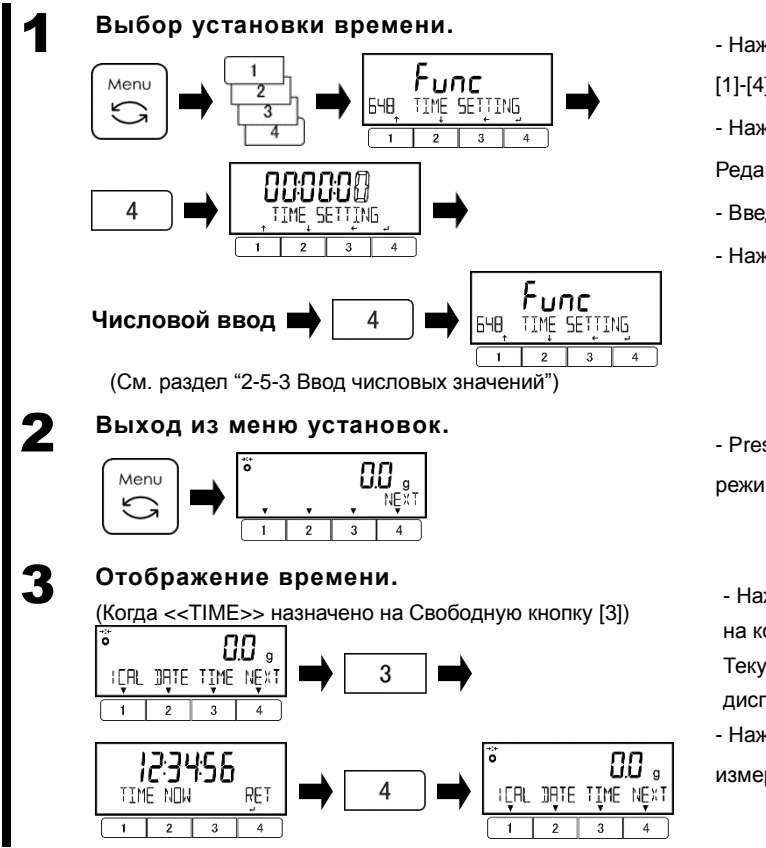

- Нажмите кнопку [Menu] , затем кнопками
- [1]-[4] выберите пункт <648 TIME SETTING>.
- Нажмите кнопку [4] для изменения значения.
- Редактируемый сегмент будет мигать.
- Введите время.
- Нажмите кнопку [4] для подтверждения.

- PressНажмите кнопку [Menu] для возврата в режим измерения.

- Нажмите одну из Свободных кнопок [1]-[3], на которую назначена функция <<TIME>> . Текущее время будет отображено на дисплее.

- Нажмите кнопку [4] для возврата в режим измерения.

#### **8-5-7 Язык вывода данных**

Можно выбрать один из двух языков вывода данных; Английский или Японский.

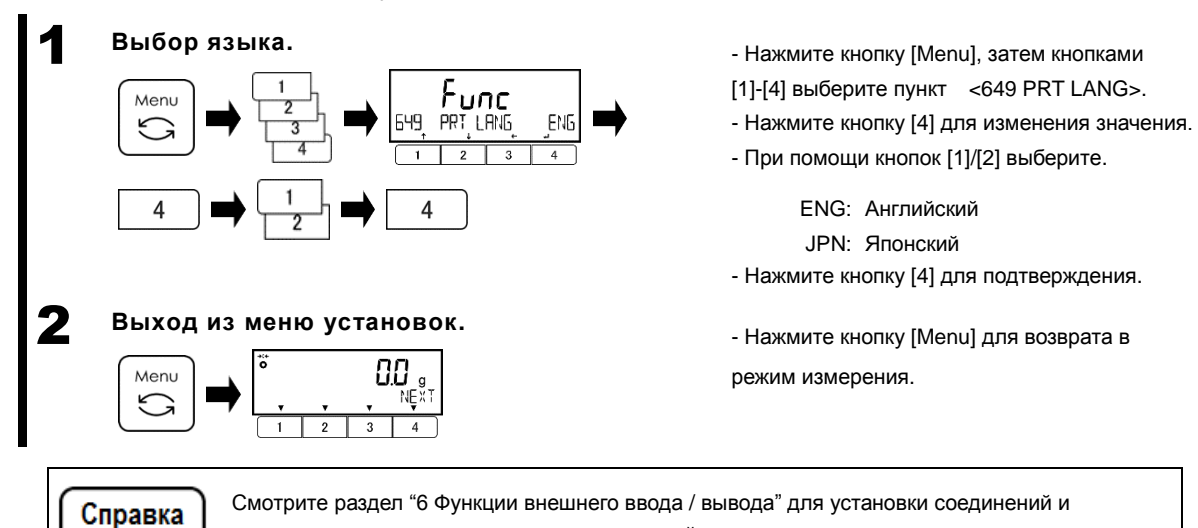

параметров коммуникации с внешними устройствами.

# **8-5-8 Установка дискретности**

2 **Выход из меню установок.**

Menu

Справка

Чем больше значение дискретности, тем меньше влияние внешних воздействий на показания и меньше время достижения стабилизации.

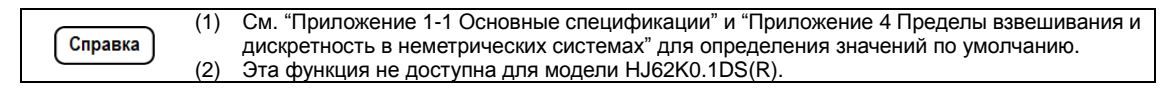

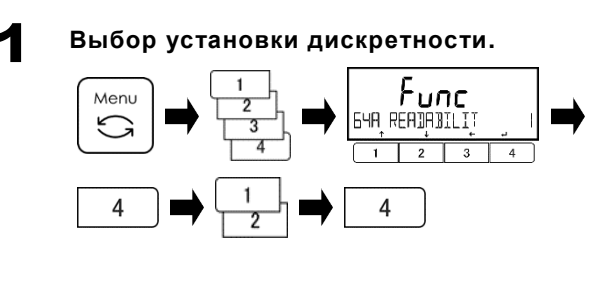

ПA

- Нажмите кнопку [Menu], затем кнопками [1]-[4] выберите пункт <64A READABILIT>.
- Нажмите кнопку [4] для изменения значения.
- Кнопками [1]/[2] выберите:

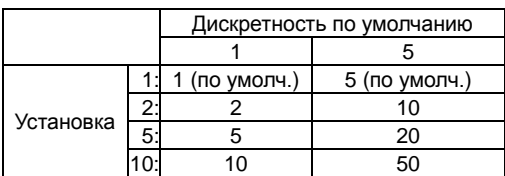

- Нажмите кнопку [4] для подтверждения.

- Нажмите кнопку [Menu] для возврата в режим измерения.

## **8-5-9 Автоматическая калибровка встроенной гирей при включении**

(1)  $(2)$ Эта функция доступна только на моделях с встроенной калибровочной гирей. Эта функция срабатывает при первом включении после присоединения адаптера питания.

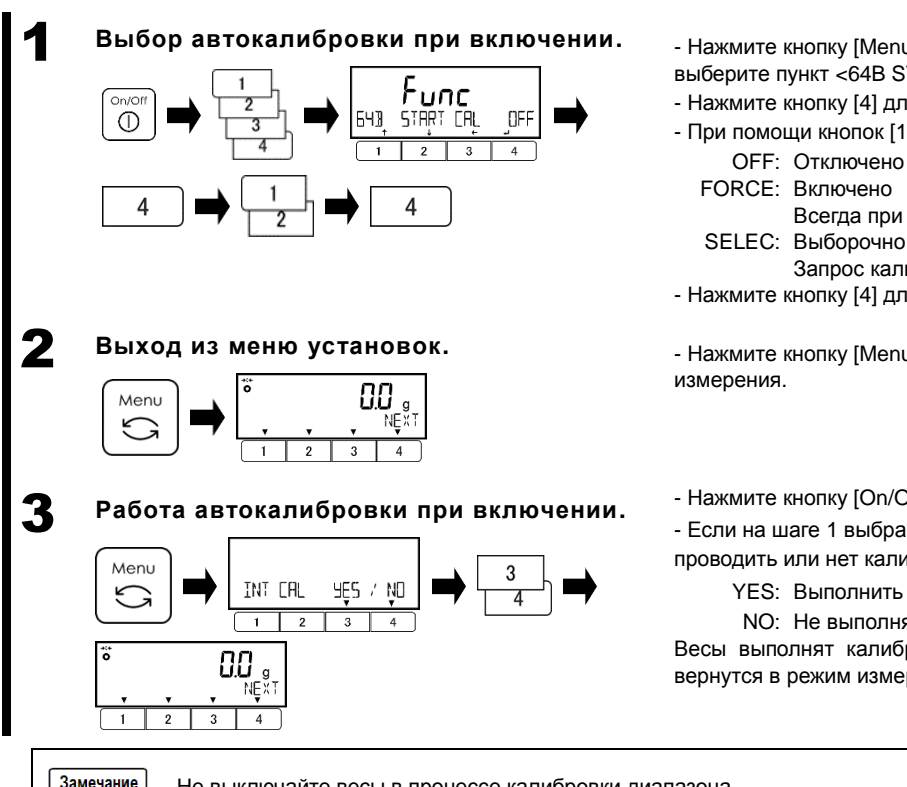

- Нажмите кнопку [Menu], затем кнопками [1]-[4] выберите пункт <64B START CAL>.

- Нажмите кнопку [4] для изменения значения.
- При помощи кнопок [1]/[2] выберите:
	- FORCE: Включено
		- Всегда при включении питания.
	- SELEC: Выборочно
- Запрос калибровки при включении. - Нажмите кнопку [4] для подтверждения.

- Нажмите кнопку [Menu] для возврата в режим

- Нажмите кнопку [On/Off] для включения весов.
- Если на шаге 1 выбрано <SELEC>, выберите,
- проводить или нет калибровку, кнопками [3]/[4].
	- YES: Выполнить
	- NO: Не выполнять

Весы выполнят калибровку встроенной гирей и вернутся в режим измерения.

Не выключайте весы в процессе калибровки диапазона.

#### **8-5-10 Автоматическое включение при подаче питания.**

Эта функция включает весы автоматически при подключении питания без необходимости нажимать кнопку [On/Off]. Функция может быть полезна при использовании совместно с другими устройствами.

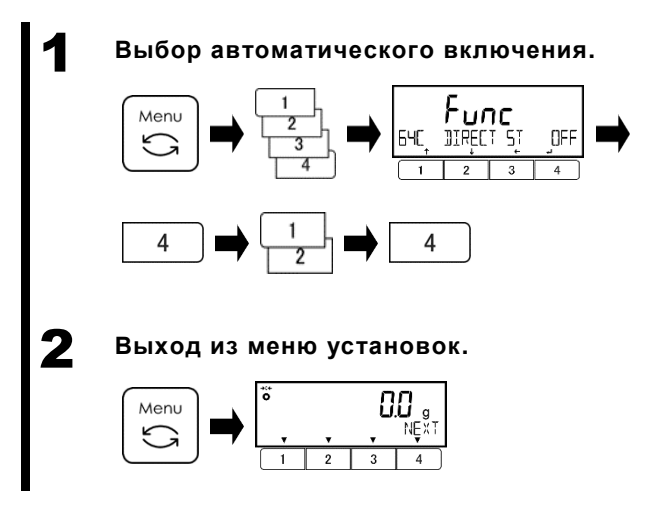

- Нажмите кнопку [Menu], затем кнопками [1]-[4] выберите пункт <64C DIRECT ST>.
- Нажмите кнопку [4] для изменения значения.
- При помощи кнопок [1]/[2] выберите:
	- OFF: Отключено
	- ON: Включено
- Нажмите кнопку [4] для подтверждения.

- Нажмите кнопку [Menu] для возврата в режим измерения.

#### **8-5-11 Функция сохранения массы тары.**

Когда эта функция активна, последняя масса тары, использованная перед выключением весов, будет автоматически учитываться после их повторного включения.

Применение этой функции полезно для обеспечения безостановочной работы при неожиданных отключениях питания в местах, где источник питания нестабилен.

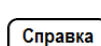

(1) Не смотря на название, эта функция по сути не сохраняет массу тары в памяти, чтобы можно было вызвать её в любое время. Когда Вам нужно хранить в памяти массу тары для

- последующих вызовов, используйте вместо неё функцию предустановки массы тары.
- (2) Когда Вы используете эту функцию вместе с функцией "Автоматическая калибровка встроенной гирей при включении" (<64B START CAL>), необходимо удалить с платформы любые грузы и тару перед включением весов.

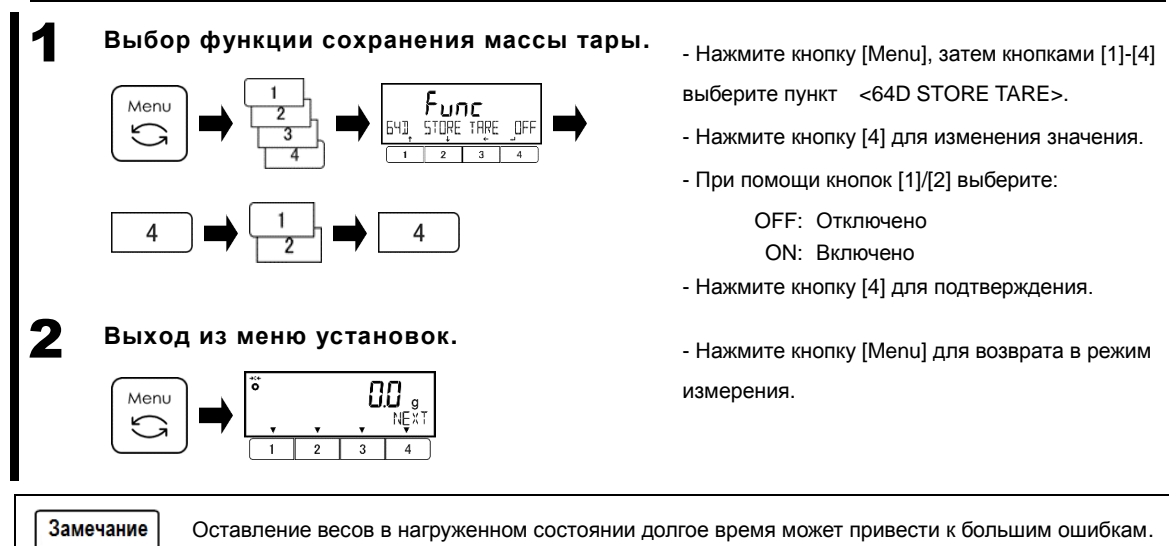

# **8-5-12 Инициализация**

Эта функция возвращает весы в исходное состояние (настройки по умолчанию), кроме результатов калибровки, а также установок даты и времени.

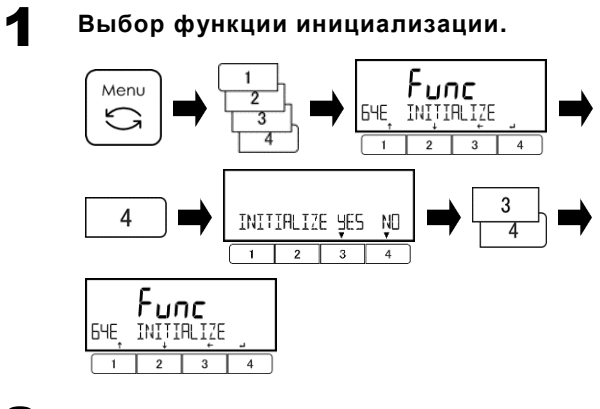

# 2 **Выход из меню установок.**

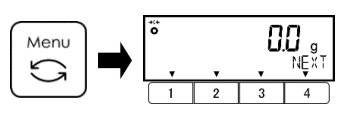

- Нажмите кнопку [Menu], затем кнопками [1]-[4] выберите пункт <64E INITIALIZE>.
- Нажмите кнопку [4].
- При помощи кнопок [3]/[4] выберите:
	- NO: Отмена

YES: Выполнить

После завершения инициализации, на дисплее отобразится, <64E INITIALIZE>.

- Нажмите кнопку [Menu] для возврата в режим измерения.

# **9 Диагностика неисправностей**

Справка

Если проблема остаётся после действий, описанных ниже, свяжитесь с продавцом.

# **9-1 Сообщения об ошибках**

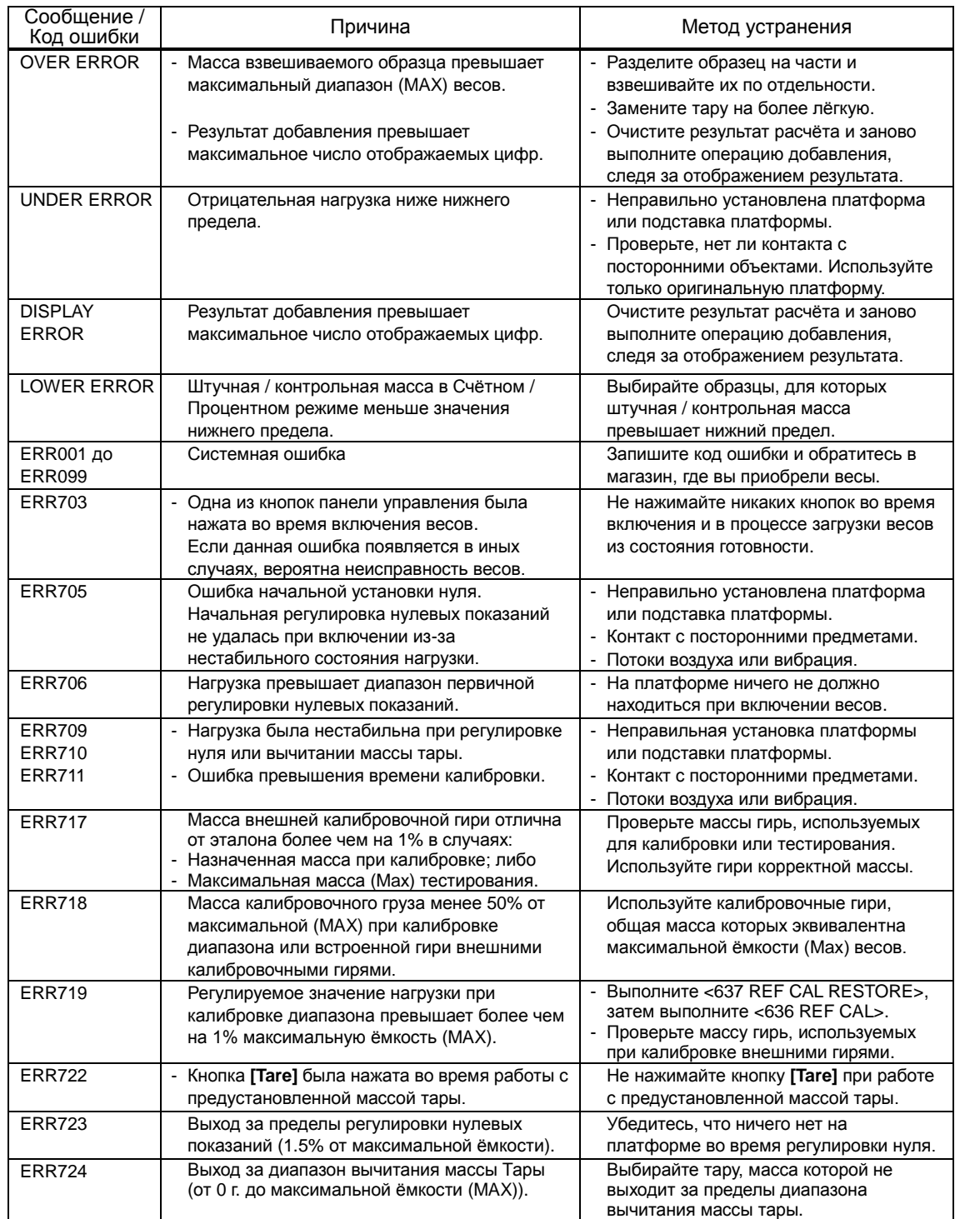

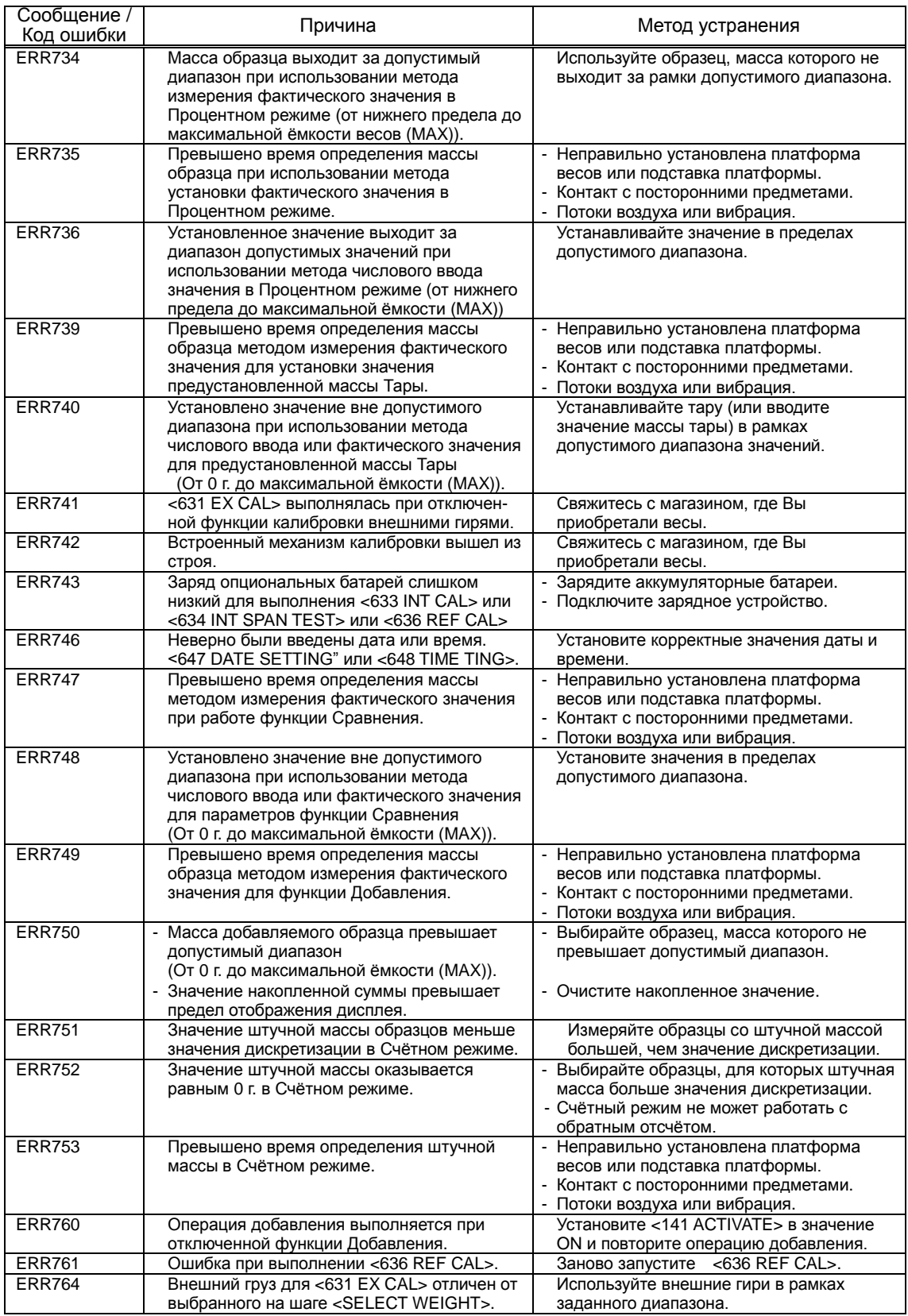

# **10 Чистка весов**

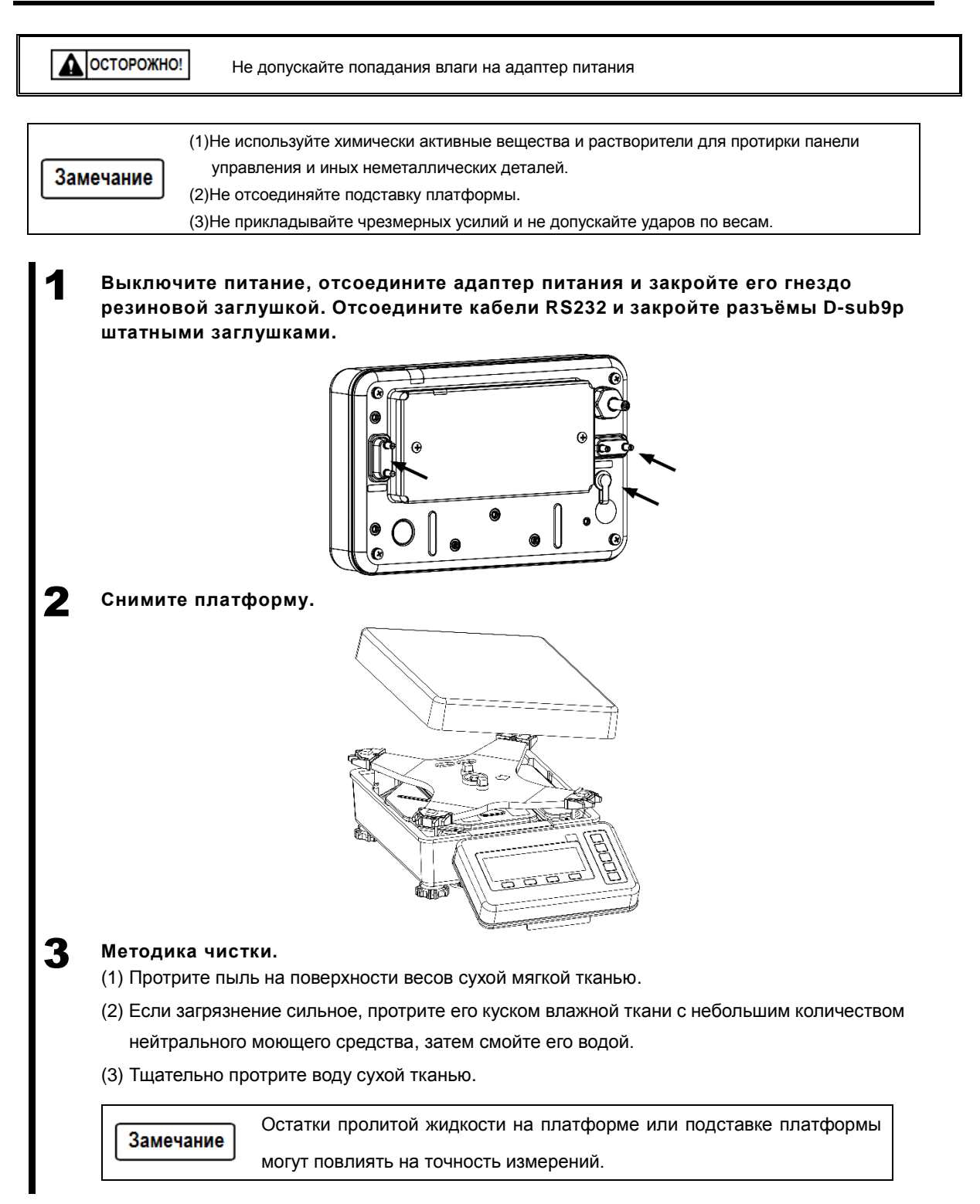

# **Приложения**

# **Приложение 1 Спецификации**

# **Приложение 1-1 Основные спецификации**

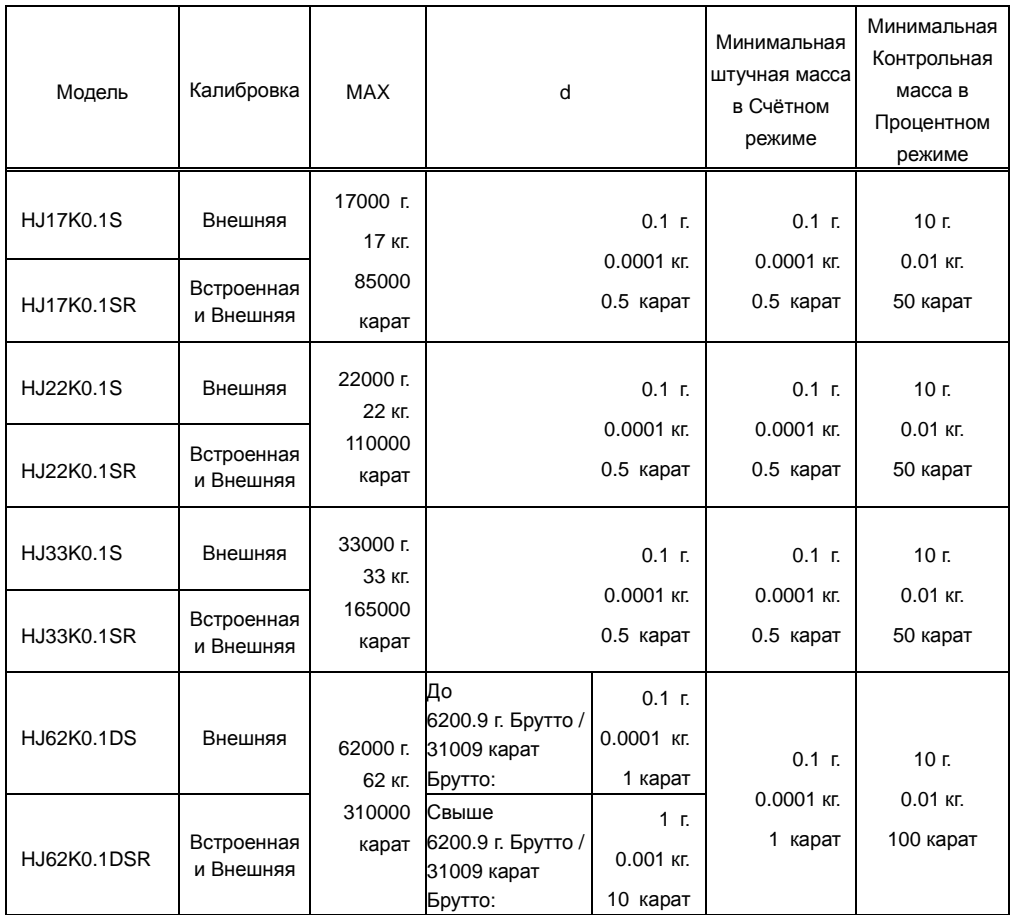

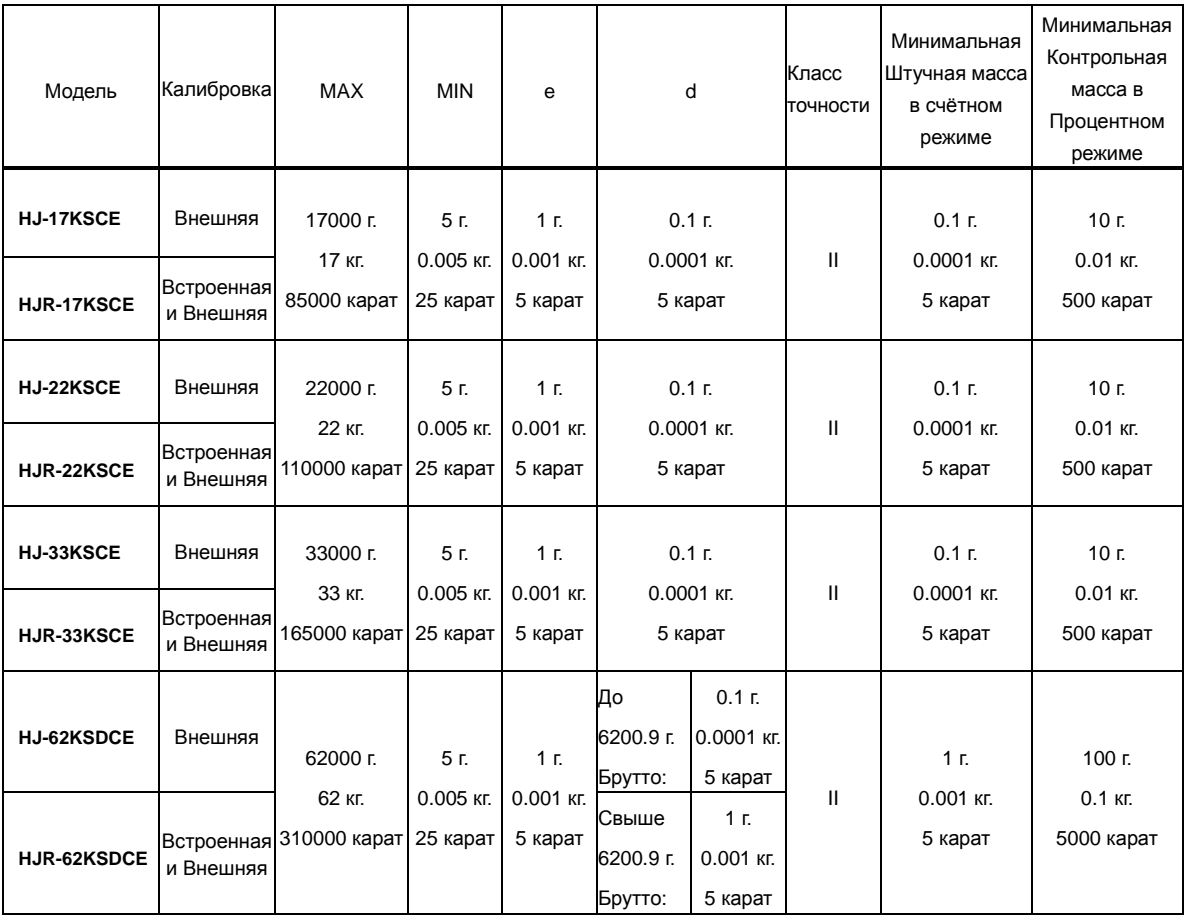

# **Приложение 1-2 Функциональные спецификации**

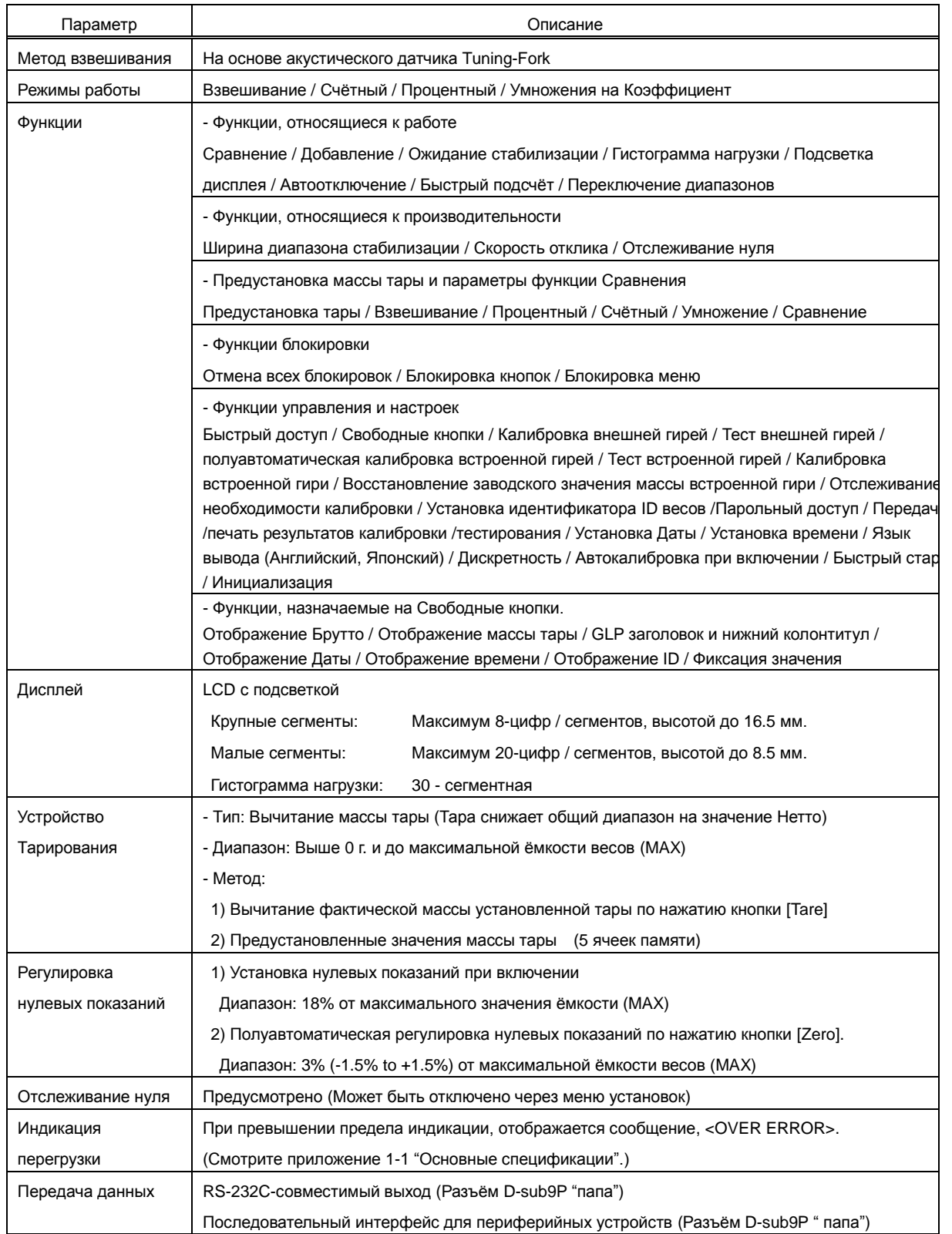

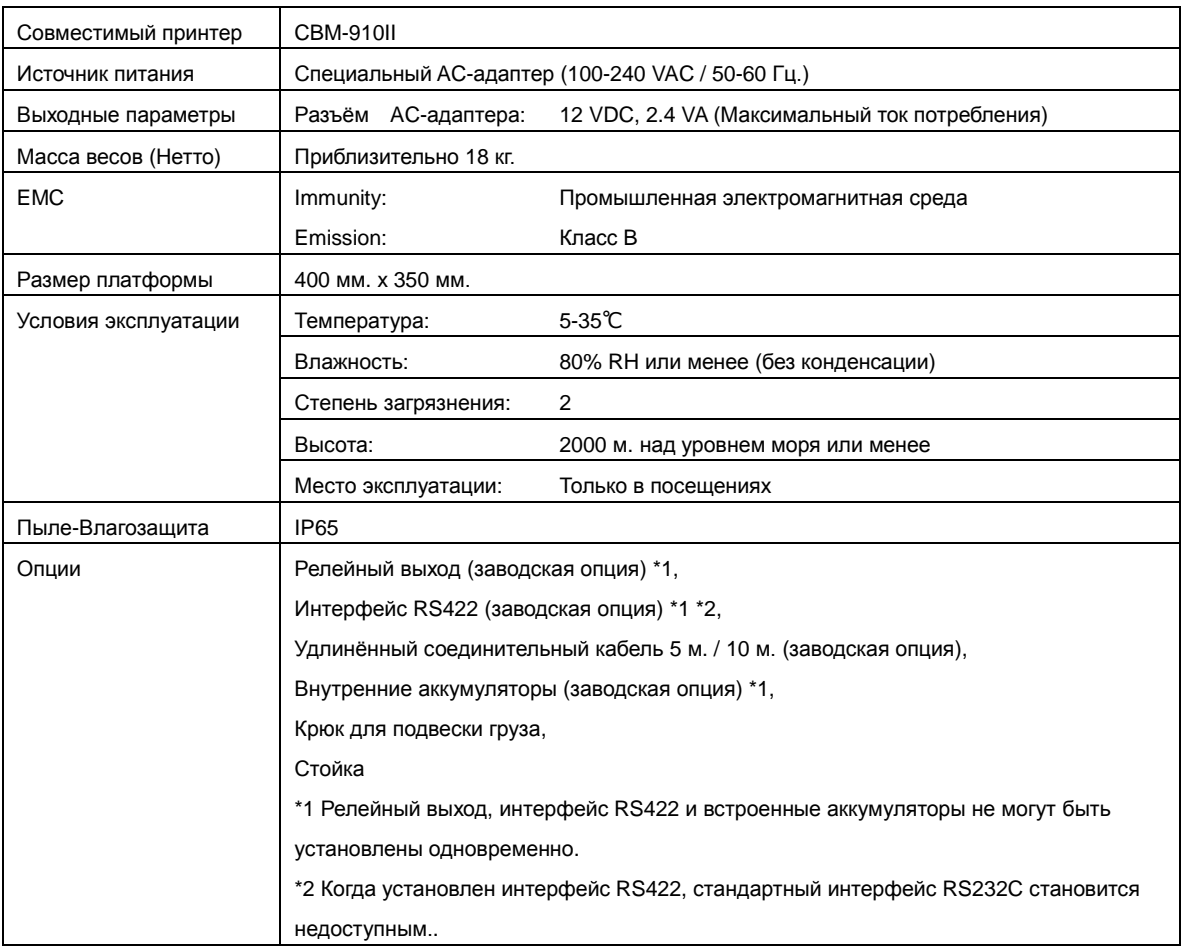

# **Приложение 2 Чертежи и внешние размеры**

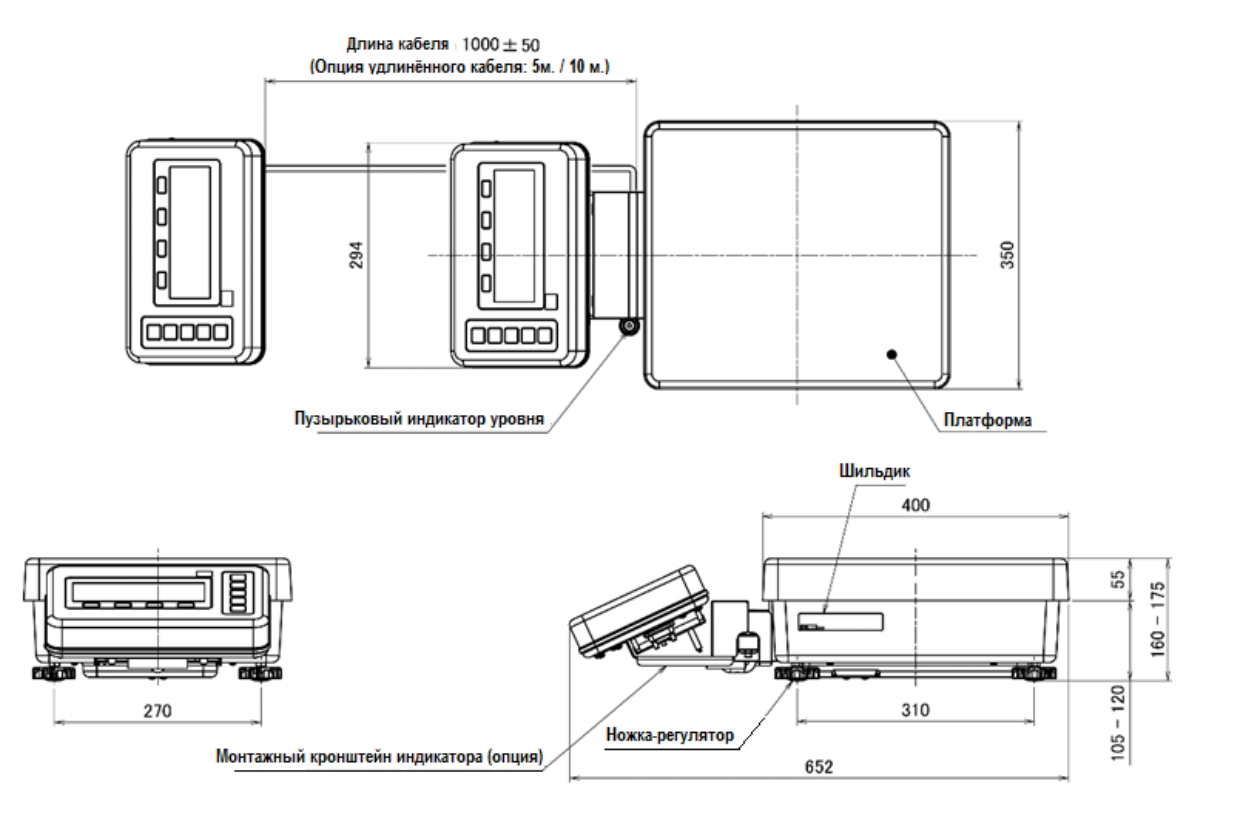

# **Приложение 3 Таблица соответствия единиц измерения**

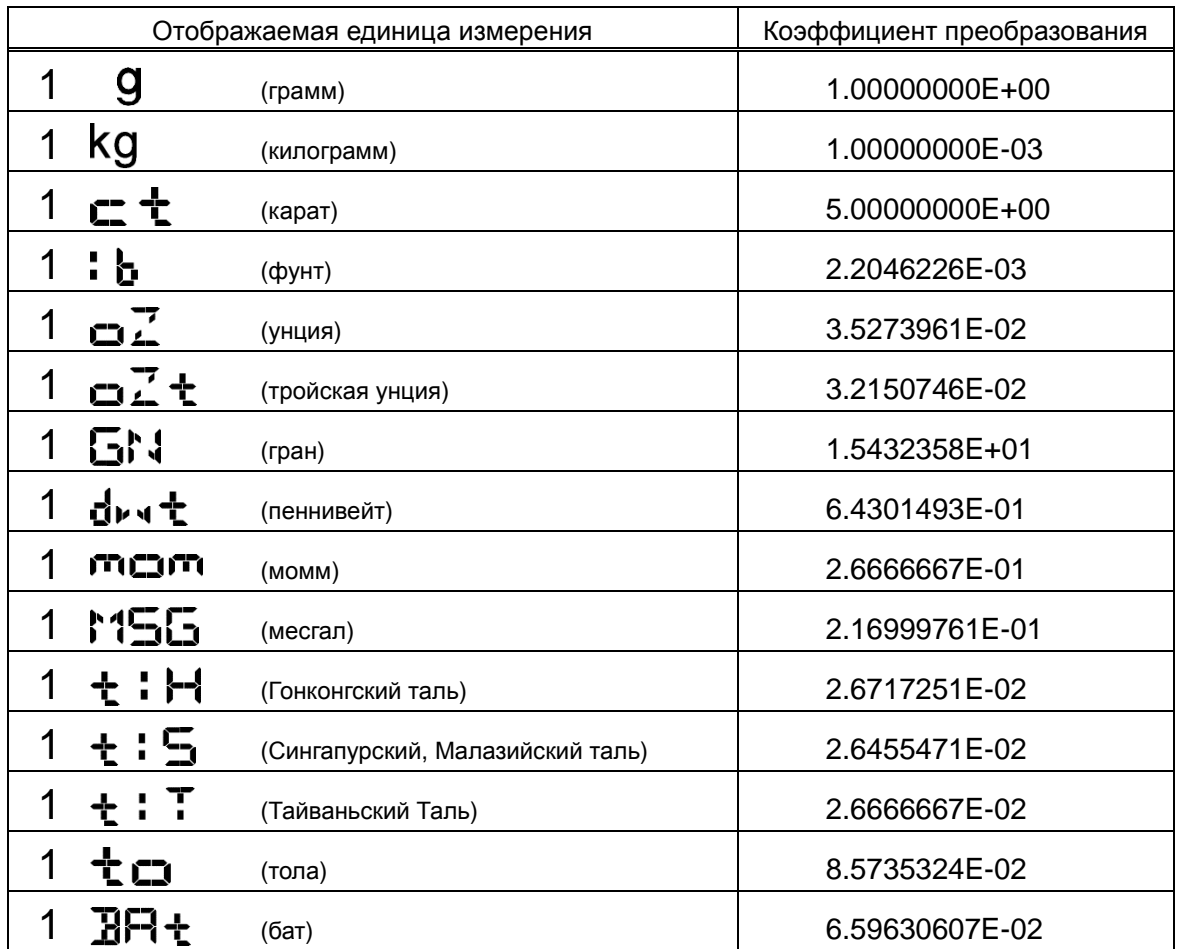

# **Приложение 4 Пределы взвешивания и дискретность в неметрических системах**

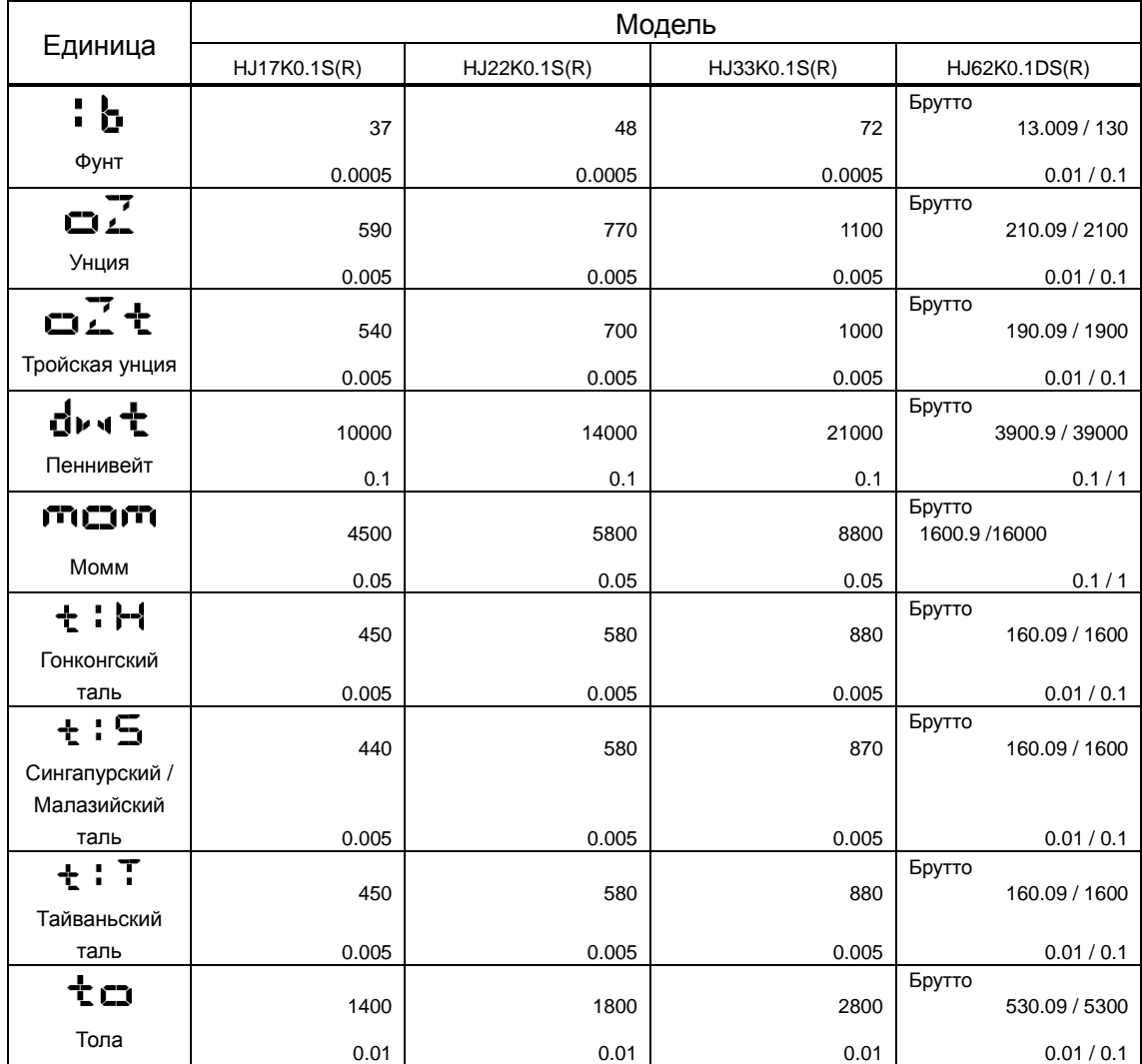

# **Приложение 5 Работа весов с функцией парольного доступа**

В этом разделе описано, как использовать весы с функцией парольного доступа ("8-5-2 Управление паролями"). Эта функция полезна для разграничения прав разных пользователей / гостей.

#### **Приложение 5-1 Индивидуальные пользовательские установки**

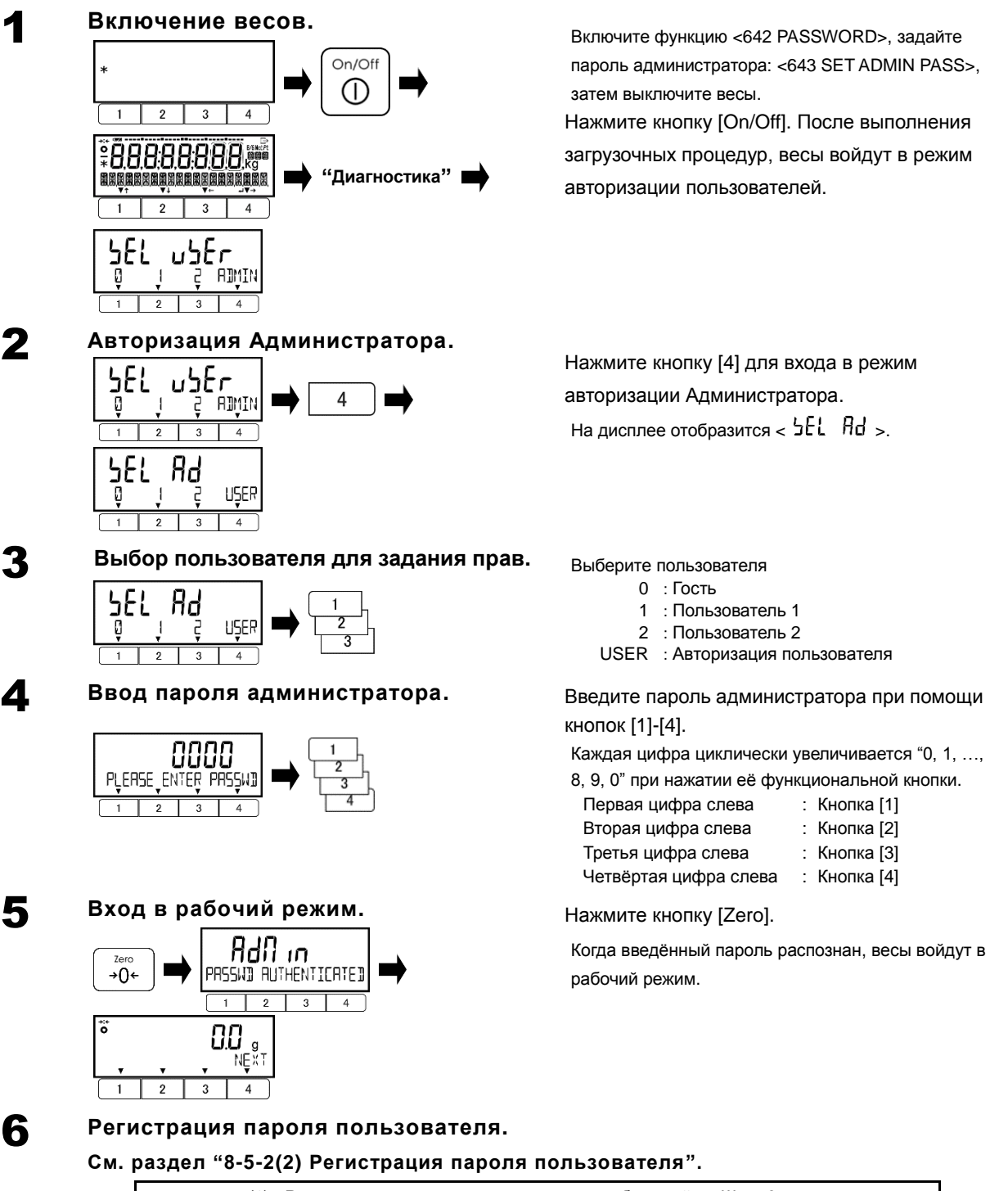

(1) Регистрируется пароль пользователя, выбранный на Шаге 3. Справка (2) Если на Шаге 3 было выбрано "0: Гость", пропустите этот шаг.

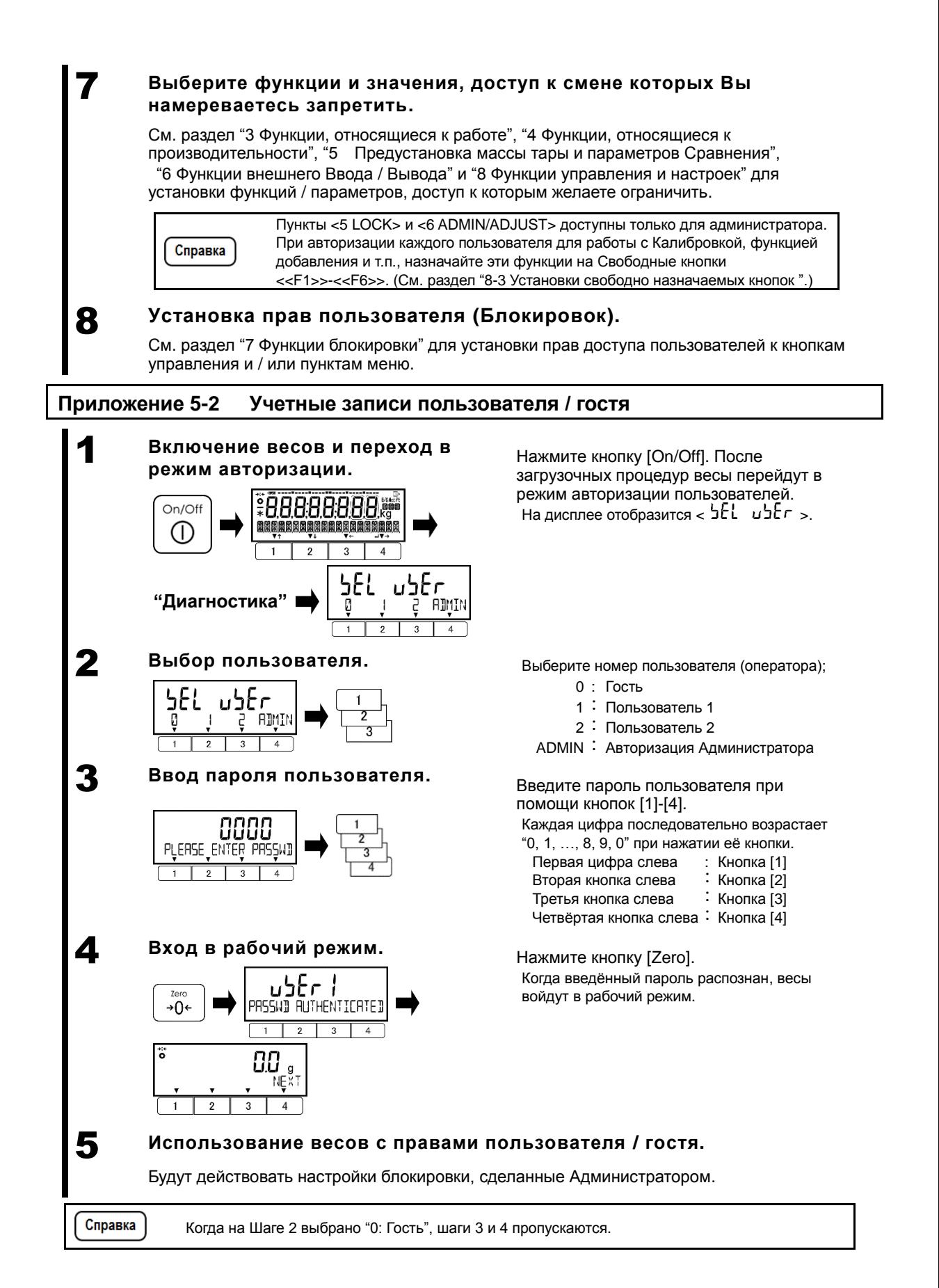

# **Приложение 6 Работа от внутренних аккумуляторов**

Эта функция может использоваться только если в весы установлена заводская опция внутренних аккумуляторных батарей.

A | <sub>О</sub>сторожно!

Используйте только штатный адаптер питания. Применение неоригинальных адаптеров может привести к перегреву и взрыву аккумуляторных батарей.

- (1) Когда весы используются впервые после покупки, время работы от батарей может быть короче по причине естественного разряда.
- (2) Если на дисплее ничего нет, или он отключается через минуту после включения весов, либо дисплей отключается после звукового сигнала (Пи-Пи-Пи-Пи-Пи-Пи), батарея может быть Справка неисправной или разряженной. Зарядите батарею или подключите адаптер питания.
	- (3) Когда уровень заряда отображается как < Ч\_■ >, Вы не можете проводить калибровку встроенной гирей, тест встроенной гирей или калибровку встроенной гири. Для работы этих функций требуется зарядить аккумулятор или подключить к весам адаптер питания.

# **Приложение 6-1 Спецификации батарей**

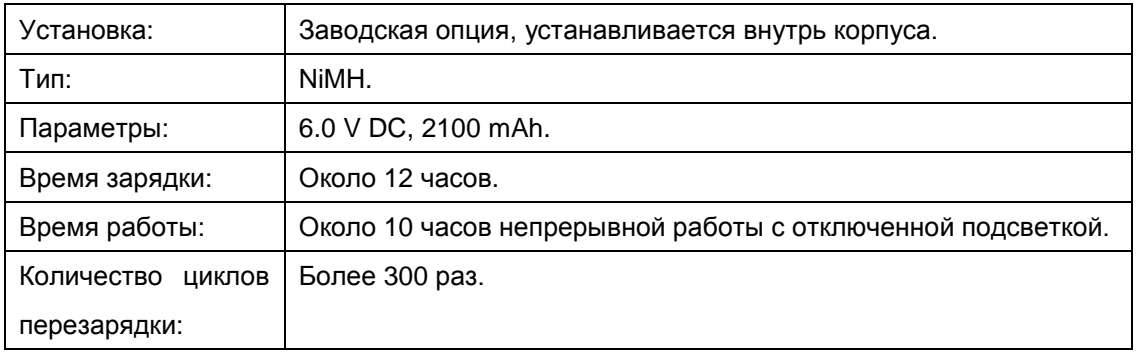

# **Приложение 6-2 Зарядка аккумуляторов**

Значок < Чий > отображается на дисплее, когда питание весов осуществляется от батарей. По мере разрядки батарей, индикатор на дисплее меняется с <  $\Box$  > на <  $\Box$  >. Когда индикатор разряда начинает мигать <  $\overrightarrow{L=1}$  >, выполните действия, описанные ниже, для зарядки батарей. (1) Подсоедините к весам оригинальный адаптер питания.

(2) Выключите весы.

(3) Подождите примерно 12 часов до полного заряда батарей.

### **Приложение 7 Программное обеспечение**

Программное обеспечение (далее — ПО) весов является встроенным, используется в стационарной (закреплённой) аппаратной части с определёнными программными средствами.

Защита ПО и измерительной информации от преднамеренных и непреднамеренных воздействий соответствует требованиям ГОСТ OIML R 76-1–2011 п. 5.5.1 «Устройства со встроенным программным обеспечением». ПО не может быть модифицировано или загружено через какой-либо интерфейс или с помощью других средств после принятия защитных мер.

Защита от несанкционированного доступа к настройкам и данным измерений обеспечивается защитной пломбой (наклейкой), которая находится на электронном весоизмерительном устройстве. Кроме того, изменение ПО невозможно без применения специализированного оборудования изготовителя.

Идентификационным признаком ПО служит контрольная сумма, которая отображается на дисплее весов при их включении. Идентификационные данные ПО приведены в таблице 1.

Уровень защиты программного обеспечения «высокий» в соответствии с Р 50.2.077—2014.

#### **Таблица 1 – Идентификационные данные ПО**.

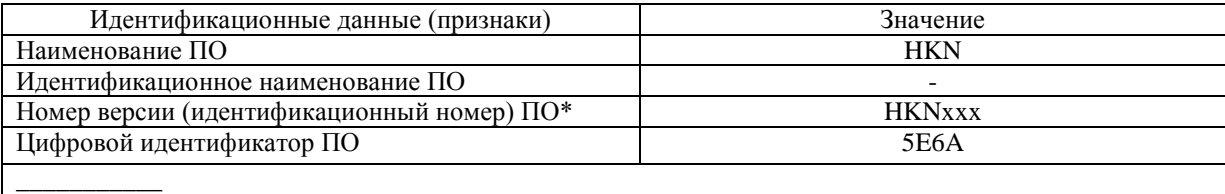

 $*$  «х» — числовое обозначение метрологически незначимой части ПО, может принимать значение от 0 до 9.

## **Приложение 8 Маркировка весов**

На маркировочной табличке весов отображена следующая информация:

- Модификация весов;
- Класс точности;
- Минимальная нагрузка;
- Максимальная нагрузка;
- Поверочный интервал;
- Действительная цена деления (при *d ≠ e*);
- Торговая марка изготовителя или его полное наименование;
- Серийный номер;
- Знак утверждения типа;
- Рабочий диапазон температур.

Пример маркировочной таблички представлен на рисунке 1.

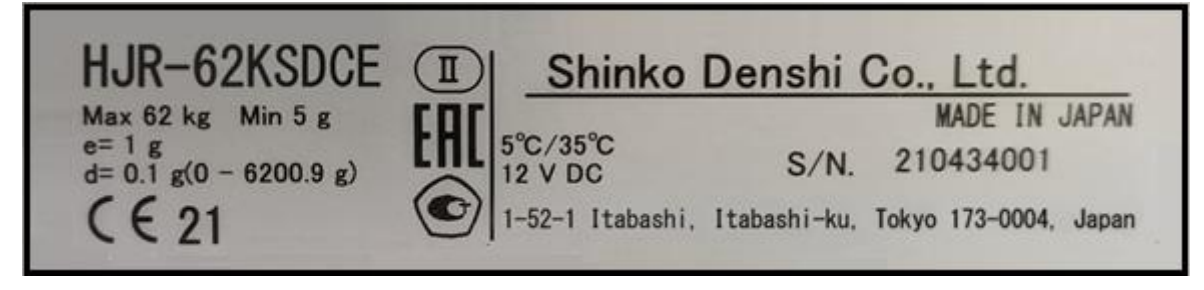

Рисунок 1 — Пример маркировочной таблички весов.

Знак поверки наносится на свидетельство о поверке (если применимо, в соответствии с действующим законодательством).

## **Приложение 9 Поверка весов**

Поверка осуществляется в соответствии с приложением ДА «Методика поверки весов» ГОСТ OIML R 76-1—2011 «Весы неавтоматического действия. Часть 1. Метрологические и технические требования. Испытания».

Основные средства поверки:

Гири, соответствующие классу точности F1, F2, по ГОСТ OIML R 111-1-2009.

Допускается применение аналогичных средств поверки, обеспечивающих определение метрологических характеристик поверяемого средства измерений с требуемой точностью.

Интервал между поверками – 1 год.